# **brother.**

Moniprotokollainen sisäinen monitoimitulostuspalvelin ja langaton (IEEE 802.11b/g) monitoimitulostuspalvelin (Ethernet)

# VERKKOKÄYTTÄJÄN **OPAS**

Lue tämä käyttöopas huolellisesti ennen kuin käytät tätä laitetta verkossa. Voit lukea tätä käyttöopasta CD-ROM-levyltä tai tulostaa sen. Pidä CD-ROM ulottuvillasi, jotta voit katsoa siitä tietoja tarvittaessa.

Brother Solutions Center (<http://solutions.brother.com>) on sivusto, josta: voit ladata uusimmat ohjaimet ja apuohjelmat, voit lukea ohjeita vianetsintään, löydät vastauksia usein esitettyihin kysymyksiin sekä saat lisätietoja tulostukseen liittyvistä erikoisominaisuuksista ja käyttömahdollisuuksista.

## **Oppaassa käytetyt kuvakkeet**

Tässä käyttöoppaassa käytetään seuraavaa kuvaketta:

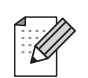

Vinkki kertoo, miten toimia tietyissä tilanteissa, tai antaa vinkin siitä, miten valittu toiminto toimii yhdessä muiden toimintojen kanssa.

## **Tavaramerkit**

Brother ja Brother-logo ovat rekisteröityjä tavaramerkkejä ja BRAdmin Professional on Brother Industries, Ltd:n tavaramerkki.

UNIX on The Open Groupin rekisteröity tavaramerkki.

Apple ja Macintosh ovat Apple Computer, Inc:n tavaramerkkejä.

HP, Hewlett-Packard, Jetdirect ja PCL ovat Hewlett-Packard Companyn rekisteröityjä tavaramerkkejä.

Microsoft ja Windows ovat Microsoft Corporationin tavaramerkkejä.

BROADCOM, SecureEasySetup ja SecureEasySetup-logo ovat Broadcom Corporationin tavaramerkkejä tai rekisteröityjä tavaramerkkejä.

Wi-Fi on rekisteröity tavaramerkki ja WPA ja WPA2 ovat Wi-Fi Alliancen rekisteröityjä tavaramerkkejä.

Kaikki muut tässä käyttöoppaassa mainitut termit sekä tuotemerkit ja -nimet ovat omistajiensa rekisteröityjä tavaramerkkejä tai tavaramerkkejä.

## **Laadintaa ja julkaisua koskeva huomautus**

Tämä käyttöopas on laadittu ja julkaistu Brother Industries Ltd:n valvonnassa, ja se sisältää tuotteen uusimman kuvauksen ja tekniset tiedot.

Tämän käyttöohjeen sisältöä ja tuotteen teknisiä tietoja voidaan muuttaa ilman erillistä ilmoitusta.

Brother pidättää oikeuden muuttaa tässä mainittuja teknisiä tietoja ja aineistoa siitä ilmoittamatta, eikä vastaa mistään vahingoista (mukaan lukien välilliset vahingot), jotka aiheutuvat luottamisesta esitettyyn aineistoon, mukaan lukien typografiset ja muut julkaisuun liittyvät virheet, niihin kuitenkaan rajoittumatta.

©2006 Brother Industries Ltd.

## **TÄRKEÄ HUOMAUTUS:**

- Tämä tuote on hyväksytty käytettäväksi vain ostomaassa. Tätä laitetta ei saa käyttää ostomaan ulkopuolella, koska se saattaa olla kyseisen maan langatonta tietoliikennettä ja virran käyttöä koskevien säännösten vastainen.
- Tässä asiakirjassa Windows® XP tarkoittaa käyttöjärjestelmiä Windows® XP Professional ja Windows® XP Home Edition. Lisätietoja Windows® XP Professional x64 Edition -tuesta on Brother Solutions Centerissä [\(http://www.brother.com](http://www.brother.com)).

Jos tarvitset käyttöön liittyvää apua ja teknisiä neuvoja, sinun on soitettava maahan, josta laite on ostettu. Puhelut on soitettava kyseisen maan *sisältä*.

#### **Internet-osoitteet**

Brotherin kansainvälinen WWW-sivusto:<http://www.brother.com>

Usein esitetyt kysymykset (FAQ), tuotetuki, ohjainpäivitykset ja apuohjelmat: <http://www.brother.com>

# Sisällysluettelo

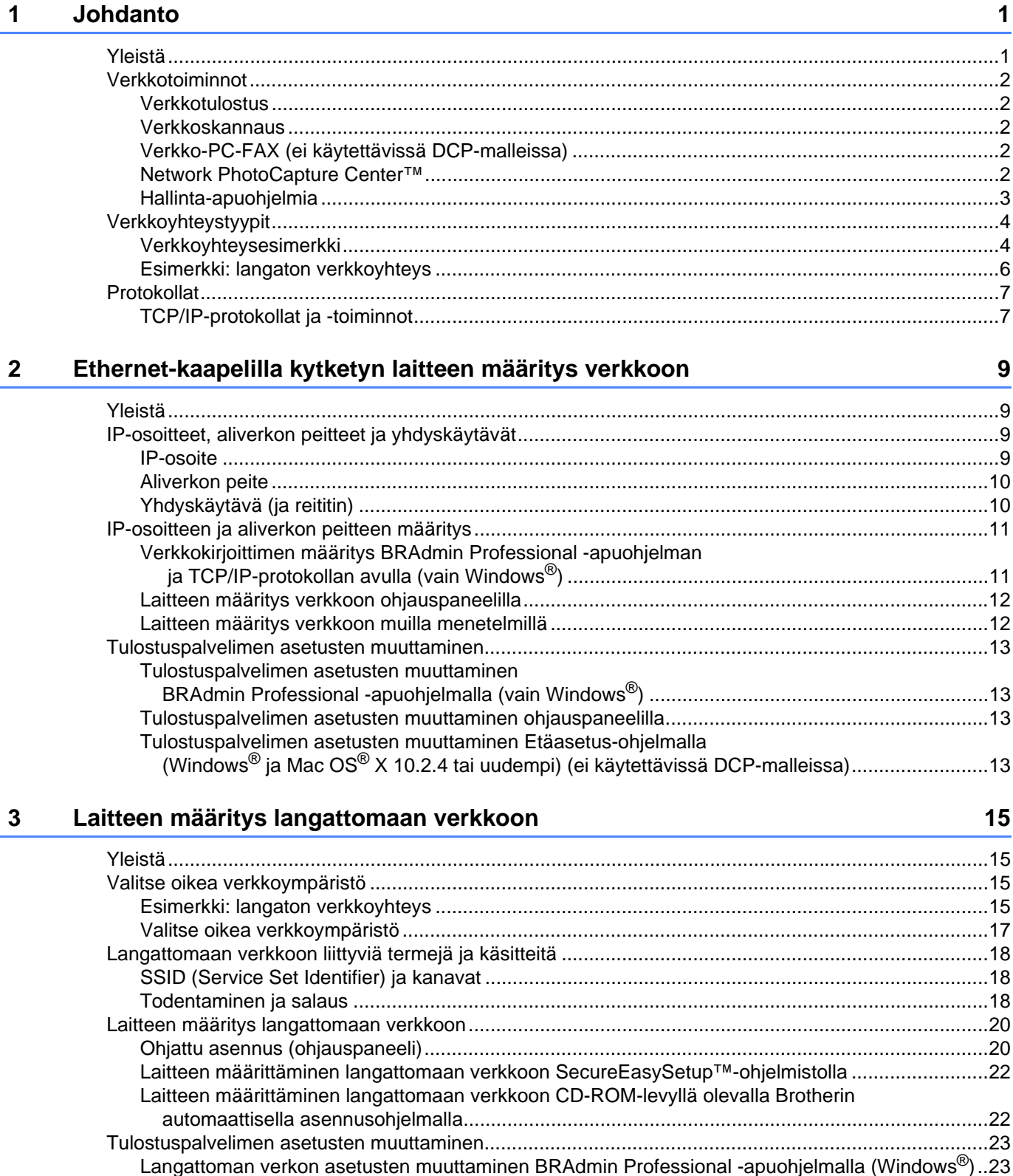

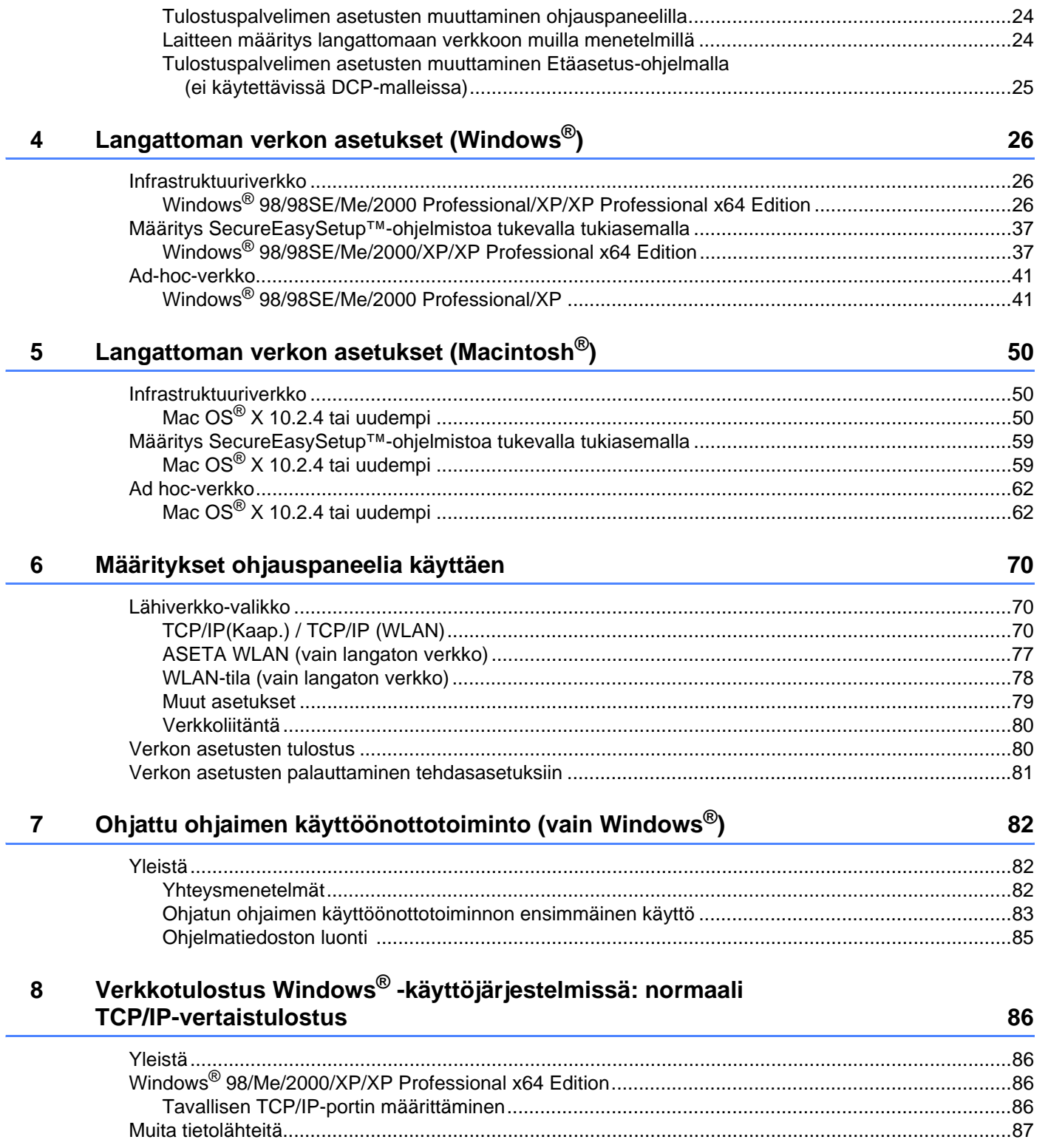

i.

#### $iv$

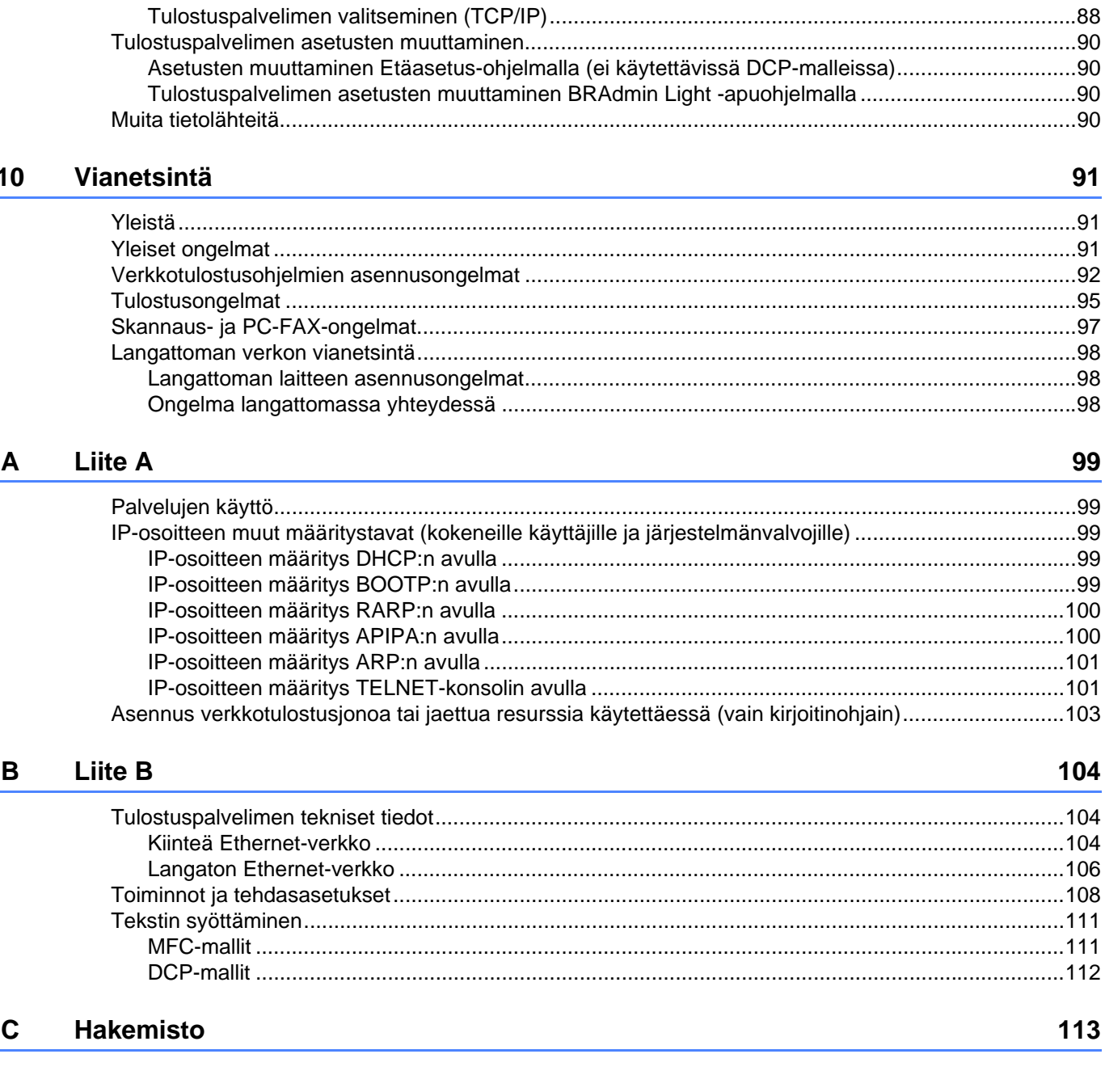

#### Verkkotulostus Macintosh®-käyttöjärjestelmästä  $9$

## <span id="page-6-1"></span>**Yleistä <sup>1</sup>**

<span id="page-6-0"></span>**1**

Tämä Brother-laite voidaan jakaa 10/100 Mt:n kiinteässä Ethernet-verkossa sisäisen verkkotulostuspalvelimen avulla. Tulostuspalvelin tukee monia toimintoja ja yhteysmenetelmiä, jotka vaihtelevat sen mukaan, mitä käyttöjärjestelmää TCP/IP:tä tukevassa verkossa käytetään. Toimintoja ovat mm. tulostus, skannaus, PC-FAXin lähetys, PC-FAXin vastaanotto, PhotoCapture Center™, Etäasetus ja Tilan valvonta. Seuraavassa taulukossa näkyy, mitä verkkotoimintoja ja yhteyksiä kukin käyttöjärjestelmä tukee.

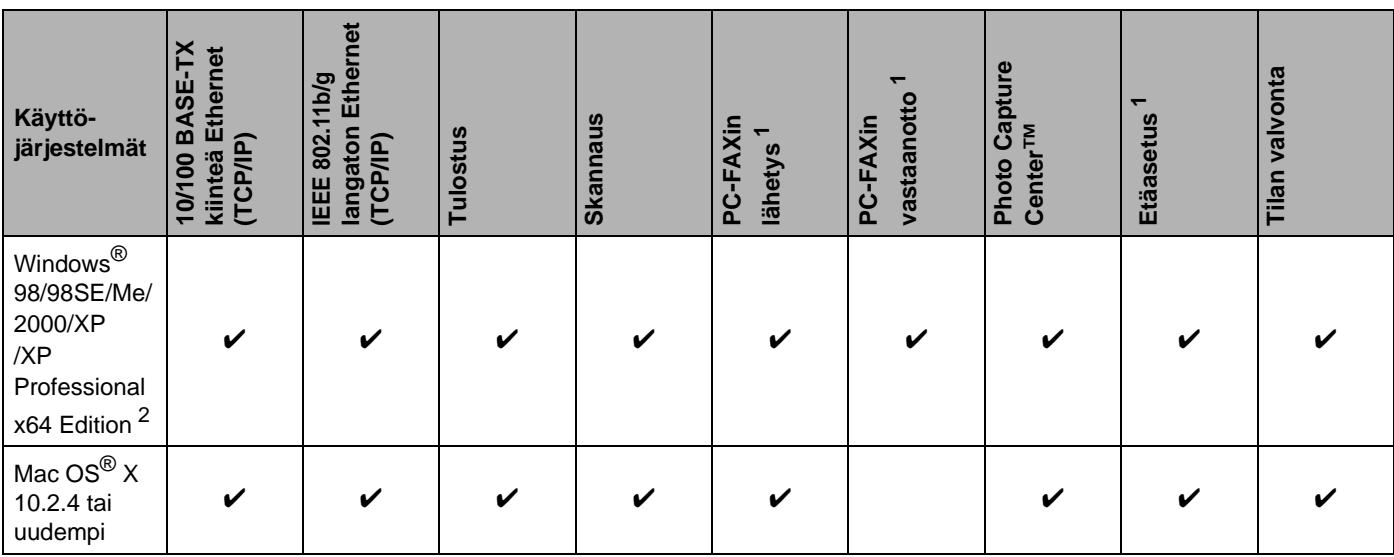

<span id="page-6-2"></span><sup>1</sup> Ei käytettävissä DCP-malleissa.

<span id="page-6-3"></span> $2$  Langatonta verkkoyhteyttä tuetaan vain Brother-laitteen ja Windows® XP Professional x64 Edition -käyttöjärjestelmää käyttävän tietokoneen tukiaseman välillä.

Kun Brother-laitetta halutaan käyttää verkossa, on ensin määritettävä tulostuspalvelimen ja käytettävien tietokoneiden asetukset.

Langattoman verkon käyttäjät:

Parhaat tulokset normaalissa asiakirjojen päivittäisessä tulostuksessa saadaan, kun Brother-laite sijoitetaan mahdollisimman lähelle verkon tukiasemaa (reititintä) ja kirjoittimen ja tukiaseman välillä on mahdollisimman vähän esteitä. Näiden laitteiden välillä olevat suuret esineet ja seinät sekä muiden elektronisten laitteiden aiheuttamat häiriöt voivat vaikuttaa asiakirjojen tiedonsiirtonopeuteen.

## <span id="page-7-0"></span>**Verkkotoiminnot <sup>1</sup>**

Brother-laitteessa on seuraavat verkon perustoiminnot.

#### <span id="page-7-1"></span>**Verkkotulostus <sup>1</sup>**

Tulostuspalvelin tarjoaa tulostuspalveluja TCP/IP-protokollia tukeville Windows® 98/98SE/Me/2000/XP/XP Professional x64 Edition -verkoille ja TCP/IP-protokollia tukeville Macintosh<sup>®</sup>-verkoille (Mac OS<sup>®</sup> X 10.2.4 tai uudempi).

#### <span id="page-7-2"></span>**Verkkoskannaus <sup>1</sup>**

Asiakirjoja voidaan skannata verkon kautta tietokoneelle (katso ohjelmiston käyttöoppaan luku Verkkoskannaus).

#### <span id="page-7-3"></span>**Verkko-PC-FAX (ei käytettävissä DCP-malleissa) <sup>1</sup>**

Tiedosto voidaan lähettää suoraan PC-FAXina verkossa (täydellinen kuvaus on ohjelmiston käyttöoppaan Brother PC-FAX -ohjelmaa (Windows<sup>®</sup>) ja faksin lähetystä (Macintosh<sup>®</sup>) käsittelevissä kohdissa. Windows<sup>®</sup>käyttäjät voivat myös vastaanottaa PC-FAXeja (katso ohjelmiston käyttöoppaan kohta PC-FAXin vastaanotto).

#### <span id="page-7-4"></span>**Network PhotoCapture Center™ <sup>1</sup>**

Brother-laitteeseen asetetun mediakortin tietoja voidaan tarkastella, noutaa ja tallentaa verkon kautta. Windows<sup>®</sup>: kaksoisnapsauta tietokoneen työpöydällä olevaa Network PhotoCapture Center™ -kuvaketta. Ohjelmisto asennetaan automaattisesti, kun ohjelmiston asennuksen aikana valitaan verkkoyhteys. Macintosh®: käynnistä mikä tahansa verkkoselain, jossa on FTP-toiminto ja anna osoite FTP://xxx.xxx.xxx.xxx (jossa xxx.xxx.xxx.xxx on Brother-laitteen IP-osoite).

#### <span id="page-8-0"></span>**Hallinta-apuohjelmia <sup>1</sup>**

#### **BRAdmin Professional (Windows®) <sup>1</sup>**

BRAdmin Professional -apuohjelman avulla faksi- ja verkkoasetuksia voidaan määrittää ja hallita helposti ja tehokkaasti.

#### **BRAdmin Light (Mac OS® X 10.2.4 tai uudempi) <sup>1</sup>**

BRAdmin Light on apuohjelma, jolla voidaan tarkastella laitteen tilaa ja määrittää verkkoasetuksia tietokoneelta, jossa on käyttöjärjestelmä Mac OS® X 10.2.4 tai uudempi.

#### **Etäasetus (ei käytettävissä DCP-malleissa) <sup>1</sup>**

Etäasetus-ohjelmiston avulla voidaan määrittää verkkoasetukset Windows®- tai Macintosh®-tietokoneelta (Mac OS $^{\circledR}$  X 10.2.4 tai uudempi). (Katso ohjelmiston käyttöoppaan kohdat Etäasetus (Windows) $^{\circledR}$  ja Etäasetus ja PhotoCapture Center™ (Macintosh®).

## <span id="page-9-0"></span>**Verkkoyhteystyypit <sup>1</sup>**

#### <span id="page-9-1"></span>**Verkkoyhteysesimerkki <sup>1</sup>**

#### **Vertaistulostus TCP/IP-protokollaa käyttäen <sup>1</sup>**

Vertaisverkossa tieto kulkee suoraan kunkin tietokoneen ja laitteen välillä. Tiedostojen käyttöä tai kirjoittimien jakamista ei hallita keskuspalvelimen kautta.

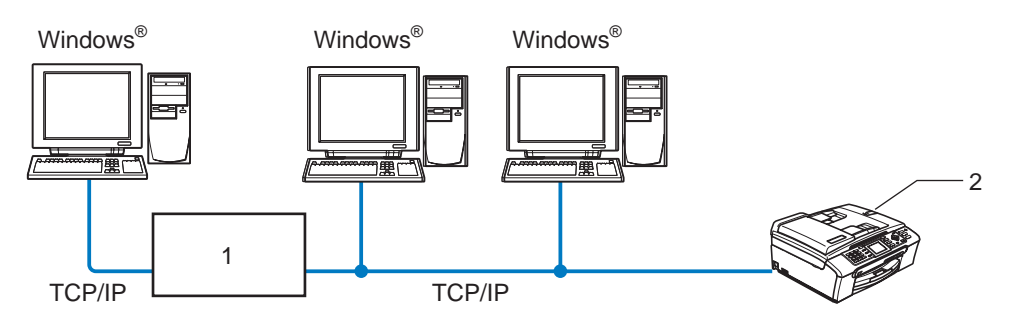

**1 Kytkin tai reititin**

#### **2 Verkkokirjoitin (Brother-laite)**

- Pienessä 2–3 tietokoneen verkossa suosittelemme käytettäväksi vertaistulostusta, koska se on helpompi määrittää kuin seuraavalla sivulla kuvattu jaettu verkkotulostus. Katso *[Jaettu verkkotulostus](#page-10-0)* sivulla 5.
- Jokaisen tietokoneen on käytettävä TCP/IP-protokollaa.
- Brother-laitteelle on määritettävä oikea IP-osoite.
- Jos käytössä on reititin, sekä tietokoneille että Brother-laitteelle on määritettävä yhdyskäytävän osoite.

#### <span id="page-10-0"></span>**Jaettu verkkotulostus <sup>1</sup>**

Jaetussa verkkoympäristössä kukin tietokone lähettää tiedot keskusohjatun tietokoneen kautta. Tällaista tietokonetta kutsutaan usein "palvelimeksi" tai "tulostuspalvelimeksi". Sen tehtävänä on hallita kaikkien tulostustöiden tulostusta.

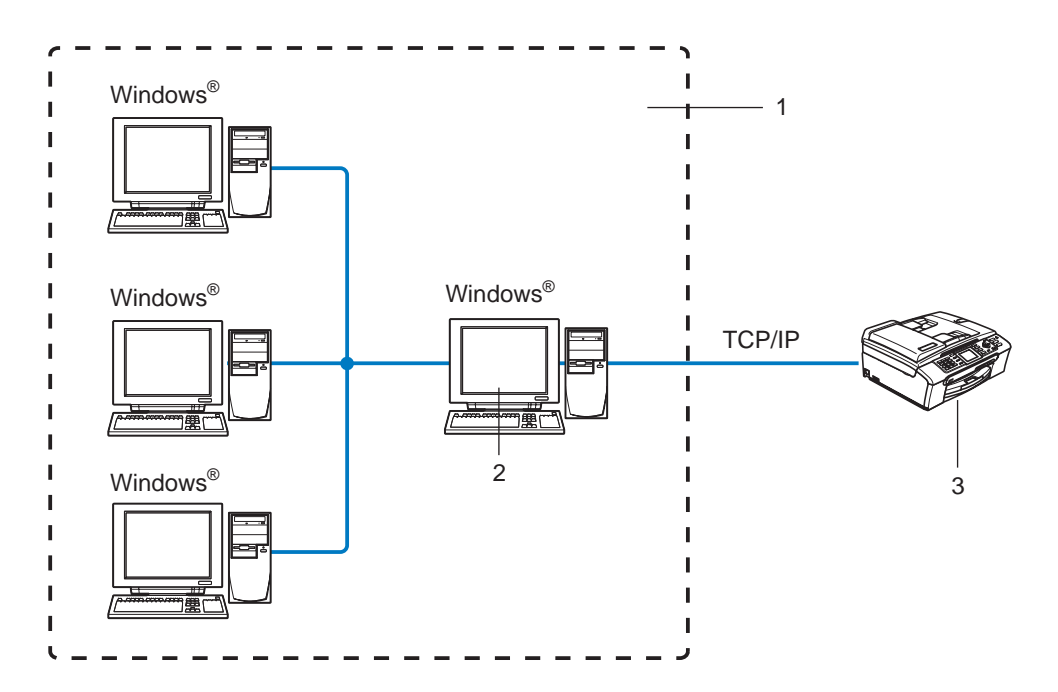

- **1 Jaettu verkko**
- **2 Kutsutaan myös "palvelimeksi" tai "tulostuspalvelimeksi"**
- **3 Verkkokirjoitin (Brother-laite)**
- Laajassa verkossa suosittelemme jaettua verkkotulostusta.
- "Palvelimen" tai "tulostuspalvelimen" on käytettävä TCP/IP-tulostusprotokollaa.
- Brother-laitteelle on määritettävä oikea IP-osoite, ellei laitetta jaeta palvelimen rinnakkais- tai USB-portin kautta.

#### <span id="page-11-0"></span>**Esimerkki: langaton verkkoyhteys <sup>1</sup>**

#### **Kytkentä tietokoneeseen langatonta yhteyttä käyttäen, kun verkossa on tukiasema (infrastruktuuriverkko) <sup>1</sup>**

Tällaisessa verkossa verkon keskellä on keskitetty tukiasema. Tukiasema voi toimia myös siltana tai yhdyskäytävänä langattomaan verkkoon. Kun langaton Brother-laite on tässä tilassa, se vastaanottaa kaikki tulostustyöt tukiaseman kautta.

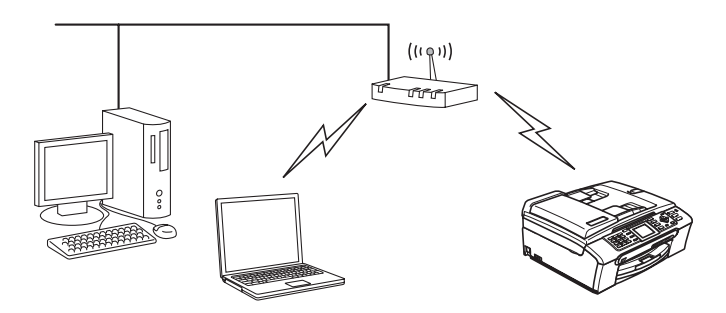

#### **Kytkentä tietokoneeseen langatonta yhteyttä käyttäen, kun verkossa ei ole tukiasemaa (ad-hoc-verkko) <sup>1</sup>**

Ad-hoc-verkoissa ei ole keskitettyä tukiasemaa. Kukin langaton työasema ottaa suoraan yhteyden toiseen työasemaan. Kun langaton Brother-laite on tässä tilassa, se vastaanottaa kaikki tulostustyöt suoraan tulostettavan tiedon lähettävältä tietokoneelta.

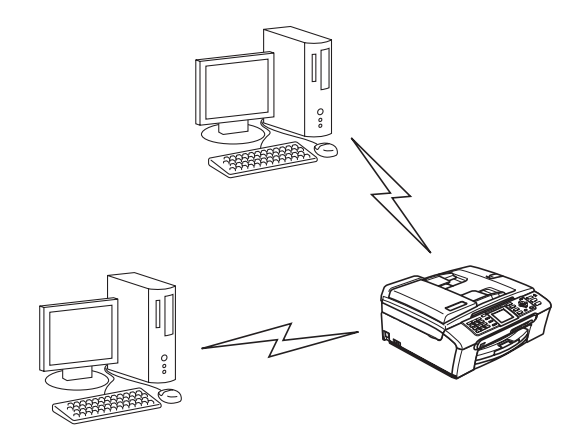

#### **Verkossa on tukiasema, mutta tietokoneessa ei ole langatonta liitäntää <sup>1</sup>**

Tällaisessa verkossa verkon keskellä on keskitetty tukiasema. Tukiasema on kytketty Ethernet-kaapelilla tietokoneeseen, jossa ei ole langatonta liitäntää. Kun langaton Brother-laite on tässä tilassa, se vastaanottaa kaikki tulostustyöt tukiaseman kautta.

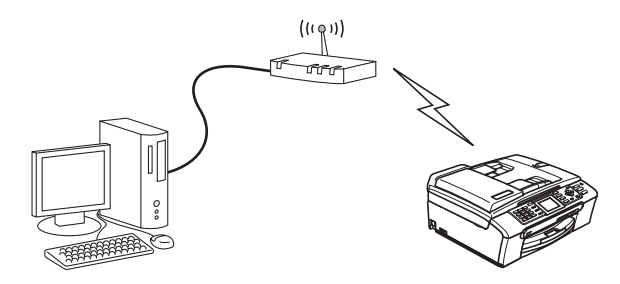

## <span id="page-12-0"></span>**Protokollat <sup>1</sup>**

## <span id="page-12-1"></span>**TCP/IP-protokollat ja -toiminnot <sup>1</sup>**

Protokollat ovat verkossa tapahtuvan tiedonsiirron standardoituja sääntöjä. Protokollien avulla voidaan käyttää verkkoon kytkettyjä resursseja.

Tässä Brother-laitteessa käytetty tulostuspalvelin tukee TCP/IP (Transmission Control Protocol/Internet Protocol) -protokollia.

TCP/IP on Internet- ja sähköpostiviestinnässä yleisimmin käytetty protokolla. Sitä voidaan käyttää lähes kaikissa käyttöjärjestelmissä (esim. Windows®, Macintosh® ja Linux).

Tämä Brother-laite tukee seuraavia TCP/IP-protokollia.

#### **DHCP/BOOTP/RARP <sup>1</sup>**

Käyttämällä DHCP/BOOTP/RARP-protokollia IP-osoite voidaan määrittää automaattisesti.

**Vinkki** Kysy lisätietoja DHCP/BOOTP/RARP-protokollien käytöstä verkonvalvojalta.

#### **APIPA <sup>1</sup>**

Jos IP-osoitetta ei määritetä manuaalisesti (laitteen ohjauspaneelin tai BRAdmin-ohjelman avulla) tai automaattisesti (DHCP/BOOTP/RARP-palvelimen avulla), Automatic Private IP Addressing (APIPA) -protokolla määrittää IP-osoitteen automaattisesti väliltä 169.254.1.0–169.254.254.255.

#### **DNS-asiakas <sup>1</sup>**

Tämä Brother-tulostuspalvelin tukee Domain Name Service (DNS) -asiakastoimintoa. Tämän toiminnon avulla tulostuspalvelin voi kommunikoida muiden laitteiden kanssa käyttämällä DNS-nimeä.

#### **LPR/LPD <sup>1</sup>**

Yleisesti käytettyjä TCP/IP-verkon tulostusprotokollia.

#### **Port9100 <sup>1</sup>**

Niin ikään yleisesti käytetty TCP/IP-verkon tulostusprotokolla.

#### **mDNS <sup>1</sup>**

Brother-tulostuspalvelin voi mDNS:n avulla määrittää itsensä automaattisesti toimimaan Mac OS® X -järjestelmässä, joka käyttää yksinkertaista verkkoasetusten määritystä. (Mac OS® X 10.2.4 tai uudempi.)

#### **TELNET <sup>1</sup>**

Tämä Brother-tulostuspalvelin tukee TELNET-palvelinta komentorivimäärityksissä.

#### **SNMP <sup>1</sup>**

SNMP-protokollan (Simple Network Management Protocol) avulla voidaan hallita verkkolaitteita, kuten tietokoneita, reitittimiä ja Brotherin verkkolaitteita.

```
2
```
## <span id="page-14-0"></span>**Ethernet-kaapelilla kytketyn laitteen määritys verkkoon <sup>2</sup>**

## <span id="page-14-1"></span>**Yleistä <sup>2</sup>**

Ennen kuin tätä Brother-laitetta voidaan käyttää verkossa, Brother-ohjelmisto on asennettava ja itse laitteen TCP/IP-verkkoasetukset on määritettävä oikein. Suosittelemme käytettäväksi Brotherin CD-ROM-levyn automaattista asennusohjelmaa, joka opastaa ohjelmiston ja verkon asennuksen loppuun asti.

Jos et halua käyttää automaattista asennusohjelmaa tai jos et ymmärrä joitain automaattisessa asennusohjelmassa käytettyjä termejä, katso lisätietoja tämän luvun muista osista.

### **Vinkki**

Jos et halua tai voi käyttää automaattista asennusohjelmaa tai jotain muuta Brotherin ohjelmistotyökalua, voit muuttaa verkkoasetuksia myös laitteen ohjauspaneelista. Jos haluat lisätietoja, katso *[Määritykset](#page-75-0)  [ohjauspaneelia käyttäen](#page-75-0)* sivulla 70.

## <span id="page-14-2"></span>**IP-osoitteet, aliverkon peitteet ja yhdyskäytävät <sup>2</sup>**

Jotta laitetta voidaan käyttää TCP/IP-verkkoympäristössä, sen IP-osoite ja aliverkon peite on määritettävä. Tulostuspalvelimelle määritettävän IP-osoitteen on oltava samassa loogisessa verkossa kuin isäntäkoneet. Jos näin ei ole, aliverkon peite ja yhdyskäytävän osoite on määritettävä oikein.

## <span id="page-14-3"></span>**IP-osoite <sup>2</sup>**

IP-osoite on jokaiselle verkkoon kytketylle laitteelle määritetty yksilöllinen numerosarja. IP-osoite koostuu neljästä pistein erotetusta luvusta. Luvut ovat välillä 0–255.

Esimerkki: Pienessä verkossa muutetaan yleensä viimeistä numeroa.

```
192.168.1.1, 192.168.1.2, 192.168.1.3
```
Jos verkossa (yleensä UNIX<sup>®</sup>/Linux- tai Windows<sup>®</sup> 2000/XP -verkko) on DHCP/BOOTP/RARP-palvelin, tulostuspalvelin saa IP-osoitteen kyseiseltä palvelimelta automaattisesti.

**Vinkki**

Pienemmissä verkoissa DHCP-palvelin voi olla reititin.

Jos haluat lisätietoja DHCP:stä, BOOTP:stä ja RARP:stä, katso *[IP-osoitteen määritys DHCP:n](#page-104-3)  avulla* [sivulla 99,](#page-104-3) *[IP-osoitteen määritys BOOTP:n avulla](#page-104-4)* sivulla 99 ja *[IP-osoitteen määritys RARP:n](#page-105-0)  avulla* [sivulla 100.](#page-105-0)

Jos käytössä ei ole DHCP/BOOTP/RARP-palvelinta, Automatic Private IP Addressing (APIPA) -protokolla määrittää automaattisesti IP-osoitteen väliltä 169.254.1.0–169.254.254.255. Jos haluat lisätietoja APIPA-protokollasta, katso *[IP-osoitteen määritys APIPA:n avulla](#page-105-1)* sivulla 100.

Jos APIPA-protokolla on poistettu käytöstä, Brother tulostuspalvelimen IP-osoitteen oletusarvo on 192.0.0.192. Tämä IP-osoite on kuitenkin helppo vaihtaa verkon IP-osoitemäärityksiin sopivaksi. Jos haluat lisätietoja IP-osoitteen vaihtamisesta, katso *[IP-osoitteen ja aliverkon peitteen määritys](#page-16-2)* sivulla 11.

#### <span id="page-15-0"></span>**Aliverkon peite <sup>2</sup>**

Aliverkon peitteet rajoittavat tiedonsiirtoa verkossa.

Esimerkki: PC1 voi vaihtaa tietoja PC2:n kanssa

• PC1 IP-osoite: 192.168.1.2

Aliverkon peite: 255.255.255.0

• PC2

IP-osoite: 192.168.1.3

Aliverkon peite: 255.255.255.0

```
Vinkki
```
0 ilmoittaa, että tämä osoitteen osa ei rajoita tiedonsiirtoa.

Yllä olevassa esimerkissä voidaan olla yhteydessä minkä tahansa koneen kanssa, jonka IP-osoitteen alku on 192.168.1.X.

#### <span id="page-15-1"></span>**Yhdyskäytävä (ja reititin) <sup>2</sup>**

Yhdyskäytävä on verkon piste, joka toimii sisäänkäyntinä toiseen verkkoon ja lähettää verkon kautta siirretyt tiedot tarkkaan määränpäähän. Reititin "tietää", minne yhdyskäytävään saapuneet tiedot on ohjattava. Jos määränpää on ulkoisessa verkossa, reititin siirtää tiedot ulkoiseen verkkoon. Jos verkko on yhteydessä muihin verkkoihin, voi olla tarpeen määrittää yhdyskäytävän IP-osoite. Jos et tiedä yhdyskäytävän IPosoitetta, ota yhteys verkonvalvojaan.

## <span id="page-16-2"></span><span id="page-16-0"></span>**IP-osoitteen ja aliverkon peitteen määritys <sup>2</sup>**

#### <span id="page-16-1"></span>**Verkkokirjoittimen määritys BRAdmin Professional -apuohjelman ja TCP/IP-protokollan avulla (vain Windows®) <sup>2</sup>**

#### **BRAdmin Professional -apuohjelma <sup>2</sup>**

BRAdmin Professional -apuohjelma on tarkoitettu verkkoon kytkettyjen Brother-laitteiden hallintaan TCP/IPympäristössä.

#### **Laitteen määritys BRAdmin Professional -apuohjelman avulla <sup>2</sup>**

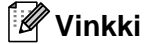

- Käytä Brother-laitteen CD-ROM-levyllä olevaa BRAdmin Professional -apuohjelman versiota. Voit myös ladata uusimman Brother BRAdmin Professional -apuohjelman osoitteesta <http://solutions.brother.com>. Tämä apuohjelma on saatavana vain Windows®-käyttöjärjestelmiin.
- Jos käytössä on palomuuriohjelma (esim. Internet-yhteyden palomuuri Windows® XP:ssä), se on poistettava käytöstä. Kun tulostaminen onnistuu, ota palomuuriohjelma uudestaan käyttöön.
- Solmun nimi: Solmun nimi näkyy BRAdmin Professional -ikkunassa. Solmun oletusnimi on "BRN\_xxxxxx" (jossa "xxxxxx" on Ethernet-osoitteen kuusi viimeistä numeroa).
- Jotkut mallit eivät vaadi salasanaa oletuksena. Jos haluat asettaa salasanan, kaksoisnapsauta laitetta, jolle haluat asettaa salasanan. Napsauta **Ohjaus**-välilehteä ja sitten **Vaihda salasana**. Anna uusi salasana.
- Käynnistä BRAdmin Professional -apuohielma (Windows® 98/98SE/Me/2000/XP/XP Professional x64 Edition), napsauttamalla **Käynnistä** / **Ohjelmat (Kaikki ohjelmat)** / **Brother Valvonta-apuohjelmat** / **Brother BRAdmin Professional -apuohjelmat** / **BRAdmin Professional**.
- b Valitse **TCP/IP** BRAdmin-ohjelman pääikkunan vasemmasta ruudusta.
- c Valitse **Laitteet**-valikosta **Etsi aktiivisia laitteita**. BRAdmin Professional etsii uusia laitteita automaattisesti.

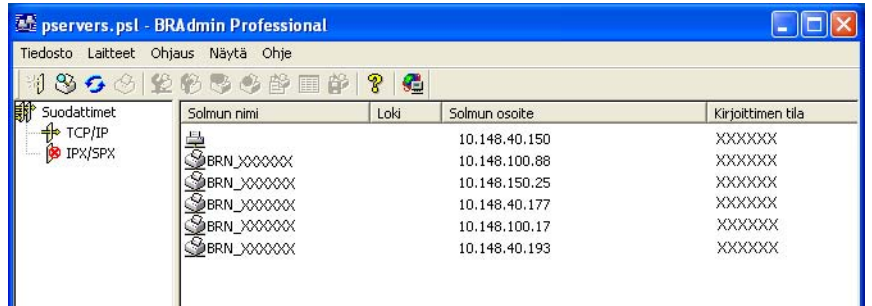

#### **Vinkki**

- Jos tulostuspalvelimen asetuksiksi määritetään tehdasasetukset DHCP/BOOTP/RARP-palvelinta käyttämättä, laite näkyy BRAdmin Professional -apuohjelmassa APIPA-laitteena.
- Voit tarkistaa solmun nimen ja Ethernet-osoitteen tulostamalla verkon asetukset. Katso *[Verkon asetusten](#page-85-1)  tulostus* [sivulla 80,](#page-85-1) jos haluat lisätietoja verkkoasetusten tulostamisesta tulostuspalvelimelta.
- d Kaksoisnapsauta määrittämätöntä laitetta.
- **5** Anna tulostuspalvelimen **IP-osoite**, Aliverkon peite ja Yhdyskäytävä tarvittaessa.
- **6** Napsauta OK.
- g Kun IP-osoite on määritetty oikein, Brother-tulostuspalvelin näkyy laiteluettelossa.

#### <span id="page-17-0"></span>**Laitteen määritys verkkoon ohjauspaneelilla <sup>2</sup>**

Laitteen verkkoasetukset voidaan määrittää ohjauspaneelin Lähiverkko-valikon avulla. Katso *[Määritykset](#page-75-0)  [ohjauspaneelia käyttäen](#page-75-0)* sivulla 70.

#### <span id="page-17-1"></span>**Laitteen määritys verkkoon muilla menetelmillä <sup>2</sup>**

Laitteen verkkoasetukset voidaan määrittää muilla menetelmillä. Katso *[IP-osoitteen muut määritystavat](#page-104-2)  [\(kokeneille käyttäjille ja järjestelmänvalvojille\)](#page-104-2)* sivulla 99.

## <span id="page-18-0"></span>**Tulostuspalvelimen asetusten muuttaminen <sup>2</sup>**

<span id="page-18-1"></span>**Tulostuspalvelimen asetusten muuttaminen BRAdmin Professional -apuohjelmalla (vain Windows®) <sup>2</sup>**

a Käynnistä BRAdmin Professional -apuohjelma (Windows® 98/98SE/Me/2000/XP) napsauttamalla **Käynnistä** / **Ohjelmat (Kaikki ohjelmat)** / **Brother Valvonta-apuohjelmat** / **Brother BRAdmin Professional -apuohjelmat** / **BRAdmin Professional**. **2) Valitse TCP/IP** BRAdmin-ohjelman pääikkunan vasemmasta ruudusta. 3 Valitse BRAdmin-ohjelman pääikkunan oikeasta ruudusta tulostuspalvelin, jonka haluat määrittää. d Valitse **Ohjaus**-valikosta **Tulostuspalvelimen asetukset**. **5** Anna salasana, jos se on asetettu.

#### **Vinkki**

Tulostuspalvelimen asetusten muuttamiseen ei oletusarvoisesti vaadita salasanaa. Voit asettaa salasanan tulostuspalvelimen asetusten muuttamista varten. Kaksoisnapsauta laitetta, jolle haluat asettaa salasanan. Napsauta **Ohjaus**-välilehteä ja sitten **Vaihda salasana**. Anna uusi salasana.

 $\boxed{6}$  Tulostuspalvelimen asetuksia voidaan nyt muuttaa.

#### <span id="page-18-2"></span>**Tulostuspalvelimen asetusten muuttaminen ohjauspaneelilla <sup>2</sup>**

Tulostuspalvelimen asetukset voidaan määrittää ja muuttaa ohjauspaneelin Lähiverkko-valikon avulla. Katso *[Määritykset ohjauspaneelia käyttäen](#page-75-0)* sivulla 70.

#### <span id="page-18-3"></span>**Tulostuspalvelimen asetusten muuttaminen Etäasetus-ohjelmalla (Windows® ja Mac OS® X 10.2.4 tai uudempi) (ei käytettävissä DCP-malleissa) <sup>2</sup>**

#### **Etäasetus (Windows®) <sup>2</sup>**

Etäasetus-ohjelmiston avulla verkkoasetukset voidaan määrittää Windows®-tietokoneelta. Kun käynnistät tämän ohjelman, laitteesi asetukset latautuvat automaattisesti tietokoneeseesi ja näkyvät tietokoneen näytössä. Jos muutat asetuksia, voit siirtää ne suoraan laitteeseen.

a Napsauta **Käynnistä**-painiketta, **Ohjelmat (Kaikki ohjelmat)**, **Brother**, **MFC-XXXX LAN**, sitten **Etäasetus** (jossa XXXX on mallin nimi).

b Napsauta **TCP/IP (Kaap.)** tai **Muut asetukset**.

Tulostuspalvelimen asetuksia voidaan nyt muuttaa.

**2**

#### **Etäasetus (Macintosh®) <sup>2</sup>**

Etäasetus-ohjelman avulla monia MFC-asetuksia voidaan määrittää Macintosh®-tietokoneelta. Kun käynnistät tämän ohjelman, laitteesi asetukset latautuvat automaattisesti Macintosh®-tietokoneeseesi ja näkyvät Macintosh®-tietokoneen näytössä. Jos muutat asetuksia, voit siirtää ne suoraan laitteeseen.

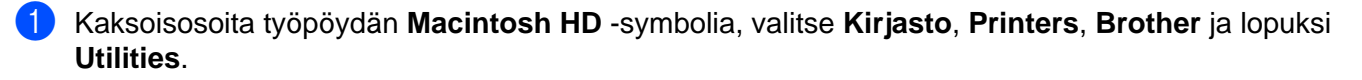

- b Kaksoisosoita **Etäasetus**-symbolia.
- c Osoita **TCP/IP (Kaap.)** tai **Muut asetukset**.
- 4 Tulostuspalvelimen asetuksia voidaan nyt muuttaa.

**3**

## <span id="page-20-0"></span>**Laitteen määritys langattomaan verkkoon3**

## <span id="page-20-1"></span>**Yleistä <sup>3</sup>**

Kun haluat kytkeä laitteen langattomaan verkkoon, toimi pika-asennusoppaan ohjeiden mukaisesti. Suosittelemme käytettäväksi laitteen ohjauspaneelin Lähiverkko-valikon ohjattua asennusta. Sen avulla laite on helppo kytkeä langattomaan verkkoon. Noudata mukana toimitetun pika-asennusoppaan ohjeita.

Tässä luvussa on lisätietoja langattoman verkon asetusten määrittämisestä. Jos haluat lisätietoja TCP/IPasetuksista, katso *[IP-osoitteen ja aliverkon peitteen määritys](#page-16-0)* sivulla 11. Kohdissa *[Verkkotulostus Windows®](#page-91-0)  [-käyttöjärjestelmissä: normaali TCP/IP-vertaistulostus](#page-91-0)* sivulla 86 ja *[Verkkotulostus Macintosh®](#page-93-0) [käyttöjärjestelmästä](#page-93-0)* sivulla 88 kerrotaan verkko-ohjelmien ja kirjoitinohjaimen asentamisesta käyttöjärjestelmääsi.

## <span id="page-20-2"></span>**Valitse oikea verkkoympäristö <sup>3</sup>**

#### <span id="page-20-3"></span>**Esimerkki: langaton verkkoyhteys <sup>3</sup>**

#### **Kytkentä tietokoneeseen langatonta yhteyttä käyttäen, kun verkossa on tukiasema (infrastruktuuriverkko) <sup>3</sup>**

Tällaisessa verkossa verkon keskellä on keskitetty tukiasema. Tukiasema voi toimia myös siltana tai yhdyskäytävänä langattomaan verkkoon. Kun langaton Brother-laite on tässä tilassa, se vastaanottaa kaikki tulostustyöt tukiaseman kautta.

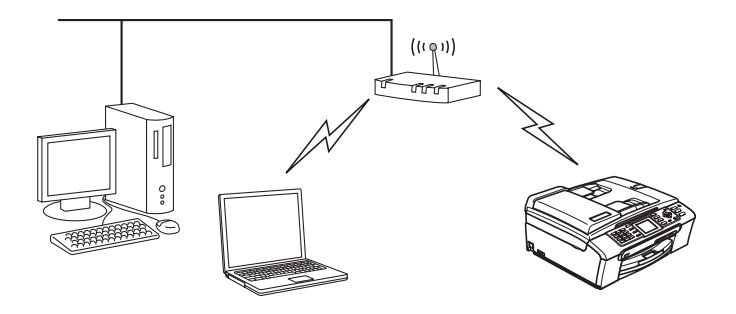

#### **Kytkentä tietokoneeseen langatonta yhteyttä käyttäen, kun verkossa ei ole tukiasemaa (ad-hoc-verkko) <sup>3</sup>**

Ad-hoc-verkoissa ei ole keskitettyä tukiasemaa. Kukin langaton työasema ottaa suoraan yhteyden toiseen työasemaan. Kun langaton Brother-laite on tässä tilassa, se vastaanottaa kaikki tulostustyöt suoraan tulostettavan tiedon lähettävältä tietokoneelta.

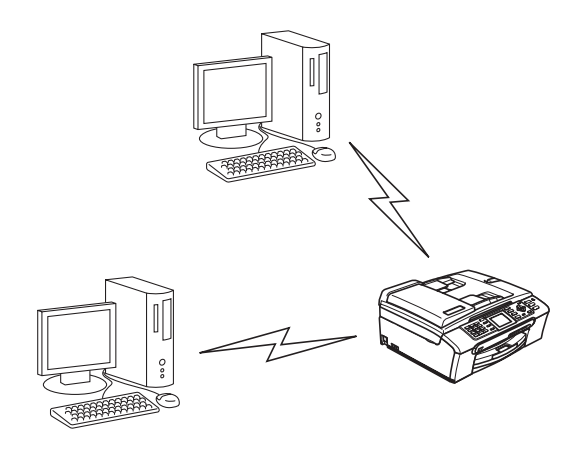

#### **Verkossa on tukiasema, mutta tietokoneessa ei ole langatonta liitäntää <sup>3</sup>**

Tällaisessa verkossa verkon keskellä on keskitetty tukiasema. Tukiasema on kytketty Ethernet-kaapelilla tietokoneeseen, jossa ei ole langatonta liitäntää. Kun langaton Brother-laite on tässä tilassa, se vastaanottaa kaikki tulostustyöt tukiaseman kautta.

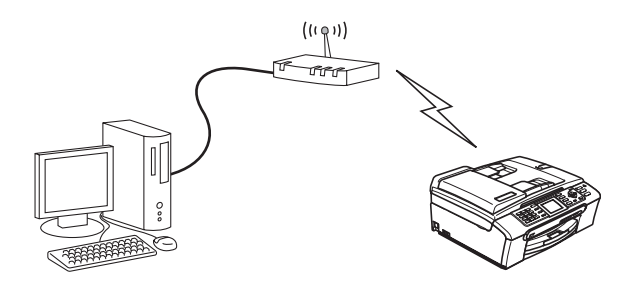

#### <span id="page-22-0"></span>**Valitse oikea verkkoympäristö <sup>3</sup>**

Asennus on erilainen eri verkkoympäristöissä.

#### **Asennus SecureEasySetup™-toimintoa käyttäen <sup>3</sup>**

Jos langaton tukiasema (A) tukee SecureEasySetup™-toimintoa, kirjoittimen asetusten määrittämiseen ei tarvita tietokonetta. Tukiasema (reititin) ja laite voivat olla automaattisesti yhteydessä SecureEasySetup™ toiminnon avulla.

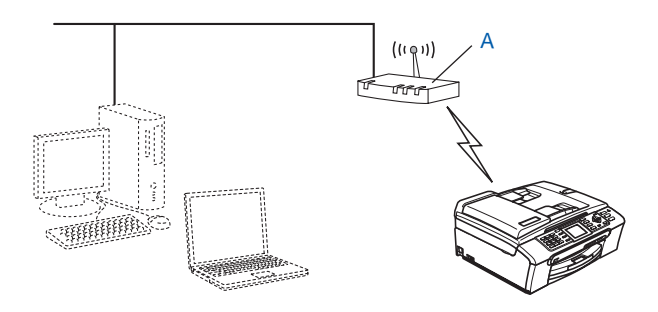

#### **Asennus käyttäen tilapäisesti verkkokaapelia <sup>3</sup>**

Jos laitteen langattoman tukiaseman kanssa samassa verkossa on Ethernet-keskitin tai -reititin, keskitin tai reititin voidaan kytkeä tilapäisesti laitteeseen Ethernet-kaapelilla (B). Tämä on helppo tapa määrittää laitteen asetukset. Tämän jälkeen laite voidaan määrittää samassa verkossa olevalta tietokoneelta.

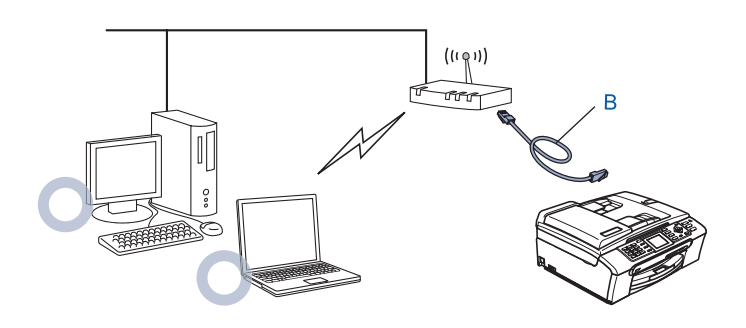

#### **Asennus langatonta tietokonetta käyttäen <sup>3</sup>**

Jos tietokoneessa on langaton ominaisuus, tietokoneen langattoman yhteyden asetukset on muutettava adhoc-asetuksiksi, jotta laitteeseen voidaan olla yhteydessä suoraan ja se voidaan määrittää.

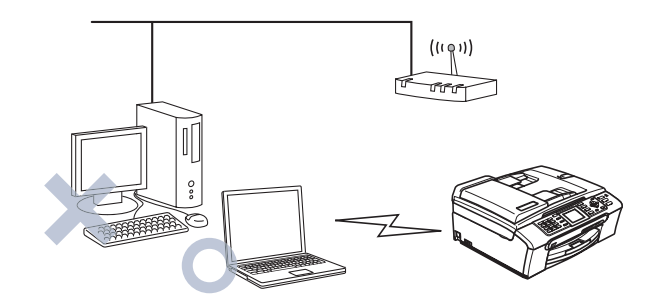

## <span id="page-23-0"></span>**Langattomaan verkkoon liittyviä termejä ja käsitteitä <sup>3</sup>**

Langatonta verkkolaitetta määritettäessä on varmistettava, että langattoman verkkolaitteen asetukset ovat nykyisen langattoman verkon asetusten mukaisia. Tässä osassa selitetään eräitä näihin asetuksiin liittyviä termejä ja asetuksia, mikä voi helpottaa langattoman verkkolaitteen asetusten määrittämistä.

#### <span id="page-23-1"></span>**SSID (Service Set Identifier) ja kanavat <sup>3</sup>**

Kun haluat määrittää verkon, johon haluat kytkeä laitteen, sinun on määritettävä SSID ja kanava.

#### **SSID <sup>3</sup>**

Jokaisella langattomalla verkolla on oma ainutlaatuinen verkkonimi, jonka tekninen nimitys on SSID tai ESSID (Extended Service Set Identifier). SSID:n arvo on korkeintaan 32-tavuinen ja se määritetään tukiasemaan. Langattomaan verkkoon kytkettävien langattomien verkkolaitteiden on vastattava tukiasemaa. Tukiasema ja langattomat verkkolaitteet lähettävät säännöllisesti langattomia paketteja (majakkaviestejä), jotka sisältävät SSID-tiedot. Kun langaton verkkolaitteesi vastaanottaa majakkaviestin, voit tunnistaa langattoman verkon, jonka radioaallot ulottuvat laitteeseesi.

#### **Kanavat <sup>3</sup>**

Langattomat verkot käyttävät kanavia. Kukin langaton kanava on eri taajuudella. Kun Brother-laite määritetään toimimaan langattomassa verkossa, laitteeseen on määritettävä kanava, jota kyseinen langaton verkko käyttää. Langatonta verkkoa käytettäessä on käytettävissä enintään 14 eri kanavaa. Käytettävissä olevien kanavien määrää on kuitenkin rajoitettu monissa maissa. Jos haluat lisätietoja, katso *[Langaton](#page-111-0)  [Ethernet-verkko](#page-111-0)* sivulla 106.

#### <span id="page-23-2"></span>**Todentaminen ja salaus <sup>3</sup>**

Useimmissa langattomissa verkoissa on jonkinlaiset suojausasetukset. Nämä suojausasetukset määrittävät todentamisen (miten laite tunnistetaan verkossa) ja salauksen (miten verkkoon lähetetty tieto salataan). Jos näitä asetuksia ei määritetä oikein langattoman Brother-laitteen asetuksia määritettäessä, laite ei pysty

saamaan yhteyttä verkkoon. Nämä asetukset on siksi tehtävä huolellisesti. Katso alla olevasta luettelosta, mitä todentamis- ja salausmenetelmiä langaton Brother-laitteesi tukee.

#### **Todentamismenetelmät <sup>3</sup>**

Brother-laite tukee seuraavia menetelmiä:

Avoin järjestelmä

Langattomat laitteet voivat käyttää verkkoa ilman todentamista.

■ Jaettu avain

Langatonta verkkoa käyttävillä laitteilla on ennalta määritetty yhteinen, salainen avain.

Brother-laite käyttää ennalta määritettynä avaimena WEP-avaimia.

WPA-PSK/WPA2-PSK

Ottaa käyttöön Wi-Fi® Protected Access Pre-shared -avaimen (WPA PSK/WPA2-PSK), jonka avulla langaton Brother-laite voi ottaa yhteyden TKIP-salausta käyttäviin (WPA-PSK) tai AES-salausta käyttäviin (WPA-PSK ja WPA2-PSK) tukiasemiin (WPA-Personal).

#### **Salausmenetelmät <sup>3</sup>**

Salauksen avulla suojataan langattoman verkon kautta lähetetyt tiedot. Brother-laite tukee seuraavia salausmenetelmiä:

**■ Fi mitään** 

Salausta ei käytetä.

■ WFP

WEP-salauksessa (Wired Equivalent Privacy) tietojen lähetykseen ja vastaanottoon käytetään suojattua avainta.

 $\blacksquare$  TKIP

TKIP (Temporal Key Integrity Protocol) sisältää pakettikohtaisen avaimen, jossa käytetään sekä viestin tarkistusta että uudelleenavausmekanismia.

■ AES

AES (Advanced Encryption Standard) on tehokas salausmenetelmä, jolla on Wi-Fi®-valtuutus.

#### **Verkkoavain <sup>3</sup>**

Kullekin suojausmenetelmälle on joitain sääntöjä:

Avoin järjestelmä / Jaettu avain ja WEP

Avain on 64-bittinen tai 128-bittinen, ja se on annettava ASCII- tai HEKSADEMAALImuodossa.

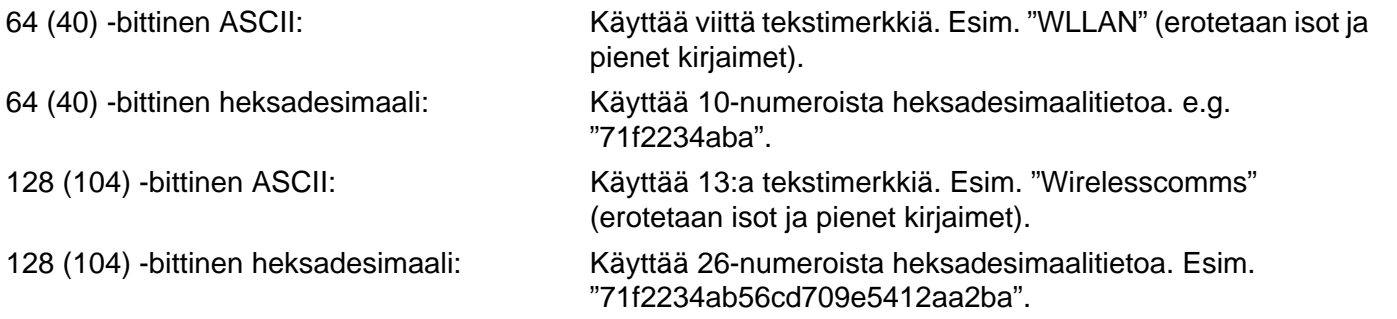

#### ■ WPA-PSK/WPA2 PSK ja TKIP tai AES

Käyttää Pre-Shared Key (PSK) -avainta, joka on yli 7 ja alle 64 merkkiä pitkä.

## <span id="page-25-0"></span>**Laitteen määritys langattomaan verkkoon <sup>3</sup>**

Langattoman verkkolaitteen asetukset voidaan määrittää kolmella tavalla: käyttämällä laitteen ohjauspaneelia (suositus), SecureEasySetup™-ohjelmistoa tai CD-ROM-levyllä olevaa automaattista asennusohjelmaa.

#### <span id="page-25-1"></span>**Ohjattu asennus (ohjauspaneeli) <sup>3</sup>**

Tulostuspalvelimen asetukset voidaan määrittää Ohjattu asennus -toiminnolla. Toiminto löytyy laitteen ohjauspaneelin Lähiverkko-valikosta. Katso lisätietoja alla olevista ohjeista.

<span id="page-25-3"></span>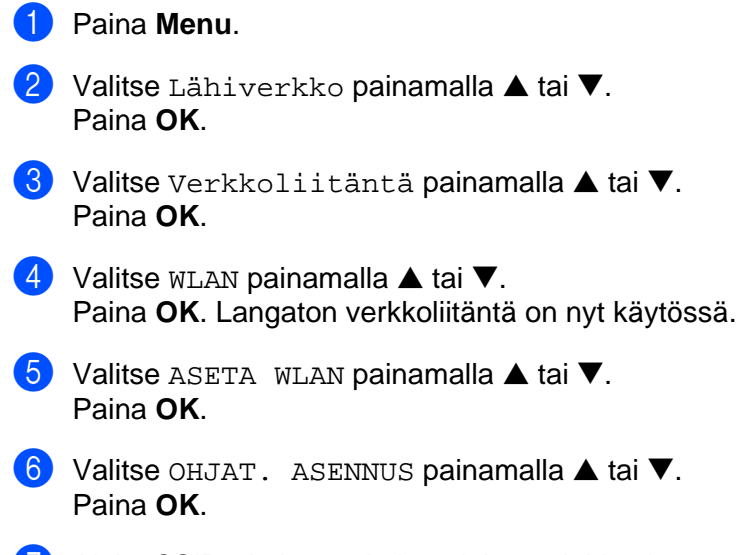

<span id="page-25-2"></span>7 Aloita SSID-nimien etsiminen laitteen lähistöltä.

- **68** Muutaman kymmenen sekunnin kuluttua voit valita SSID:n luettelosta painamalla ▲ tai ▼. Valitse SSID painamalla **OK**. Jos valitset nä[k](#page-26-0)yvissä olevan SSID:n, siirry vaiheeseen  $\mathbf{0}$ . Jos haluat l[i](#page-26-1)sätä uuden SSID:n, siirry vaiheeseen .. i Valitse <Uusi SSID> painamalla **a** tai **b**. Paina OK. Siirry vaiheeseen **10.**
- <span id="page-26-2"></span><span id="page-26-1"></span>j Anna SSID. (Jos haluat tietoja tekstin kirjoittamisesta, katso *[Tekstin syöttäminen](#page-116-0)* sivulla 111.) Paina OK. Siirry vaiheeseen **1.**
- <span id="page-26-0"></span>**k Valitse Infrastructure painamalla ▲ tai ▼, kun näin kehotetaan.** Paina OK. Siirry vaiheeseen <sup>2</sup> Jos valitset  $Ad-hoc$ , siirry vaiheeseen  $\circledR$ .
- <span id="page-26-3"></span>l Valitse todentamismenetelmä painamalla **a** tai **b** ja paina **OK**. Jos valitset AVOIN JÄRJ, siirry vaiheeseen ®. Jos valitset vaihtoehdo[n](#page-26-5) JAETTU AVAIN, siirry vaiheeseen  $\bullet$ . Jos valitset vaihtoehdon WPA/WPA2-PSK, siirry vaiheeseen  $\bullet$ .
- <span id="page-26-4"></span>m Valitse salaustyyppi EI MITÄÄN tai WEP painamalla **a** tai **b** ja paina **OK**. Jo[s](#page-26-7) valitset vaihtoehdon EI MITÄÄN, siirry vaiheeseen  $\circledR$ . Jos valitset vaihtoehdo[n](#page-26-5)  $WEP$ , siirry vaiheeseen  $\bullet$ .
- <span id="page-26-5"></span>n Valitse avain: AV.1, AV.2, AV.3, AV.4 painamalla **a** tai **b** ja paina **OK**. J[o](#page-26-8)s valitset avaimen, jonka kohdalla näkyy \*\*\*\*\*\*\*\*\*\*, siirry vaiheeseen 6. Jos valitset tyhjän avaimen, siirry vaiheeseen (a.
- <span id="page-26-8"></span>**15** Jos haluat vaihtaa vaiheessa **@** valitsemasi avaime[n](#page-26-5), valitse VAIH. painamalla ▲ tai ▼. Paina OK. Siirry vaiheeseen **®**. **Jos haluat säilyttää vaiheessa @ valitsemasi avaime[n](#page-26-5), valitse SÄILYTÄ painamalla ▲ tai ▼. Paina OK.** Siirry vaihee[s](#page-26-7)een **®**.
- <span id="page-26-9"></span>**16** Anna uu[s](#page-26-7)i WEP-avain. Paina **OK**. Siirry vaiheeseen **®**. (Jos haluat syöttää tekstiä manuaalisesti, katso *[Tekstin syöttäminen](#page-116-0)* sivulla 111).
- <span id="page-26-6"></span>**17** Valitse salaustyyppi TKIP tai AES painamalla **A** tai **V**. Paina OK. Sii[r](#page-26-10)ry vaiheeseen **@.**
- <span id="page-26-10"></span>**18** Anna [s](#page-26-7)alasana ja paina **OK**. Siirry vaiheeseen **®**. (Jos haluat syöttää tekstiä manuaalisesti, katso *[Tekstin syöttäminen](#page-116-0)* sivulla 111).
- <span id="page-26-7"></span>**(9)** Näyttöön tulee seuraava teksti. Ota asetukset käyttöön valitsemalla Kyllä. Jos haluat peruuttaa, valitse Ei. Jos vali[t](#page-26-11)set vaihtoehdon  $Ky11a$ , siirry vaiheeseen  $\odot$ . Jos valitset vaihtoehdon  $E_i$ , siirry vaiheeseen  $\odot$ .
- <span id="page-26-11"></span>20 Laite ottaa yhteyden valitsemaasi langattomaan laitteeseen.
- $\Omega$ ) Jos laite saa yhteyden langattomaan verkkoon, näytössä näkyy Kytketty kahden sekunnin ajan, ja asennus on valmis.

Jos yhteyden muodostaminen ei onnistunut, näytössä näkyy YHTEYSVIRHE kahden sekunnin ajan. Katso *[Langattoman verkon vianetsintä](#page-103-0)* sivulla 98.

#### <span id="page-27-0"></span>**Laitteen määrittäminen langattomaan verkkoon SecureEasySetup™-ohjelmistolla <sup>3</sup>**

SecureEasySetup™-ohjelmisto helpottaa langattoman verkon määrittämistä manuaaliseen määrittämiseen verrattuna. Langattoman verkon asetukset ja suojaus voidaan määrittää painamalla langattomassa reitittimessä tai tukiasemassa olevaa painiketta. Myös reitittimen tai tukiaseman on tuettava SecureEasySetup™-toimintoa. Katso langattoman reitittimen tai tukiaseman käyttöoppaasta ohjeet laitteen määrittämiseen langattomaan verkkoon.

#### **Vinkki**

SecureEasySetup™-toimintoa tukevissa reitittimissä ja tukiasemissa on SecureEasySetup™-merkintä:

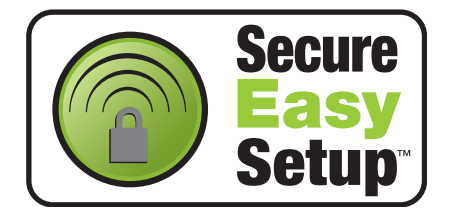

- 1 Paina langattoman reitittimen tai tukiaseman SecureEasySetup™-painiketta. Katso ohjeet langattoman reitittimen tai tukiaseman käyttöoppaasta.
- b Paina Brother-laitteen ohjauspaneelissa **Menu**.
- **3** Valitse Lähiverkko painamalla ▲ tai ▼. Paina **OK**.
- d Valitse ASETA WLAN painamalla **a** tai **b**. Paina **OK**.
- **6** Valitse SecurEasySetup painamalla ▲ tai ▼. Paina **OK**.
- f Langattoman verkon yhteystila tulee näkyviin SecureEasySetup™-toiminnon avulla: YHDISTÄÄ WLAN, Kytketty tai YHTEYSVIRHE.

YHDISTÄÄ WLAN näkyy, kun tulostuspalvelin yrittää saada yhteyttä reitittimeen tai tukiasemaan. Odota, kunnes näytössä näkyy joko Kytketty tai YHTEYSVIRHE.

Kytketty näkyy, kun tulostuspalvelin on saanut yhteyden reitittimeen tai tukiasemaan. Laitetta voidaan nyt käyttää langattomassa verkossa.

YHTEYSVIRHE näkyy, kun tulostuspalvelin ei ole saanut yhteyttä reitittimeen tai tukiasemaan. Kokeile [a](#page-25-3)loittaa uudestaan vaiheesta  $\bullet$ . Jos sama viesti tulee uudelleen näkyviin, palauta tulostuspalvelimen tehdasasetukset ja yritä uudelleen.

#### <span id="page-27-1"></span>**Laitteen määrittäminen langattomaan verkkoon CD-ROM-levyllä olevalla Brotherin automaattisella asennusohjelmalla <sup>3</sup>**

Katso kohdista *[Langattoman verkon asetukset \(Windows®\)](#page-31-0)* sivulla 26 ja *[Langattoman verkon asetukset](#page-55-0)  [\(Macintosh®\)](#page-55-0)* sivulla 50 ohjeita laitteen mukana toimitetulla CD-ROMilla olevan Brotherin automaattisen asennusohjelman käyttöön.

## <span id="page-28-0"></span>**Tulostuspalvelimen asetusten muuttaminen <sup>3</sup>**

Kun laite on määritetty langatonta verkkoa varten, langattomia asetuksia voidaan muuttaa BRAdmin Professional -apuohjelmalla, Etäasetus-ohjelmistolla tai Brother-laitteen etuosassa olevalla ohjauspaneelilla.

#### <span id="page-28-1"></span>**Langattoman verkon asetusten muuttaminen BRAdmin Professional -apuohjelmalla (Windows®) <sup>3</sup>**

#### **Vinkki**

- Käytä Brother-laitteen mukana toimitetulla CD-ROMilla olevaa BRAdmin Professional -apuohjelman versiota. Voit myös ladata uusimman Brother BRAdmin Professional -apuohjelman version osoitteesta [http://solutions.brother.com.](http://solutions.brother.com) Tämä apuohielma on saatavana vain Windows<sup>®</sup>-käyttöjärjestelmiin.
- Jos käytössä on palomuuriohielma (esim. Internet-yhteyden palomuuri Windows® XP:ssä), se on poistettava käytöstä. Kun tulostaminen onnistuu, ota palomuuriohjelma uudestaan käyttöön.
- Solmun nimi: Solmun nimi näkyy BRAdmin Professional -ikkunassa. Solmun oletusnimi on "BRN xxxxxxx" tai "BRW xxxxxx" (jossa "xxxxxx" on Ethernet-osoitteen kuusi viimeistä numeroa).

Käynnistä BRAdmin Professional -apuohjelma (Windows® 98/98SE/Me/2000/XP) napsauttamalla **Käynnistä** / **Ohjelmat (Kaikki ohjelmat)** / **Brother Valvonta-apuohjelmat** / **Brother BRAdmin Professional -apuohjelmat** / **BRAdmin Professional**.

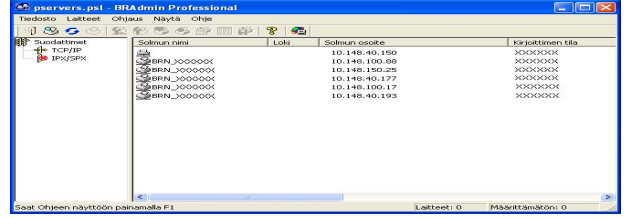

- **2** Valitse **TCP/IP** BRAdmin-ohjelman pääikkunan vasemmasta ruudusta.
- c Valitse BRAdmin-ohjelman pääikkunan oikeasta ruudusta tulostuspalvelin, jonka haluat määrittää.
- Valitse Ohjaus-valikosta Langattomat asetukset.
- e Anna salasana, jos se on asetettu.

#### **Vinkki**

Tulostuspalvelimen asetusten muuttamiseen ei oletusarvoisesti vaadita salasanaa. Voit asettaa salasanan tulostuspalvelimen asetusten muuttamista varten. Kaksoisnapsauta laitetta, jolle haluat asettaa salasanan. Napsauta **Ohjaus**-välilehteä ja sitten **Vaihda salasana**. Anna uusi salasana.

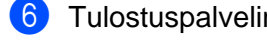

6 Tulostuspalvelimen asetuksia voidaan nyt muuttaa.

#### **Vinkki**

• Jos tulostuspalvelimen asetuksiksi on määritetty tehdasasetukset DHCP/BOOTP/RARP-palvelinta käyttämättä, laite näkyy BRAdmin Professional -apuohjelmassa APIPA-laitteena.

• Voit tarkistaa solmun nimen ja Ethernet-osoitteen (**Solmun osoite** edellä) tulostamalla verkon asetukset. Katso *[Verkon asetusten tulostus](#page-85-1)* sivulla 80, jos haluat lisätietoja verkkoasetusten tulostamisesta tulostuspalvelimelta.

#### <span id="page-29-0"></span>**Tulostuspalvelimen asetusten muuttaminen ohjauspaneelilla <sup>3</sup>**

Tulostuspalvelimen asetukset voidaan määrittää ja muuttaa ohjauspaneelin Lähiverkko-valikon avulla. Katso *[Määritykset ohjauspaneelia käyttäen](#page-75-0)* sivulla 70.

#### <span id="page-29-1"></span>**Laitteen määritys langattomaan verkkoon muilla menetelmillä <sup>3</sup>**

Laitteen langattoman verkon asetukset voidaan määrittää muilla menetelmillä. Katso *[IP-osoitteen muut](#page-104-2)  [määritystavat \(kokeneille käyttäjille ja järjestelmänvalvojille\)](#page-104-2)* sivulla 99.

#### <span id="page-30-0"></span>**Tulostuspalvelimen asetusten muuttaminen Etäasetus-ohjelmalla (ei käytettävissä DCP-malleissa) <sup>3</sup>**

#### **Etäasetus (Windows®) <sup>3</sup>**

Etäasetus-ohjelmiston avulla verkkoasetukset voidaan määrittää Windows®-tietokoneelta. Kun käynnistät tämän ohjelman, laitteesi asetukset latautuvat automaattisesti tietokoneeseesi ja näkyvät tietokoneen näytössä. Jos muutat asetuksia, voit siirtää ne suoraan laitteeseen.

- a Napsauta **Käynnistä**-painiketta, **Ohjelmat (Kaikki ohjelmat)**, **Brother**, **MFC-XXXX LAN**, sitten **Etäasetus** (jossa XXXX on mallin nimi).
- 2 Anna salasana, jos se on asetettu.
- c Napsauta **TCP/IP (WLAN)**.
- 4 Tulostuspalvelimen asetuksia voidaan nyt muuttaa.

#### **Etäasetus (Macintosh®) <sup>3</sup>**

Etäasetus-ohjelman avulla monia MFC-asetuksia voidaan määrittää Macintosh®-tietokoneelta. Kun käynnistät tämän ohjelman, laitteesi asetukset latautuvat automaattisesti Macintosh®-tietokoneeseesi ja näkyvät Macintosh<sup>®</sup>-tietokoneen näytössä. Jos muutat asetuksia, voit siirtää ne suoraan laitteeseen.

- a Kaksoisosoita työpöydän **Macintosh HD** -symbolia, valitse **Kirjasto**, **Printers**, **Brother** ja lopuksi **Utilities**.
- b Kaksoisosoita **Etäasetus**-symbolia.
- **3** Anna salasana, jos se on asetettu.
- 4 Osoita **TCP/IP (WLAN)**.
- **5** Tulostuspalvelimen asetuksia voidaan nyt muuttaa.

## <span id="page-31-0"></span>**Langattoman verkon asetukset (Windows®) <sup>4</sup>**

## <span id="page-31-1"></span>**Infrastruktuuriverkko <sup>4</sup>**

## <span id="page-31-2"></span>**Windows® 98/98SE/Me/2000 Professional/XP/XP Professional x64 Edition <sup>4</sup>**

#### **TÄRKEÄÄ**

**4**

Jos olet määrittänyt laitteen langattoman verkon asetukset aiemmin, lähiverkon asetukset on palautettava tehdasasetuksiin, ennen kuin langattoman verkon asetukset voidaan määrittää uudestaan. Valitse Tehdasasetuks. painamalla **Menu**, **a** tai **b** ja hyväksy muutos valitsemalla Kyllä. Laite käynnistyy uudelleen automaattisesti.

Kytke laitteeseen virta kytkemällä virtajohto pistorasiaan.

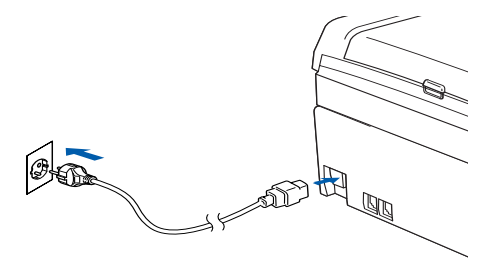

2 Kytke tietokoneeseen virta.

(Windows® 2000, XP ja XP Professional x64 Edition: sinun on kirjauduttava sisään järjestelmänvalvojan oikeuksin.)

#### **Vinkki**

- Jos käytössä on henkilökohtainen palomuuri, poista se tilapäisesti käytöstä ennen asennusta. Kun tulostaminen onnistuu asennuksen jälkeen, ota palomuuriohjelma uudestaan käyttöön.
- Langatonta verkkoyhteyttä tuetaan vain Brother-laitteen ja Windows® XP Professional x64 Edition -käyttöjärjestelmää käyttävän tietokoneen tukiaseman välillä.
- 3) Aseta mukana toimitettu CD-ROM-levy CD-ROM-asemaan. Jos näyttöön tulee mallinimi-ikkuna, valitse laitteesi. Jos näyttöön tulee kielenvalintaikkuna, valitse suomi.

d CD-ROMin päävalikko tulee näkyviin. Napsauta **Asenna muut ohjaimet/apuohjelmat**.

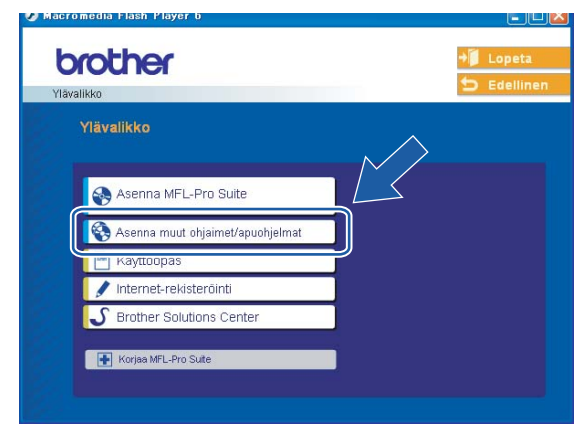

#### **Vinkki**

Jos tämä ikkuna ei tule näkyviin, suorita Brotherin CD-ROMin juurikansiossa oleva setup.exe-ohjelma Windows® Resurssienhallinnan kautta.

#### **5** Napsauta Ohjattu langattoman lähiverkon asennus.

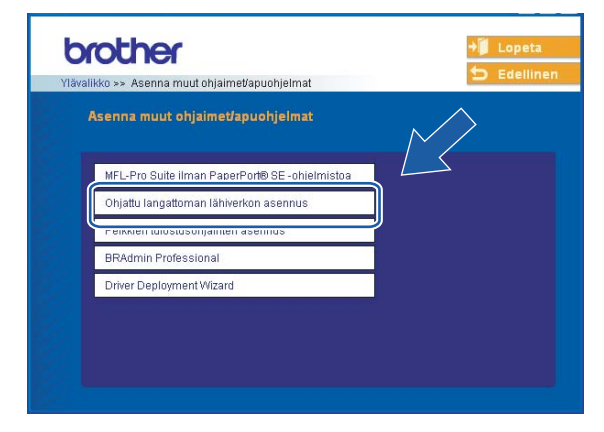

f Valitse **Määritä itse** ja napsauta **Seuraava**

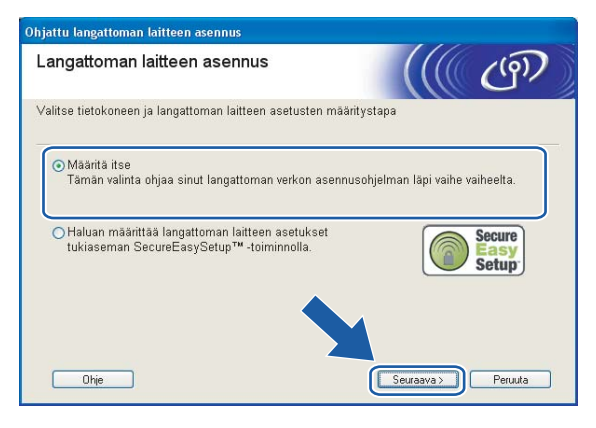

g Määritystä varten langaton Brother-laite kannattaa kytkeä tilapäisesti verkkokaapelilla vapaaseen porttiin tukiasemassa, keskittimessä tai reitittimessä.

Jos voit kytkeä verkkokaapelin tilapäisesti:

Valitse **Voin kytkeä laitteen tilapäisesti tukiasemaan verkkokaapelilla** ja napsauta sitten **Seuraava**.

Siirry vai[h](#page-33-0)eeseen **@**.

 Jos sinulla ei ole verkkokaapelia tai et voi kytkeä langatonta Brother-laitettasi tukiasemaan tilapäisesti:

Valitse **En voi kytkeä laitetta tilapäisesti tukiasemaan verkkokaapelilla** ja napsauta sitten **Seuraava**.

Siirry vaiheeseen  $\circledR$ .

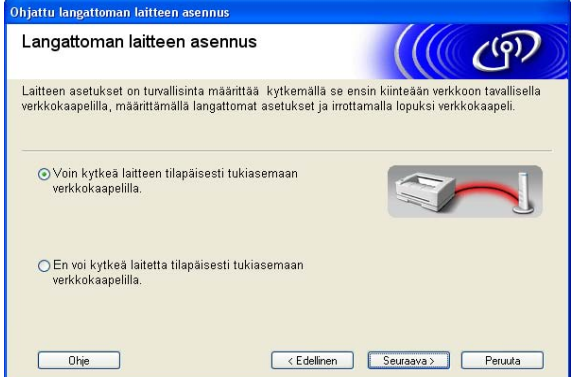

<span id="page-33-0"></span>h Lue **Tärkeä huomautus** ja napsauta **Seuraava**.

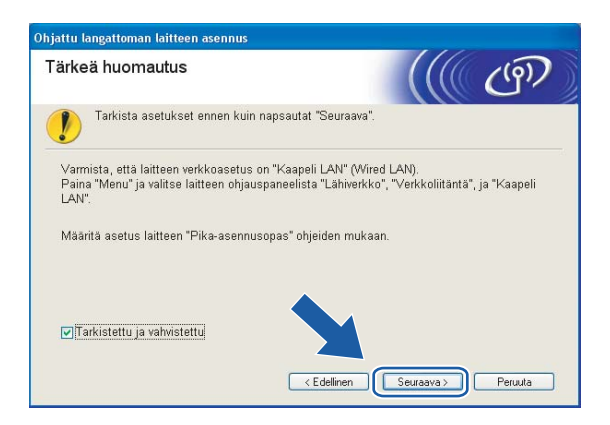

Langattoman verkon asetukset (Windows®)

<sup>9</sup> Kytke la[n](#page-37-0)gaton Brother-laite tukiasemaan verkkokaapelilla ja napsauta Seuraava. Siirry vaiheeseen <sup>1</sup>.

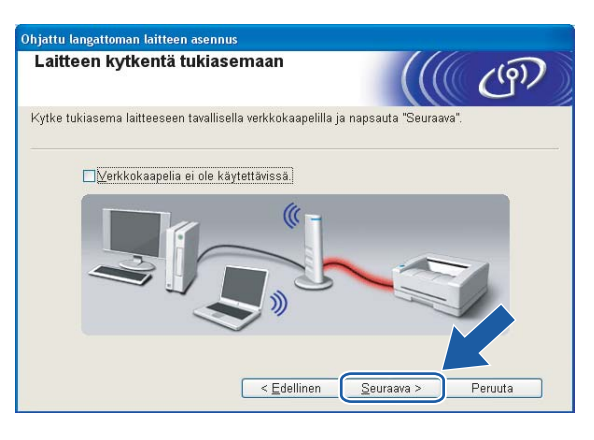

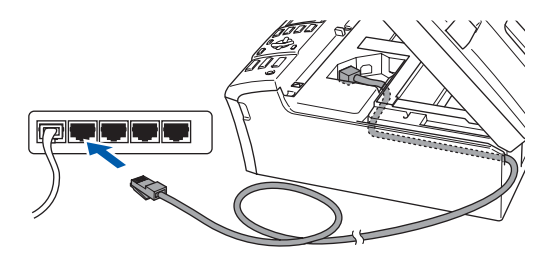

<span id="page-35-0"></span>**10** Jos valitset **Tietokoneessa on langaton yhteys**, valitse Käytän tu[k](#page-35-1)iasemaa infrastruktuuriverkossa ja napsauta sitten Seuraava. Siirry vaiheeseen **10.** 

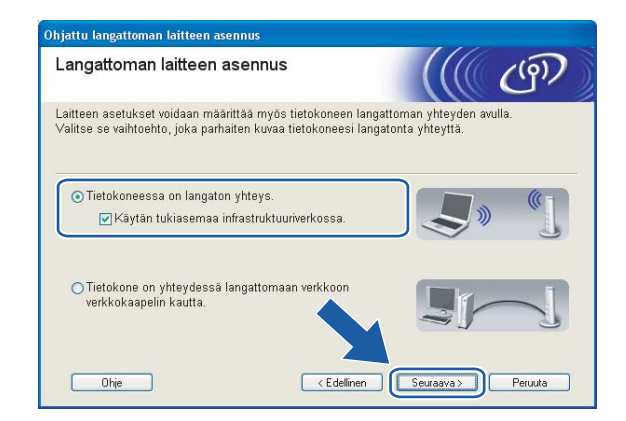

Jos käytät kiinteästi asennettua tietokonetta, valitse **Tietokone on yhteydessä langattomaan verkkoon verkkokaapelin kautta.** ja määritä langattoman verkon asetukset ohjauspaneelin kautta. Napsauta **Seuraava** ja suorita asennus loppuun näytön ohjeiden mukaan. Katso *[Ohjattu asennus](#page-25-1)  [\(ohjauspaneeli\)](#page-25-1)* sivulla 20.

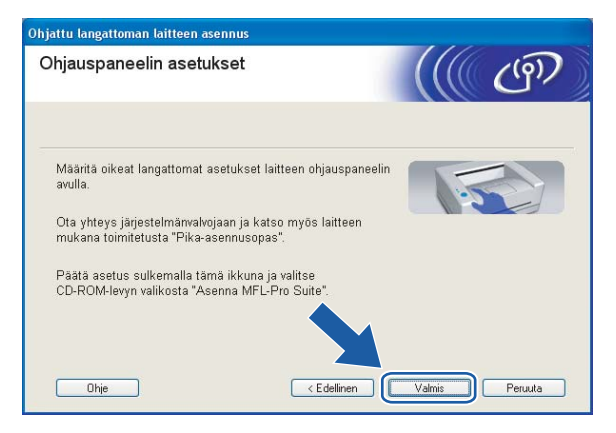

<span id="page-35-1"></span>k Lue **Tärkeä huomautus** ja napsauta **Seuraava**.

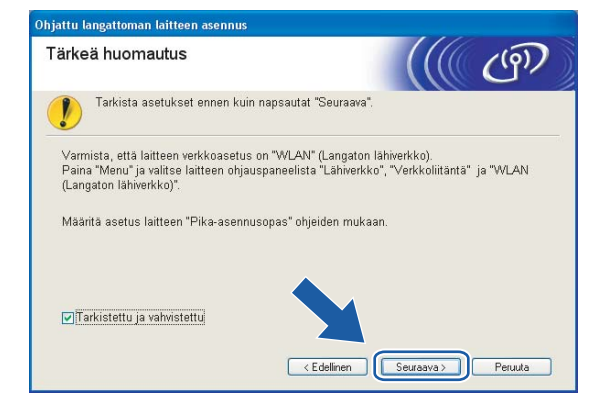
<span id="page-36-0"></span><sup>12</sup> Tietokoneen langattoman verkon asetuksia on muutettava väliaikaisesti. Noudata näytöllä olevia ohjeita. Merkitse muistiin kaikki tietokoneesi asetukset, kuten SSID ja kanava. Niitä tarvitaan tietokoneen alkuperäisten langattoman verkon asetusten palauttamiseksi.

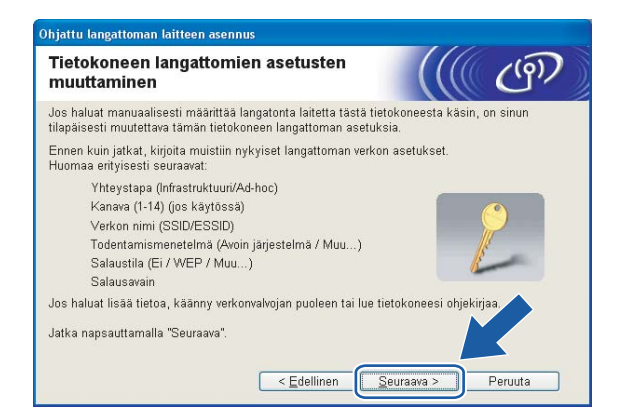

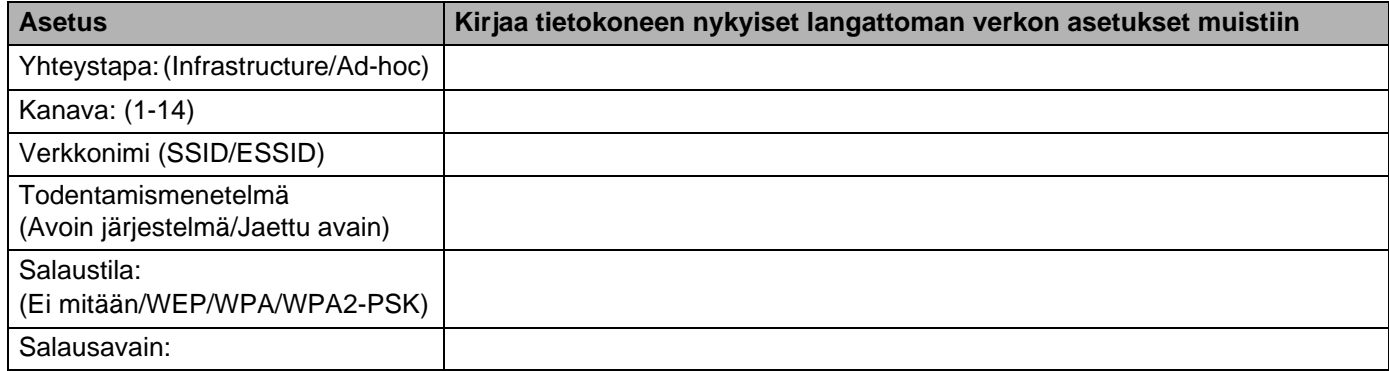

18 Muuta tietokoneen langattoman verkon asetukset tilapäisesti näytössä näkyviin laitteen oletusasetuksiin, jotta tietokone voi ottaa yhteyden langattomaan laitteeseen, jonka asetuksia ei ole vielä määritetty. Napsauta **Seuraava**.

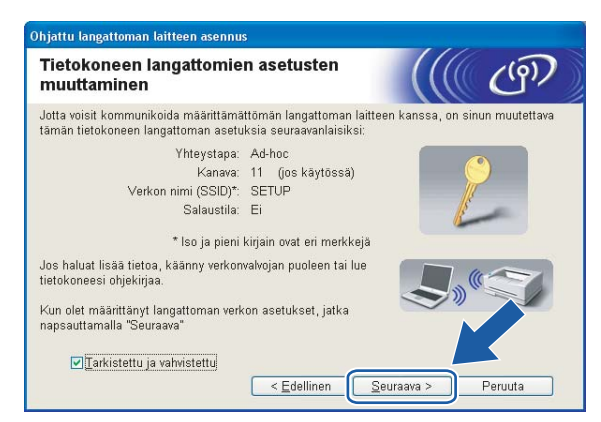

## **Vinkki**

- Jos langattoman laitteen asetusten muuttamisen jälkeen näyttöön tulee viesti, jossa kehotetaan käynnistämään tietokone uudelleen, käynnistä tietokone uudelleen, palaa vaiheeseen 4 ja suorita asennus ohittaen vaiheet 11, 12 ja 13.
- Windows® XP SP2 Tietokoneen langattoman verkon asetukset voidaan muuttaa tilapäisesti seuraavasti:
	- **1** Napsauta **Käynnistä** ja sitten **Ohjauspaneeli**.
	- **2** Napsauta **Verkkoyhteydet**-kuvaketta.
	- **3** Valitse **Langaton verkkoyhteys** ja napsauta sitä hiiren kakkospainikkeella. Napsauta **Näytä vapaat langattomat verkot**.
	- **4** Luettelossa näkyy langaton Brother-laite. Valitse **SETUP** ja napsauta **Yhdistä**.
	- **5** Katso **Langattoman verkkoyhteyden tila**. Voi kulua jonkin aikaa, ennen kuin IP-osoitteen arvo 0.0.0.0. vaihtuu näytössä arvoksi 169.254.x.x (jossa x.x. ovat numeroita välillä 1 ja 254).

n Näyttöön tulee seuraava luettelo. Jos luettelo on tyhjä, varmista, että tukiasemassa ja laitteessa on virta, ja napsauta sitten **Päivitä**. Valitse laite, jonka haluat määrittää, ja napsauta **Seuraava**.

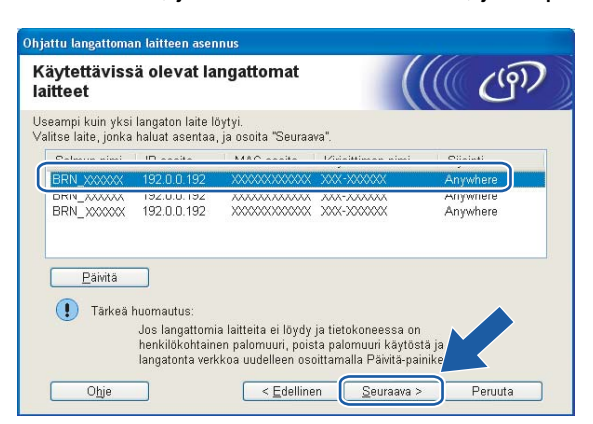

#### **Vinkki**

NC-xxxx:n (jossa "xxxx" on mallin nimi) solmun oletusnimi on "BRW\_xxxxxx" (jossa "xxxxxx" on Ethernetosoitteen kuusi viimeistä numeroa).

<sup>15</sup> Ohjattu asennus etsii laitteen käytettävissä olevia langattomia verkkoja. Valitse tukiasema, johon haluat liittää laitteen, ja napsauta sitten **Seuraava**.

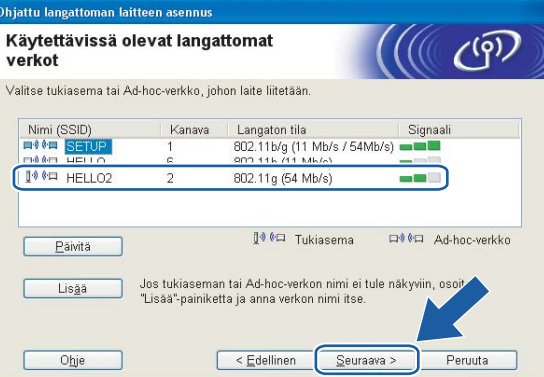

#### **Vinkki**

- Jos tukiasema on määritetty siten, että se ei lähetä verkon nimeä (SSID), voit lisätä sen manuaalisesti napsauttamalla **Lisää**-painiketta. Anna **Nimi (SSID)** ja Kanavan numero näytön ohjeiden mukaan.
- Jos luettelo on tyhjä, tarkista, että tukiaseman virta on kytkettynä ja että se lähettää verkon nimeä (SSID). Tarkista sitten, ovatko laite ja tukiasema riittävän lähellä toisiaan langatonta yhteyttä varten. Napsauta sitten **Päivitä**.
- Laitteen SSID:n oletusasetus on "SETUP". Älä valitse tätä SSID:tä.

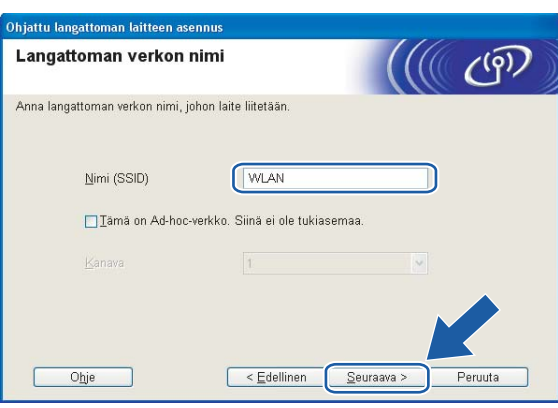

p Jos verkossa ei käytetä todentamista eikä salausta, näyttöön tulee seuraava ilmoitus. Jatka asetusten mää[r](#page-39-0)ittämistä napsauttamalla OK ja siirry vaiheeseen **®**.

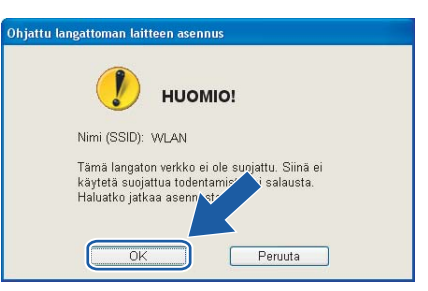

**17** Jos verkossa käytetään todentamista ja salausta, näyttöön tulee seuraava ilmoitus. Langatonta Brotherlaitetta määritettäessä on varmistettava, että sen asetukset vastaavat käytettävän langattoman verkon todentamis- ja salausasetuksia. Valitse alasvetovalikoista **Todentamismenetelmä** ja **Salaustila**. Anna sitten **Verkkoavain** ja napsauta **Seuraava**.

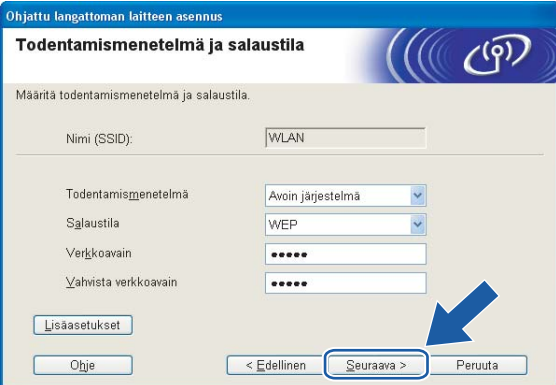

### **Vinkki**

- Jos haluat määrittää useamman kuin yhden WEP-avaimen, napsauta **Lisäasetukset**.
- Jos et tiedä verkon todentamis- ja salausasetuksia, ota yhteys verkonvalvojaan.

<span id="page-39-0"></span>r Napsauta **Seuraava**. Asetukset lähetetään laitteeseen. Asetukset eivät muutu, jos napsautat **Peruuta**.

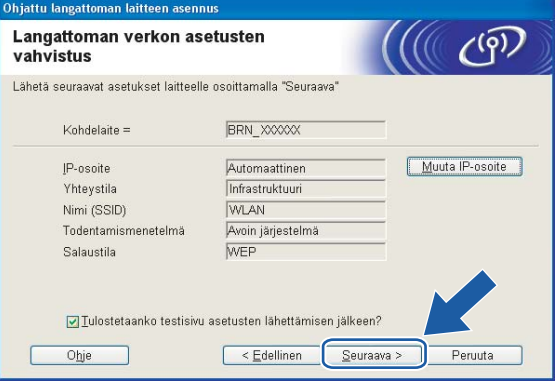

# **Vinkki**

- Jos haluat syöttää laitteen IP-osoitteen manuaalisesti, napsauta **Muuta IP-osoite** ja anna tarvittavat verkon IP-osoiteasetukset. Kun olet tehnyt valintasi, napsauta **Seuraava**, niin ohjattu toiminto alkaa etsiä käytettävissä olevia langattomia verkkoja.
- Ohjauspaneelin asetukseksi muutetaan automaattisesti WLAN, kun langattomat asetukset lähetetään tietokoneelle.
- s Irrota tukiaseman (keskittimen tai reitittimen) ja laitteen välinen verkkokaapeli ja napsauta **Seuraava**.

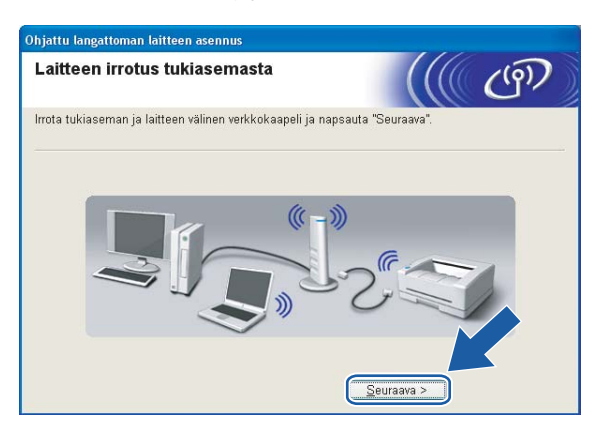

20 Käytä vaiheessa @ kirjaamiasi tietoja ja pa[l](#page-36-0)auta tietokoneen langattoman verkon asetukset alkuperäisiksi. Napsauta **Seuraava**.

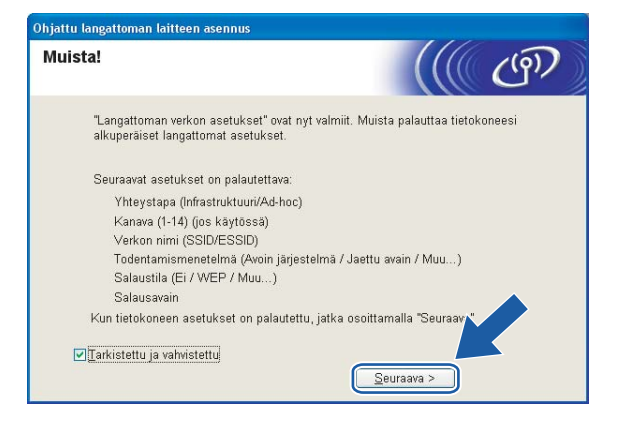

21 Langattoman verkon asetukset ovat nyt valmiit. Napsauta Valmis. Jos haluat asentaa seuraavaksi ohjaimet ja laitteen käyttöön tarvittavat ohjelmistot, valitse CD-ROMin valikosta **Asenna MFL-Pro Suite**.

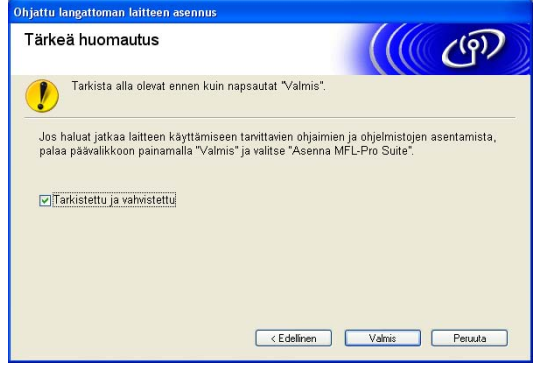

# **Määritys SecureEasySetup™-ohjelmistoa tukevalla tukiasemalla4**

# **Windows® 98/98SE/Me/2000/XP/XP Professional x64 Edition <sup>4</sup>**

### **TÄRKEÄÄ**

Jos olet määrittänyt laitteen langattoman verkon asetukset aiemmin, lähiverkon asetukset on palautettava tehdasasetuksiin, ennen kuin langattoman verkon asetukset voidaan määrittää uudestaan. Valitse Tehdasasetuks. painamalla Menu, **a** tai **b** ja hyväksy muutos valitsemalla Kyllä. Laite käynnistyy uudelleen automaattisesti.

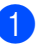

**1** Kytke laitteeseen virta kytkemällä virtajohto.

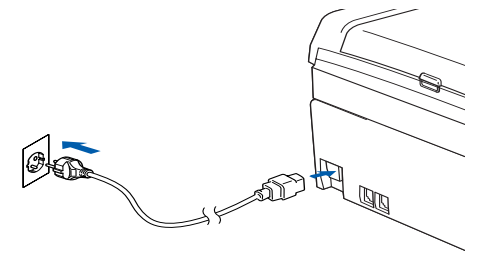

2 Kytke tietokoneeseen virta.

(Windows® 2000/XP/XP Professional x64 Edition: sinun on kirjauduttava sisään järjestelmänvalvojan oikeuksin.)

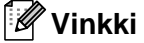

- Jos käytössä on henkilökohtainen palomuuri, poista se tilapäisesti käytöstä ennen asennusta. Kun tulostaminen onnistuu asennuksen jälkeen, ota palomuuriohjelma uudestaan käyttöön.
- Langatonta verkkoyhteyttä tuetaan vain Brother-laitteen ja Windows® XP Professional x64 Edition -käyttöjärjestelmää käyttävän tietokoneen tukiaseman välillä.
- 3) Aseta mukana toimitettu CD-ROM-levy CD-ROM-asemaan. Jos näyttöön tulee mallinimi-ikkuna, valitse laitteesi. Jos näyttöön tulee kielenvalintaikkuna, valitse suomi.

d CD-ROMin päävalikko tulee näkyviin. Napsauta **Asenna muut ohjaimet/apuohjelmat**.

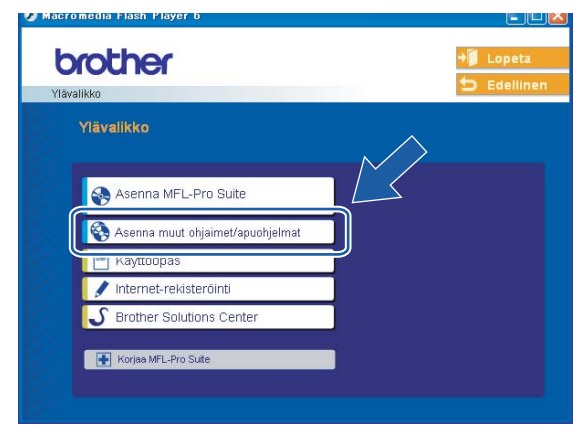

### **Vinkki**

Jos tämä ikkuna ei tule näkyviin, suorita Brotherin CD-ROMin juurikansiossa oleva setup.exe-ohjelma Windows® Resurssienhallinnan kautta.

#### **6** Napsauta Ohjattu langattoman lähiverkon asennus.

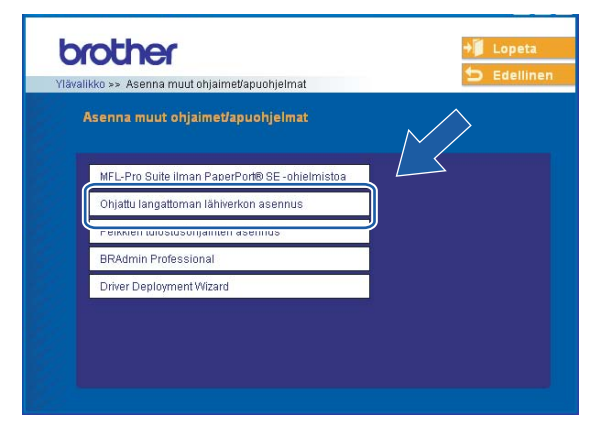

**6** Valitse Haluan määrittää langattoman laitteen asetukset tukiaseman SecureEasySetup™**toiminnolla**. ja napsauta **Seuraava**.

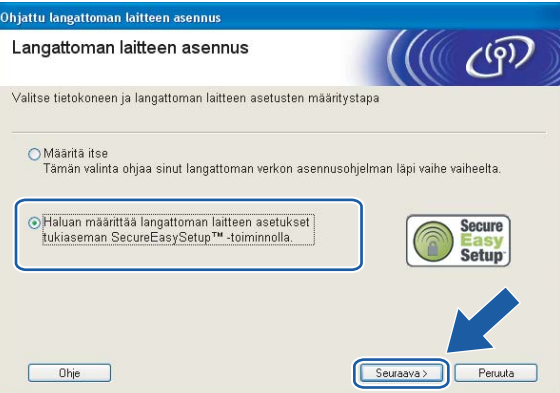

g Lue **Tärkeä huomautus** ja napsauta **Seuraava**.

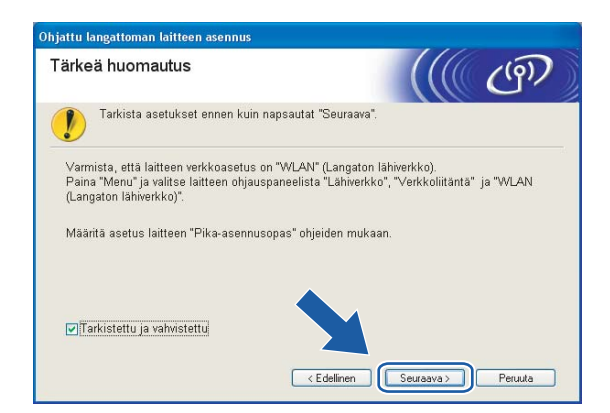

h Tarkista näyttöön tuleva viesti ja napsauta **Seuraava**.

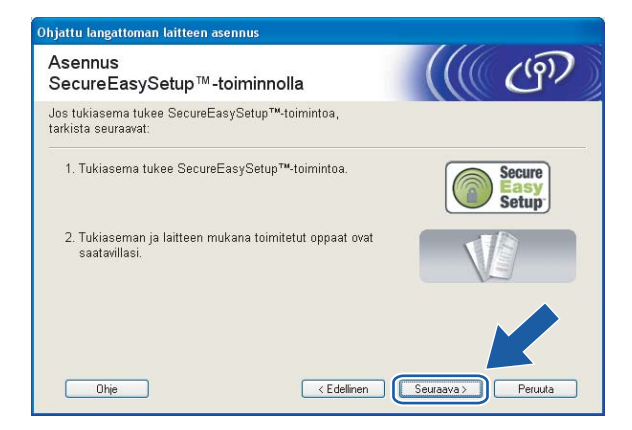

- <sup>(9)</sup> Katso tukiaseman mukana toimitetusta käyttöoppaasta ohjeet tukiaseman SecureEasySetup™-tilan asettamiseen.
- j Aseta laite SecureEasySetup™-tilaan.

Valitse Lähiverkko painamalla **Menu**, **a** tai **b** ja paina **OK**. Valitse ASETA WLAN painamalla **a** tai **b** ja paina **OK**. Valitse SecureEasySetup painamalla **a** tai **b** ja paina **OK**.

**Vinkki**

Jos nestekidenäytössä näkyy YHTEYSVIRHE, yritä uudelleen.

**4**

**f** Napsauta Valmis.

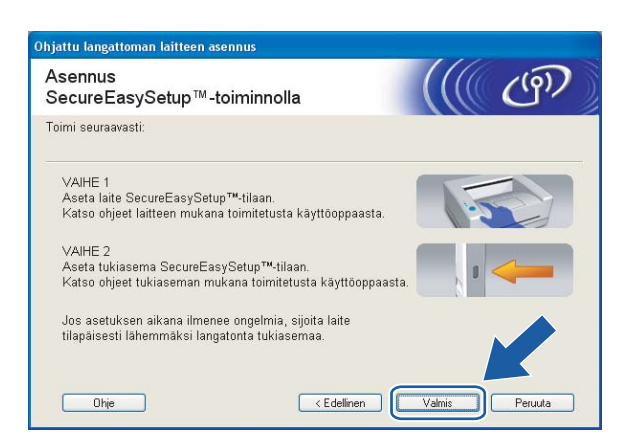

<sup>12</sup> Asennus on valmis. Siirrä laite tukiaseman kantoalueelle. Langattoman verkon asetukset ovat nyt valmiit. Jos haluat asentaa seuraavaksi ohjaimet ja laitteen käyttöön tarvittavat ohjelmistot, valitse CD-ROMin valikosta **Asenna MFL-Pro Suite**.

# **Ad-hoc-verkko <sup>4</sup>**

# **Windows® 98/98SE/Me/2000 Professional/XP <sup>4</sup>**

#### **TÄRKEÄÄ**

Jos olet määrittänyt laitteen langattoman verkon asetukset aiemmin, lähiverkon asetukset on palautettava tehdasasetuksiin, ennen kuin langattoman verkon asetukset voidaan määrittää uudestaan. Valitse Tehdasasetuks. painamalla **Menu**, **a** tai **b** ja hyväksy muutos valitsemalla Kyllä. Laite käynnistyy uudelleen automaattisesti.

<sup>1</sup> Kytke laitteeseen virta kytkemällä virtajohto pistorasiaan.

# 2 Kytke tietokoneeseen virta.

(Windows® 2000 Professional/XP: sinun on kirjauduttava sisään järjestelmänvalvojan oikeuksin.)

### **Vinkki**

Jos käytössä on henkilökohtainen palomuuri, poista se tilapäisesti käytöstä ennen asennusta. Kun tulostaminen onnistuu asennuksen jälkeen, ota palomuuriohjelma uudestaan käyttöön.

3) Aseta mukana toimitettu CD-ROM-levy CD-ROM-asemaan. Jos näyttöön tulee mallinimi-ikkuna, valitse laitteesi. Jos näyttöön tulee kielenvalintaikkuna, valitse suomi.

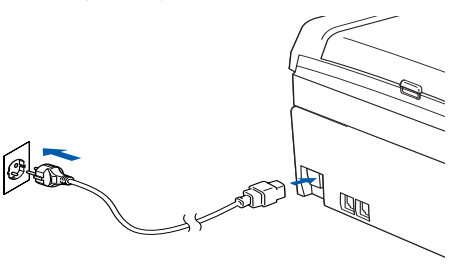

d CD-ROMin päävalikko tulee näkyviin. Napsauta **Asenna muut ohjaimet/apuohjelmat**.

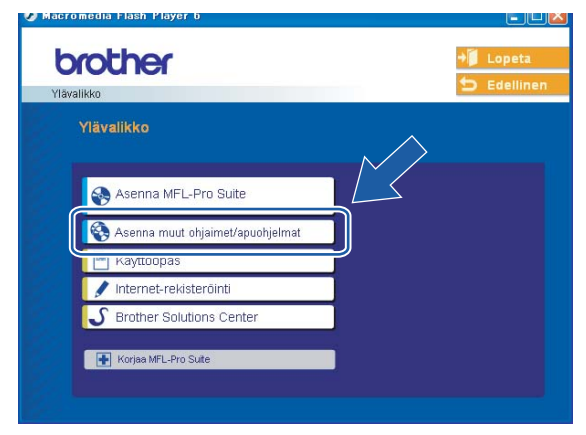

### **Vinkki**

Jos tämä ikkuna ei tule näkyviin, suorita Brotherin CD-ROMin juurikansiossa oleva setup.exe-ohjelma Windows® Resurssienhallinnan kautta.

#### **5** Napsauta Ohjattu langattoman lähiverkon asennus.

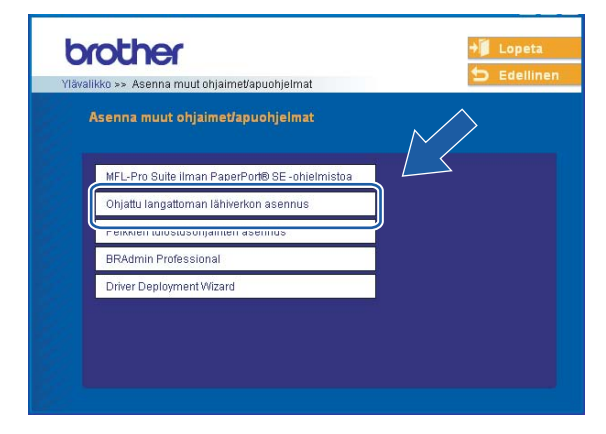

f Valitse **Määritä itse** ja napsauta **Seuraava**

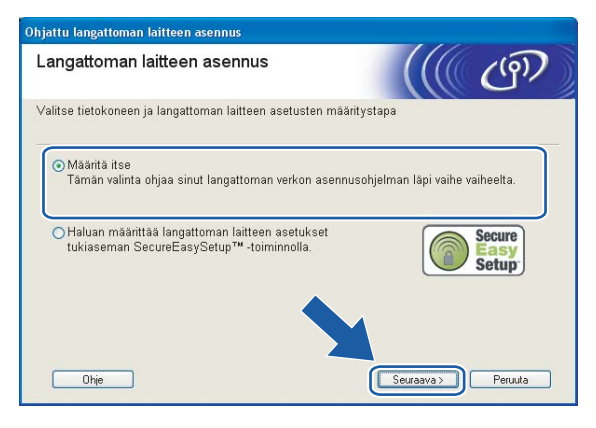

g Valitse **En voi kytkeä laitetta tilapäisesti tukiasemaan verkkokaapelilla**. Napsauta **Seuraava**.

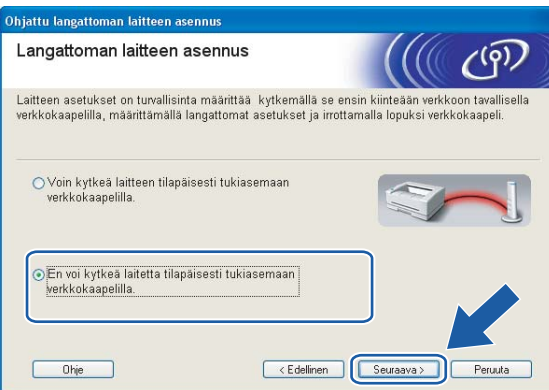

**8** Valitset **Tietokoneessa on langaton yhteys**, varmista, että **Käytän tukiasemaa infrastruktuuriverkossa** ei ole valittuna. Napsauta **Seuraava**.

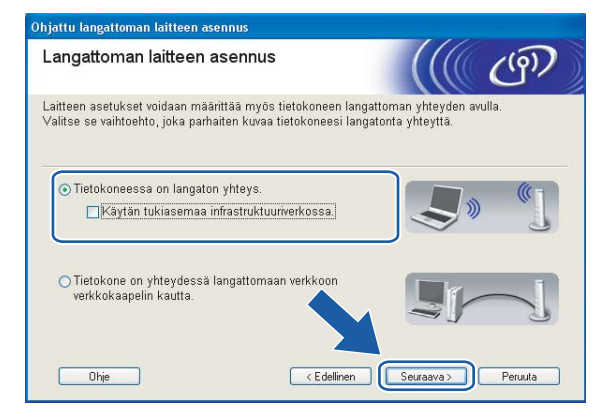

i Lue **Tärkeä huomautus** ja napsauta **Seuraava**.

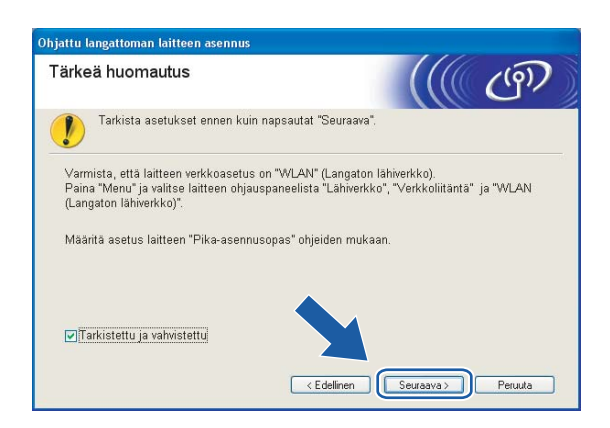

10 Tietokoneen langattoman verkon asetuksia on muutettava väliaikaisesti. Noudata näytöllä olevia ohjeita. Merkitse muistiin kaikki tietokoneesi asetukset, kuten SSID ja kanava. Niitä tarvitaan tietokoneen alkuperäisten langattoman verkon asetusten palauttamiseksi.

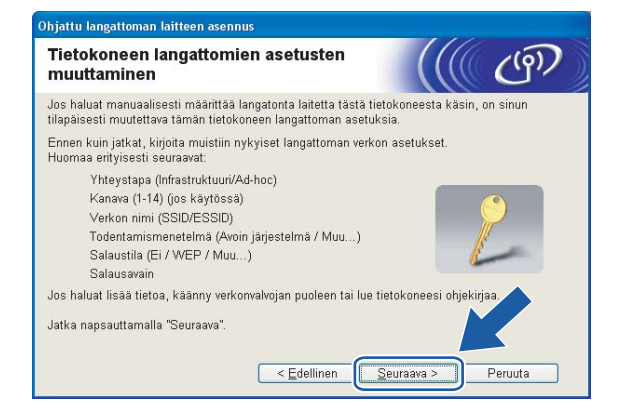

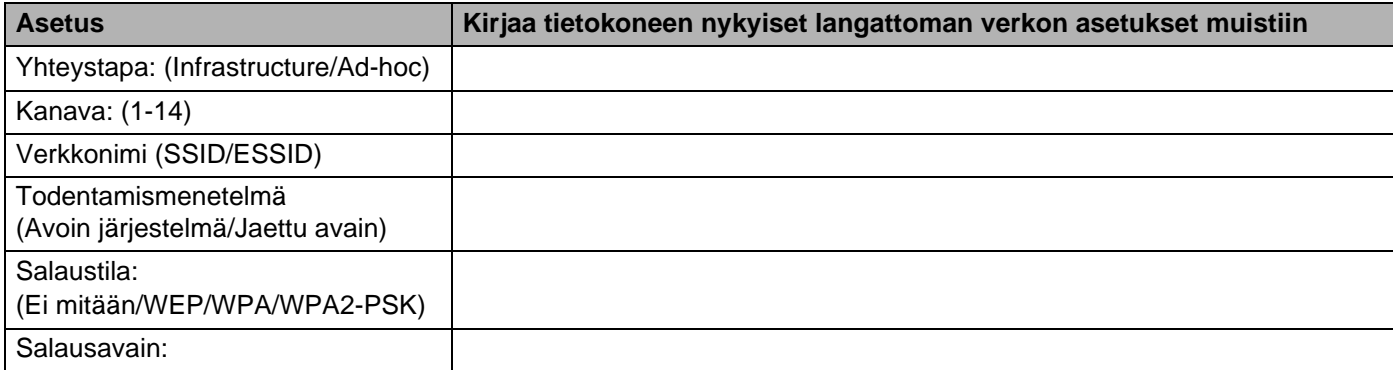

**K Muuta tietokoneen langattoman verkon asetukset tilapäisesti näytössä näkyviin laitteen** oletusasetuksiin, jotta tietokone voi ottaa yhteyden langattomaan laitteeseen, jonka asetuksia ei ole vielä määritetty. Napsauta **Seuraava**.

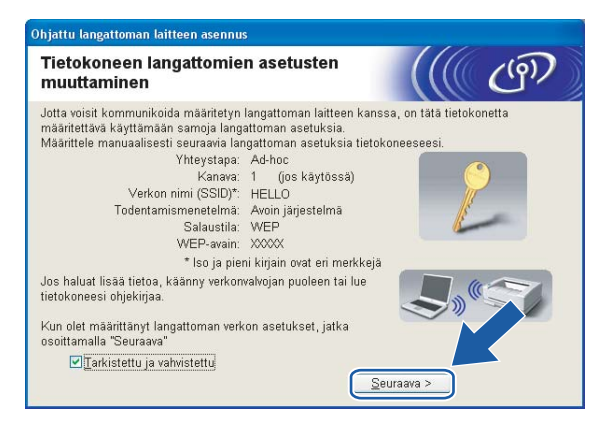

# **Vinkki**

- Jos langattoman verkon asetusten muuttamisen jälkeen näyttöön tulee viesti, jossa kehotetaan käynnistämään tietokone uudelleen, käynnistä tietokone uudelleen, palaa vaiheeseen 4 ja suorita asennus ohittaen vaiheet 9, 10 ja 11.
- Windows® XP SP2 Tietokoneen langattoman verkkoyhteyden asetukset voidaan muuttaa tilapäisesti seuraavasti:
	- **1** Napsauta **Käynnistä** ja sitten **Ohjauspaneeli**.
	- **2** Napsauta **Verkkoyhteydet**-kuvaketta.
	- **3** Valitse **Langaton verkkoyhteys** ja napsauta sitä hiiren oikealla painikkeella. Napsauta **Näytä vapaat langattomat verkot**.
	- **4** Luettelossa näkyy langaton Brother-laite. Valitse **SETUP** ja napsauta **Yhdistä**.
	- **5** Katso **Langattoman verkkoyhteyden tila**. Voi kulua jonkin aikaa, ennen kuin IP-osoitteen arvo 0.0.0.0. vaihtuu näytössä arvoksi 169.254.x.x (jossa x.x. ovat numeroita välillä 1 ja 254).

12 Näyttöön tulee seuraava luettelo. Jos luettelo on tyhjä, varmista, että laitteessa on virta, ja napsauta sitten **Päivitä**. Valitse laite, jonka haluat määrittää, ja napsauta **Seuraava**.

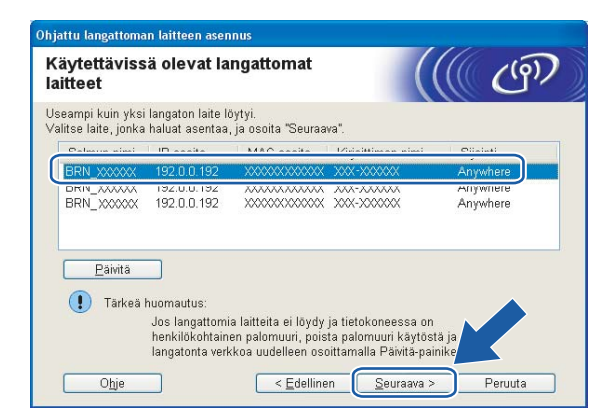

# **Vinkki**

NC-xxxx:n (jossa "xxxx" on mallin nimi) solmun oletusnimi on "BRW\_xxxxxx" (jossa "xxxxxx" on Ethernetosoitteen kuusi viimeistä numeroa).

13 Ohjattu asennus etsii laitteen käytettävissä olevia langattomia verkkoja. Valitse ad-hoc-verkko, johon haluat liittää laitteen, ja napsauta sitten **Seuraava**.

Jos yhtään langatonta ad-hoc-verkkoa ei ole käytettävissä, on luotava uusi langaton verkko. Siirry vaiheeseen **®**.

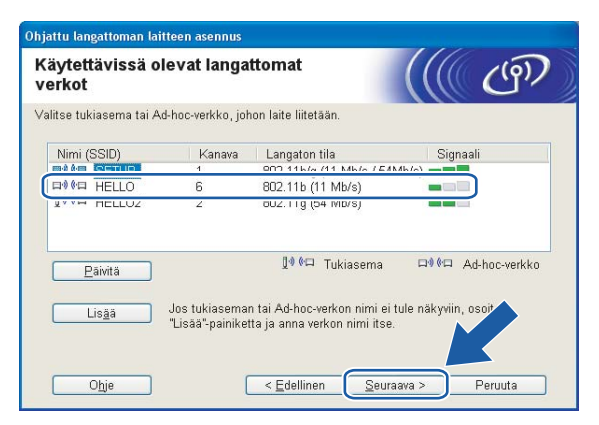

# **Vinkki**

- Jos haluamasi ad-hoc-verkko ei näy luettelossa, voit lisätä sen manuaalisesti napsauttamalla **Lisää**painiketta. Anna **Nimi (SSID)** ja **Kanava**-numero näytön ohjeiden mukaan.
- Jos luettelo on tyhjä, varmista, että laite on langattoman tiedonsiirron kantoalueella. Napsauta sitten **Päivitä**.

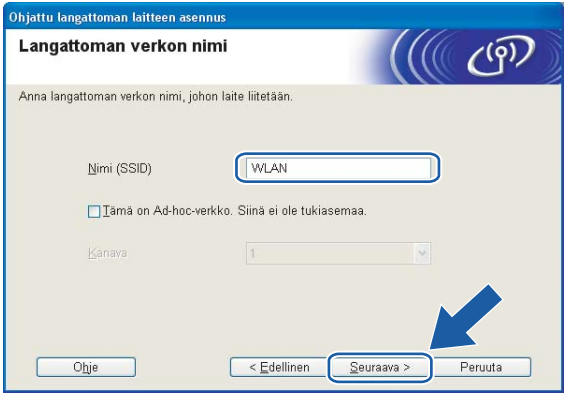

n Jos verkossa ei käytetä todentamista eikä salausta, näyttöön tulee seuraava ilmoitus. Jatka asetusten määrittämistä napsauttamalla OK ja siirry vaiheeseen **@**.

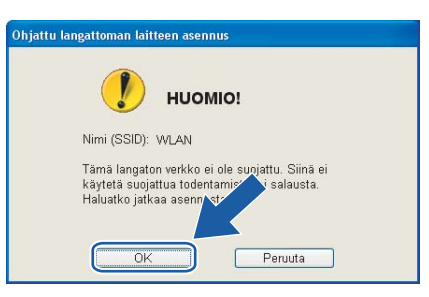

**15** Jos verkossa käytetään todentamista ja salausta, näyttöön tulee seuraava ilmoitus. Langatonta Brotherlaitetta määritettäessä on varmistettava, että sen asetukset vastaavat käytettävän langattoman verkon todentamis- ja salausasetuksia. Valitse alasvetovalikoista **Todentamismenetelmä** ja **Salaustila**. Anna sitten **Verkkoavain** ja napsauta **Seuraava**.

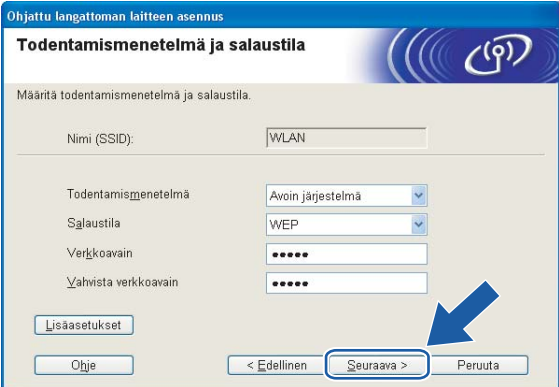

# **Vinkki**

- Jos haluat määrittää useamman kuin yhden WEP-avaimen, napsauta **Lisäasetukset**.
- Jos et tiedä verkon todentamis- ja salausasetuksia, ota yhteys verkonvalvojaan.
- <span id="page-53-0"></span>p Anna uusi SSID ja valitse alasvetovalikoista **Todentamismenetelmä** ja **Salaustila**. Anna sitten **Verkkoavain** ja napsauta **Seuraava**.

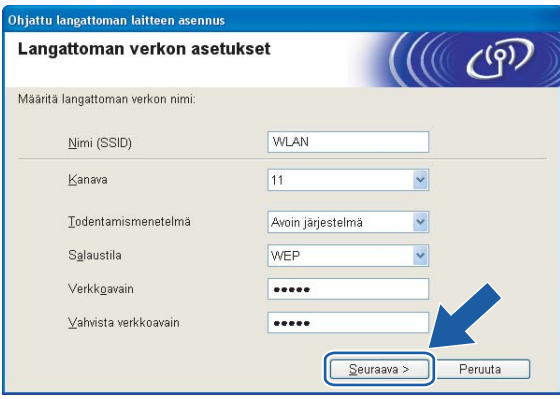

**Vinkki**

Jos et tiedä verkon todentamis- ja salausasetuksia, ota yhteys verkonvalvojaan.

<span id="page-53-1"></span>q Napsauta **Seuraava**. Asetukset lähetetään laitteeseen. Asetukset eivät muutu, jos napsautat **Peruuta**.

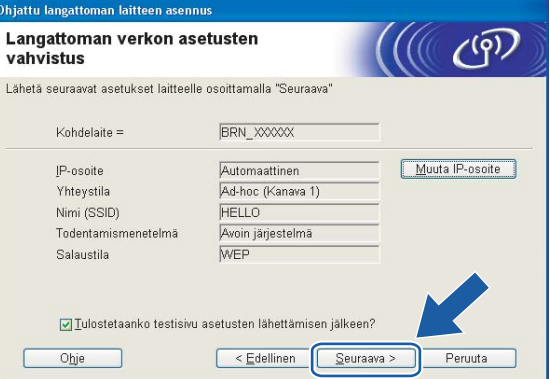

### **Vinkki**

Jos haluat syöttää laitteen IP-osoitteen manuaalisesti, napsauta **Muuta IP-osoite** ja anna tarvittavat verkon IP-osoiteasetukset. Kun olet tehnyt valintasi, napsauta **Seuraava**, niin ohjattu toiminto alkaa etsiä käytettävissä olevia langattomia verkkoja.

<sup>13</sup> Jotta tietokoneesi voi olla yhteydessä määritettyyn langattomaan laitteeseen, tietokone on määritettävä käyttämään samoja langattoman yhteyden asetuksia. Muuta tietokoneen langattoman verkon asetukset manuaalisesti vastaamaan tässä näytössä näkyviä laitteen langattoman verkon asetuksia. Napsauta **Seuraava**.

(Tässä näytössä näkyvät asetukset ovat vain esimerkki. Omat asetuksesi eivät ole samat.)

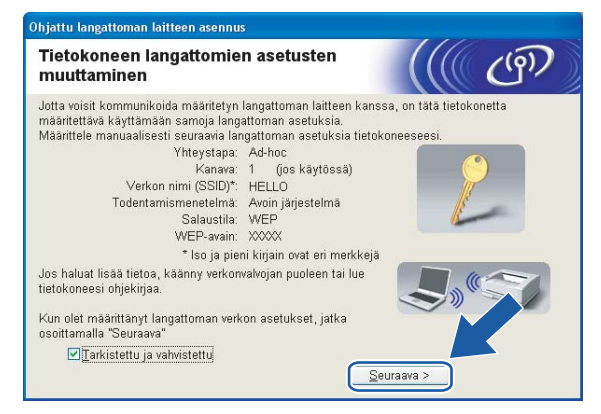

s Langattoman verkon asetukset ovat nyt valmiit. Napsauta **Valmis**. Jos haluat asentaa seuraavaksi ohjaimet ja laitteen käyttöön tarvittavat ohjelmistot, valitse CD-ROMin valikosta **Asenna MFL-Pro Suite**.

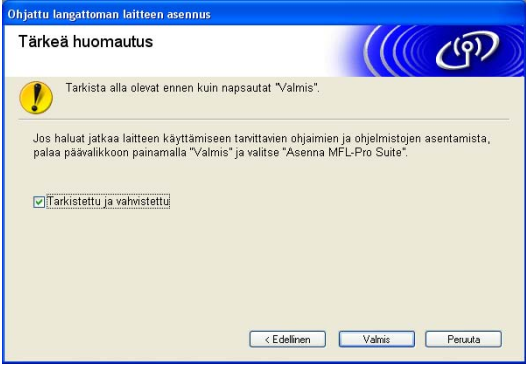

# **Langattoman verkon asetukset (Macintosh®) <sup>5</sup>**

# **Infrastruktuuriverkko <sup>5</sup>**

# **Mac OS® X 10.2.4 tai uudempi <sup>5</sup>**

### **TÄRKEÄÄ**

Jos olet määrittänyt laitteen langattoman verkon asetukset aiemmin, lähiverkon asetukset on palautettava tehdasasetuksiin, ennen kuin langattoman verkon asetukset voidaan määrittää uudestaan. Valitse Tehdasasetuks. painamalla **Menu**, **a** tai **b** ja hyväksy muutos valitsemalla Kyllä. Laite käynnistyy uudelleen automaattisesti.

Kytke laitteeseen virta kytkemällä virtajohto.

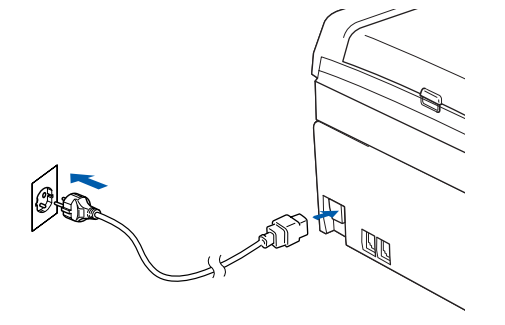

- Kytke Macintosh<sup>®</sup>-tietokoneeseen virta.
- Aseta mukana toimitettu CD-ROM-levy CD-ROM-asemaan.
- d Kaksoisosoita Utilities-symbolia ja sitten kohtaa **Ohjattu langattoman lähiverkon asennus**.

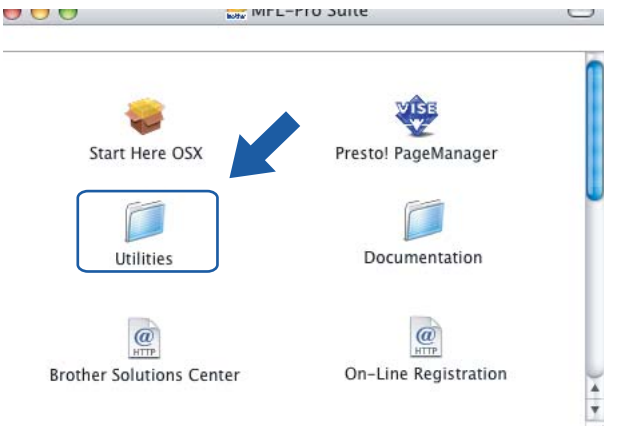

#### e Valitse **Määritä itse** ja osoita **Seuraava**

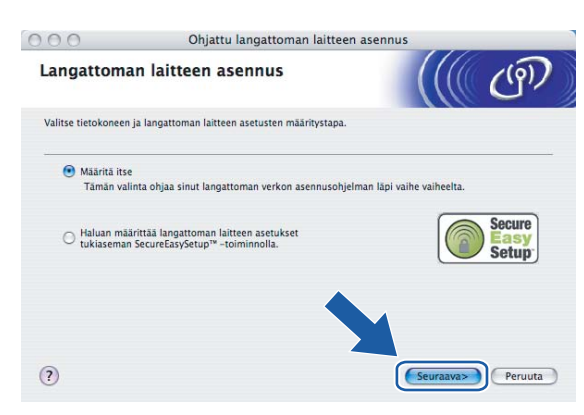

6 Määritystä varten langaton Brother-laite kannattaa kytkeä tilapäisesti verkkokaapelilla vapaaseen porttiin tukiasemassa, keskittimessä tai reitittimessä.

Jos voit kytkeä verkkokaapelin tilapäisesti:

Valitse **Voin kytkeä laitteen tilapäisesti tukiasemaan verkkokaapelilla** ja osoita sitten **Seuraava**. Siirry vaiheeseen **@**.

 Jos sinulla ei ole verkkokaapelia tai et voi kytkeä langatonta Brother-laitettasi tukiasemaan tilapäisesti:

Valitse **En voi kytkeä laitetta tilapäisesti tukiasemaan verkkokaapelilla** ja osoita sitten **Seuraava**. S[i](#page-58-0)irry vaiheeseen **@**.

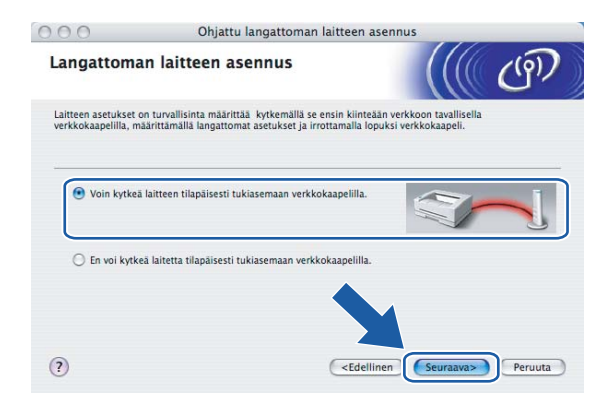

**5**

<span id="page-57-0"></span>g Lue **Tärkeä huomautus** ja osoita **Seuraava**.

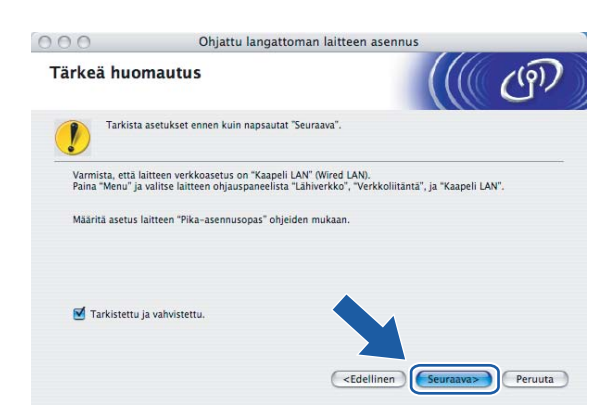

**8 Kytke langaton Brother-laite tukiase[m](#page-60-0)aan verkkokaapelilla ja osoita Seuraava. Siirry vaiheeseen ®.** 

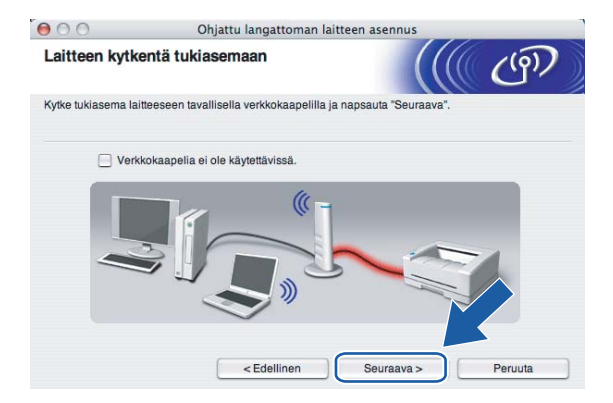

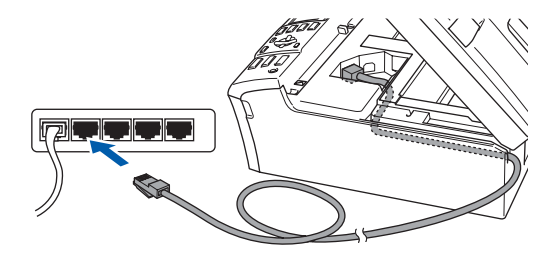

<span id="page-58-0"></span>**9** Jos valitset **Tietokoneessa on langaton yhteys**, valitse Käytän tukiasemaa infrastruktuuriverkossa [j](#page-58-1)a osoita sitten Seuraava. Siirry vaiheeseen **10.** 

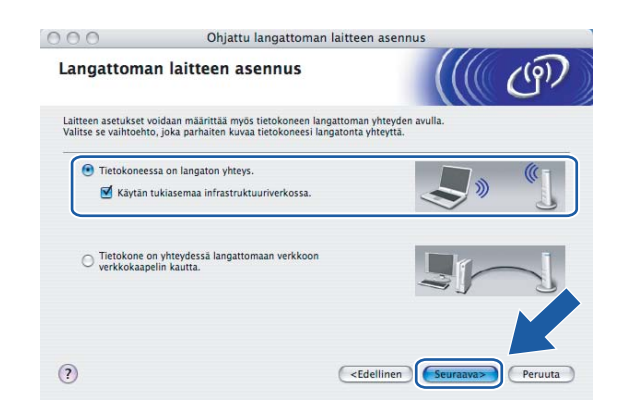

Jos käytät kiinteästi asennettua tietokonetta, valitse **Tietokone on yhteydessä langattomaan verkkoon verkkokaapelin kautta.** ja määritä langattoman verkon asetukset ohjauspaneelin kautta. Osoita **Seuraava** ja suorita asennus loppuun näytön ohjeiden mukaan. Katso *[Ohjattu asennus](#page-25-0)  [\(ohjauspaneeli\)](#page-25-0)* sivulla 20.

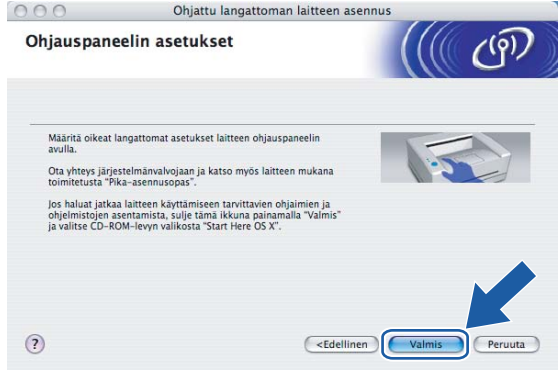

<span id="page-58-1"></span>j Lue **Tärkeä huomautus** ja osoita **Seuraava**.

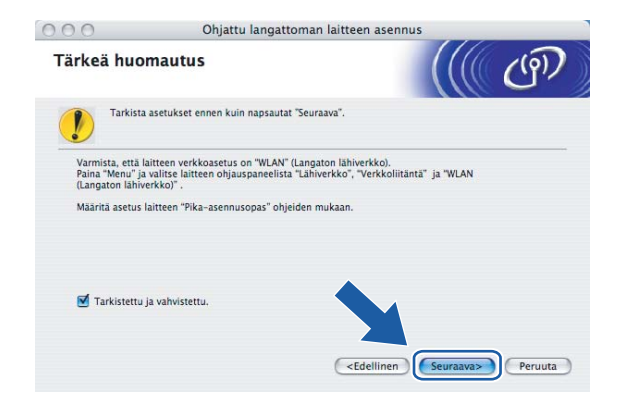

<span id="page-59-0"></span>k Tietokoneen langattoman verkon asetuksia on muutettava väliaikaisesti. Noudata näytöllä olevia ohjeita. Merkitse muistiin kaikki tietokoneesi asetukset, kuten SSID ja kanava. Niitä tarvitaan tietokoneen alkuperäisten langattoman verkon asetusten palauttamiseksi.

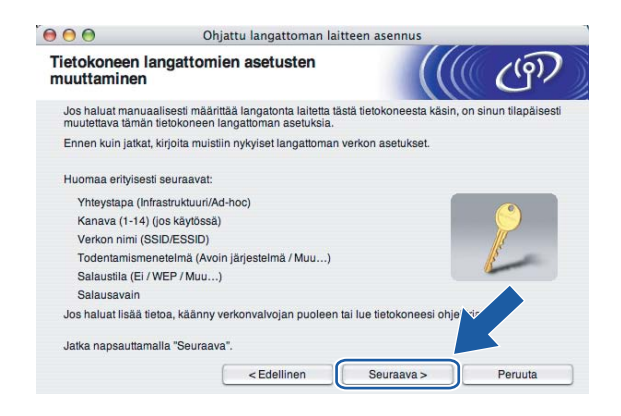

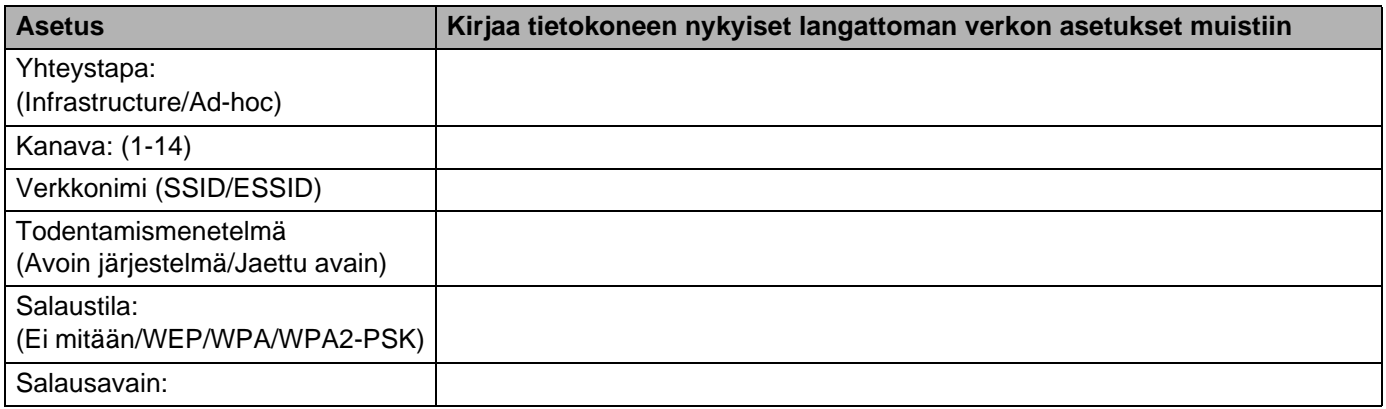

12 Muuta tietokoneen langattoman verkon asetukset tilapäisesti näytössä näkyviin laitteen oletusasetuksiin, jotta tietokone voi ottaa yhteyden langattomaan laitteeseen, jonka asetuksia ei ole vielä määritetty. Osoita **Seuraava**.

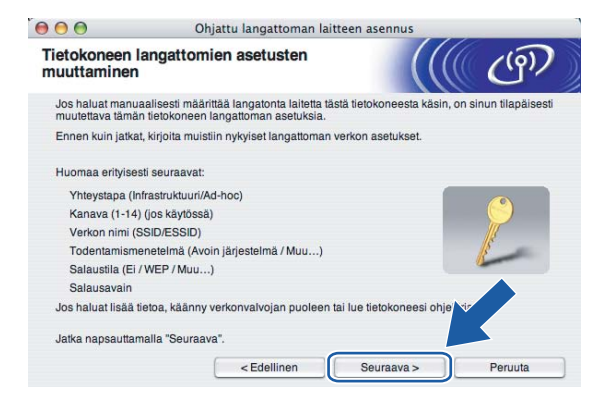

<span id="page-60-0"></span>13 Näyttöön tulee seuraava luettelo. Jos luettelo on tyhjä, varmista, että tukiasemassa ja laitteessa on virta, ja osoita sitten **Päivitä**. Valitse laite, jonka haluat määrittää, ja osoita **Seuraava**.

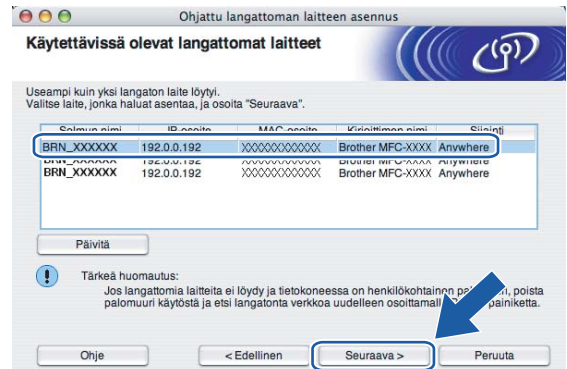

#### **Vinkki**

NC-xxxx:n (jossa "xxxx" on mallin nimi) solmun oletusnimi on "BRW\_xxxxxx" (jossa "xxxxxx" on Ethernetosoitteen kuusi viimeistä numeroa).

n Ohjattu asennus etsii laitteen käytettävissä olevia langattomia verkkoja. Valitse tukiasema, johon haluat liittää laitteen, ja osoita sitten **Seuraava**.

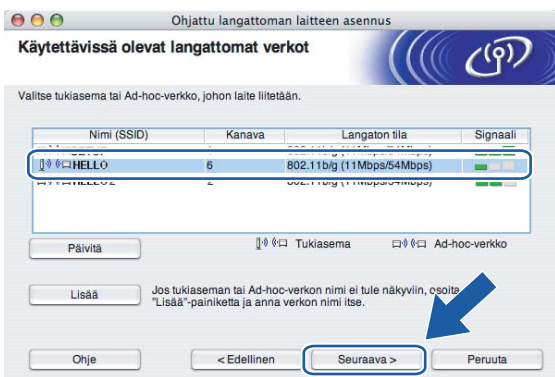

# **Vinkki**

- Jos tukiasema on määritetty siten, että se ei lähetä verkon nimeä (SSID), voit lisätä sen manuaalisesti osoittamalla **Lisää**-painiketta. Anna **Nimi (SSID)** ja Kanavan numero näytön ohjeiden mukaan.
- Jos luettelo on tyhjä, tarkista, että tukiaseman virta on kytkettynä ja että se lähettää verkon nimeä (SSID). Tarkista sitten, ovatko laite ja tukiasema riittävän lähellä toisiaan langatonta yhteyttä varten. Osoita sitten **Päivitä**.

Langattoman verkon asetukset (Macintosh®)

• Laitteen SSID:n oletusasetus on "SETUP". Älä valitse tätä SSID:tä.

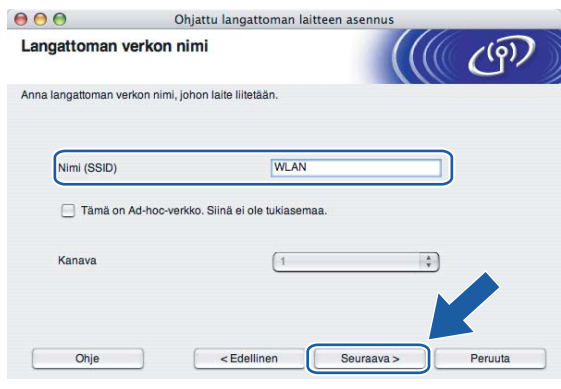

<sup>15</sup> Jos verkossa ei käytetä todentamista eikä salausta, näyttöön tulee seuraava ilmoitus. Jatka asennusta **osoittamalla OK** ja siirry vaiheeseen  $\mathbf{\Phi}$ .

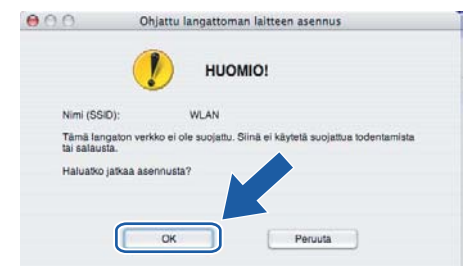

p Jos verkossa käytetään todentamista ja salausta, näyttöön tulee seuraava ilmoitus. Langatonta Brotherlaitetta määritettäessä on varmistettava, että sen asetukset vastaavat käytettävän langattoman verkon todentamis- ja salausasetuksia. Valitse alasvetovalikoista **Todentamismenetelmä** ja **Salaustila**. Anna sitten **Verkkoavain** ja osoita **Seuraava**.

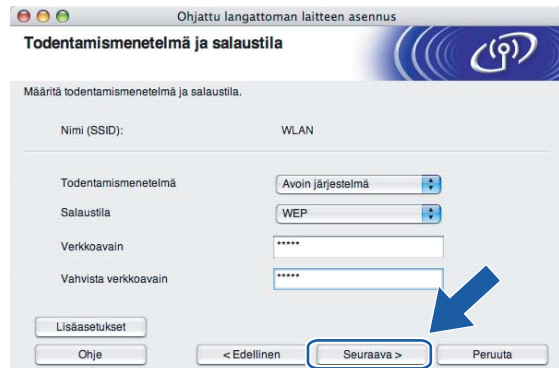

#### **Vinkki**

- Jos haluat määrittää useamman kuin yhden WEP-avaimen, osoita **Lisäasetukset**.
- Jos et tiedä verkon todentamis- ja salausasetuksia, ota yhteys verkonvalvojaan.

<span id="page-62-0"></span>q Osoita **Seuraava**. Asetukset lähetetään laitteeseen. Asetukset eivät muutu, jos osoitat **Peruuta**.

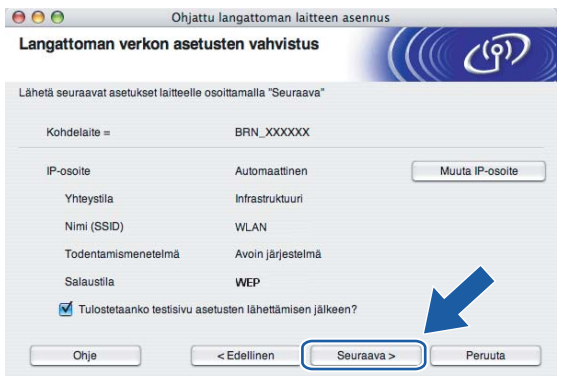

#### **Vinkki**

- Jos haluat syöttää laitteen IP-osoitteen manuaalisesti, osoita **Muuta IP-osoite** ja anna tarvittavat verkon IP-osoiteasetukset. Kun olet tehnyt valintasi, osoita **Seuraava**, niin ohjattu toiminto alkaa etsiä käytettävissä olevia langattomia verkkoja.
- Ohjauspaneelin asetukseksi muutetaan automaattisesti WLAN, kun langattomat asetukset lähetetään tietokoneelle.

Langattoman verkon asetukset (Macintosh®)

r Irrota tukiaseman (keskittimen tai reitittimen) ja laitteen välinen verkkokaapeli ja osoita **Seuraava**.

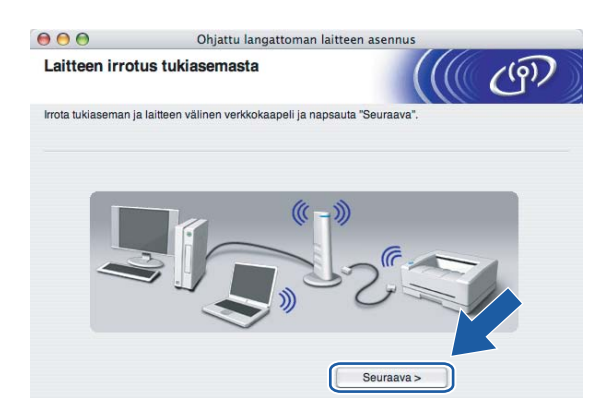

19 Käytä vaiheessa **1** [k](#page-59-0)irjaamiasi tietoja ja palauta tietokoneen langattoman verkon asetukset alkuperäisiksi. Osoita **Seuraava**.

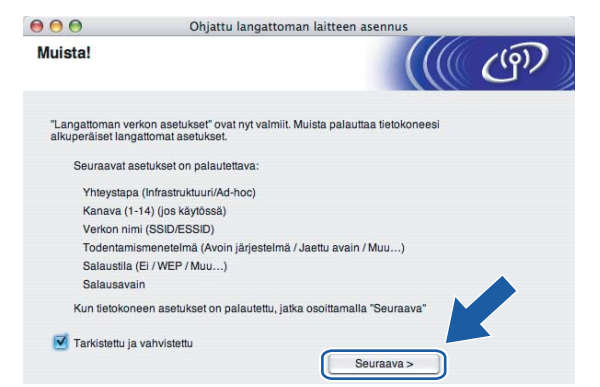

**20** Langattoman verkon asetukset ovat nyt valmiit. Osoita **Valmis**. Jos haluat asentaa seuraavaksi ohjaimet ja laitteen käyttöön tarvittavat ohjelmistot, valitse CD-ROMin valikosta **Start Here OSX**.

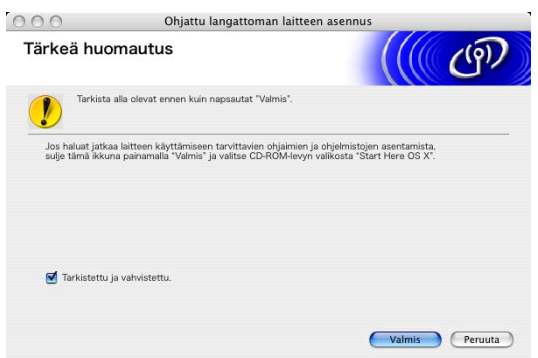

# **Määritys SecureEasySetup™-ohjelmistoa tukevalla tukiasemalla5**

# **Mac OS® X 10.2.4 tai uudempi <sup>5</sup>**

#### **TÄRKEÄÄ**

Jos olet määrittänyt laitteen langattoman verkon asetukset aiemmin, lähiverkon asetukset on palautettava tehdasasetuksiin, ennen kuin langattoman verkon asetukset voidaan määrittää uudestaan. Valitse Tehdasasetuks. painamalla **Menu**, **a** tai **b** ja hyväksy muutos valitsemalla Kyllä. Laite käynnistyy uudelleen automaattisesti.

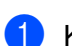

Kytke laitteeseen virta kytkemällä virtajohto.

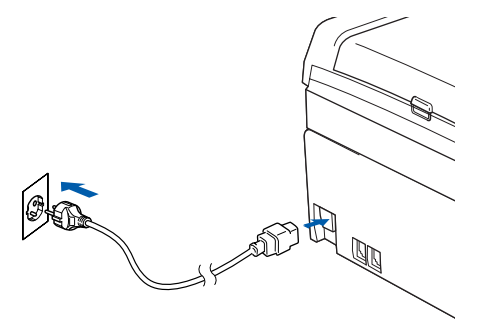

- **2** Kytke Macintosh<sup>®</sup>-tietokoneeseen virta.
- Aseta mukana toimitettu CD-ROM-levy CD-ROM-asemaan.
- d Kaksoisosoita Utilities-symbolia ja sitten kohtaa **Ohjattu langattoman lähiverkon asennus**.

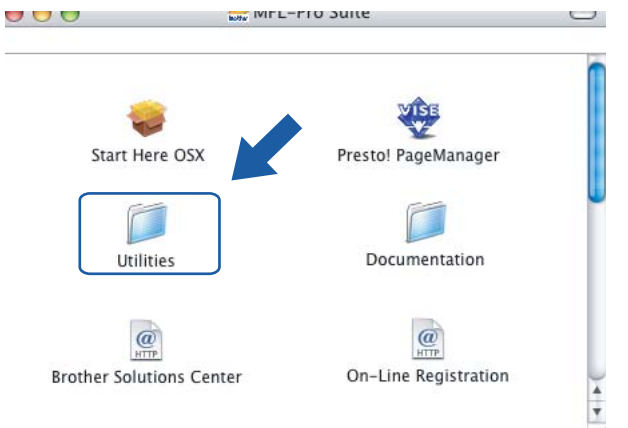

Langattoman verkon asetukset (Macintosh®)

**[5]** Valitse Haluan määrittää langattoman laitteen asetukset tukiaseman SecureEasySetup™**toiminnolla**. ja osoita **Seuraava**.

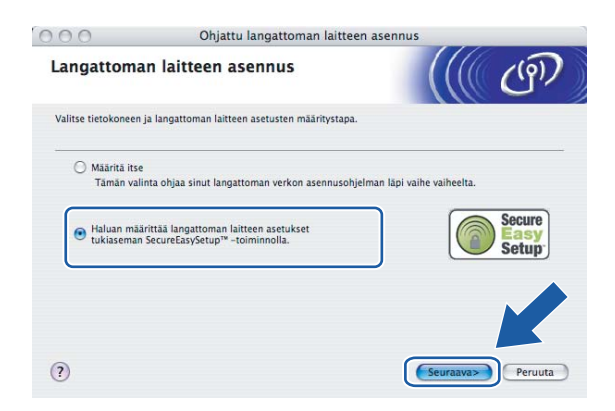

f Lue **Tärkeä huomautus** ja osoita **Seuraava**.

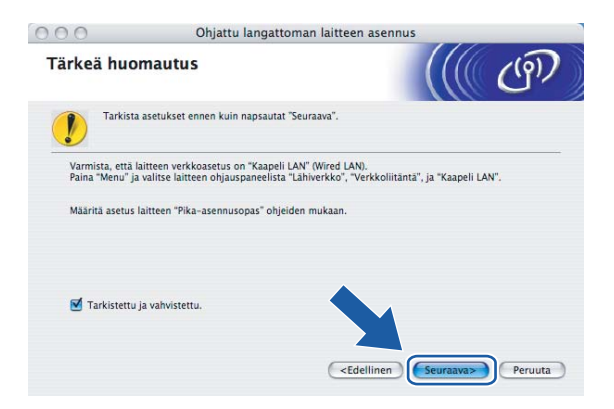

g Tarkista näyttöön tuleva viesti ja osoita **Seuraava**.

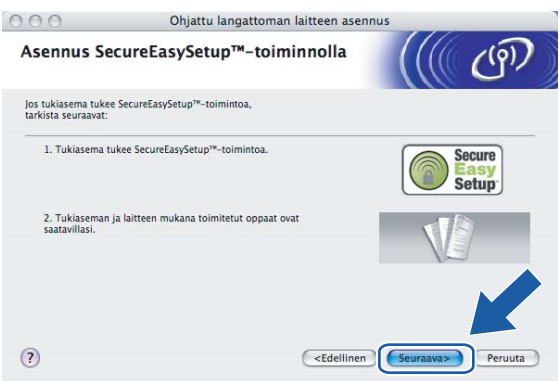

68 Katso tukiaseman mukana toimitetusta käyttöoppaasta ohjeet tukiaseman SecureEasySetup™-tilan asettamiseen.

#### <sup>9</sup> Aseta laite SecureEasySetup™-tilaan.

Valitse Lähiverkko painamalla **Menu**, **a** tai **b** ja paina **OK**. Valitse ASETA WLAN painamalla **a** tai **b** ja paina **OK**. Valitse SecureEasySetup painamalla **a** tai **b** ja paina **OK**.

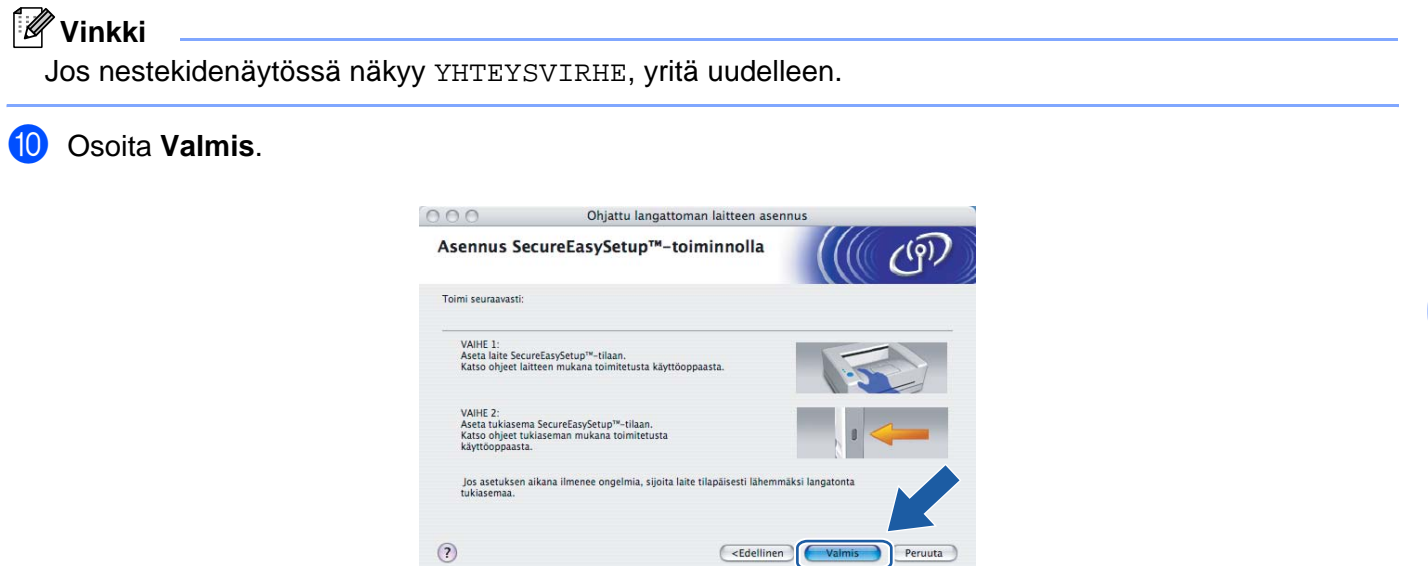

**(ii)** Asennus on valmis. Siirrä laite tukiaseman kantoalueelle.

Langattoman verkon asetukset ovat nyt valmiit. Jos haluat asentaa seuraavaksi ohjaimet ja laitteen käyttöön tarvittavat ohjelmistot, valitse CD-ROMin valikosta **Start Here OSX**.

# **Mac OS® X 10.2.4 tai uudempi <sup>5</sup>**

#### **TÄRKEÄÄ**

Jos olet määrittänyt laitteen langattoman verkon asetukset aiemmin, lähiverkon asetukset on palautettava tehdasasetuksiin, ennen kuin langattoman verkon asetukset voidaan määrittää uudestaan. Valitse Tehdasasetuks. painamalla **Menu**, **a** tai **b** ja hyväksy muutos valitsemalla Kyllä. Laite käynnistyy uudelleen automaattisesti.

en<br>1

1 Kytke laitteeseen virta kytkemällä virtajohto.

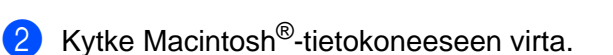

- Aseta mukana toimitettu CD-ROM-levy CD-ROM-asemaan.
- d Kaksoisosoita Utilities-symbolia ja sitten kohtaa **Ohjattu langattoman lähiverkon asennus**.

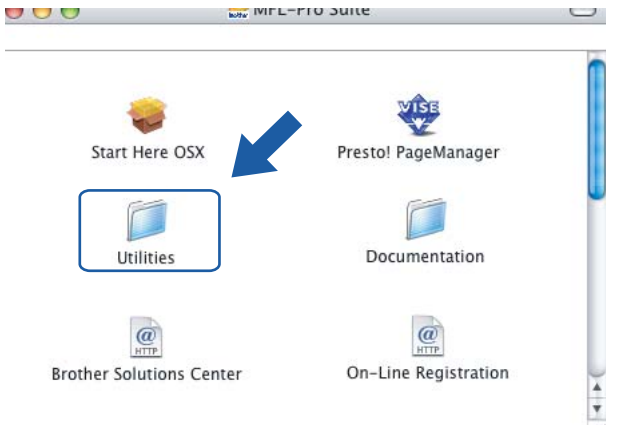

#### e Valitse **Määritä itse** ja osoita **Seuraava**

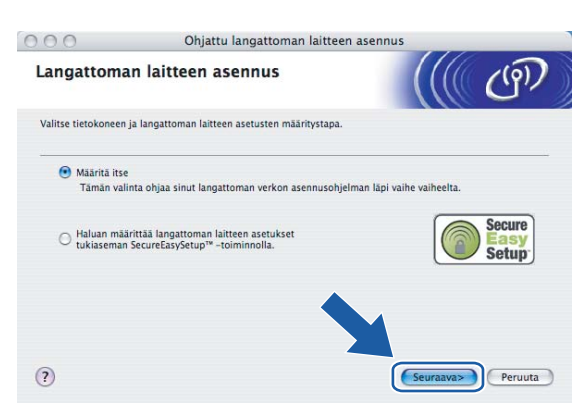

f Valitse **En voi kytkeä laitetta tilapäisesti tukiasemaan verkkokaapelilla.**. Osoita **Seuraava**.

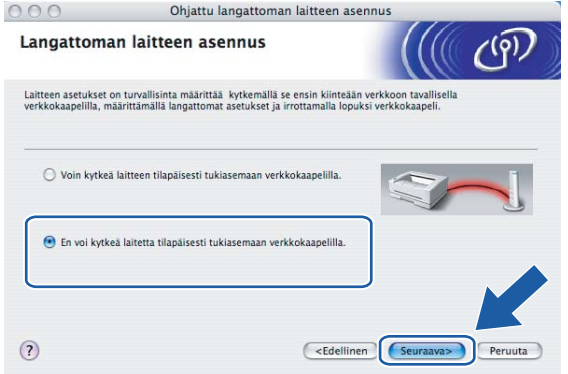

g Valitse **Tietokoneessa on langaton yhteys.** ja varmista, että **Käytän tukiasemaa infrastruktuuriverkossa** ei ole valittuna. Osoita **Seuraava**.

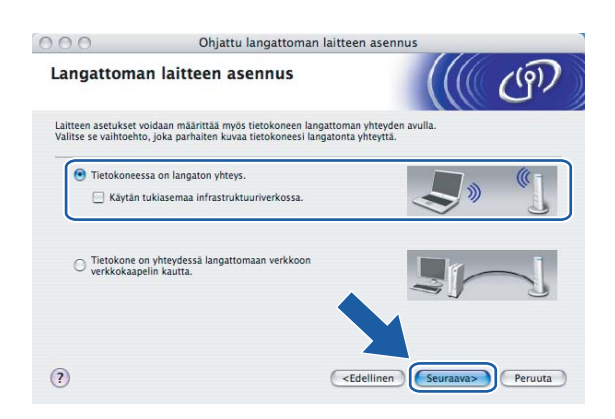

h Lue **Tärkeä huomautus** ja osoita **Seuraava**.

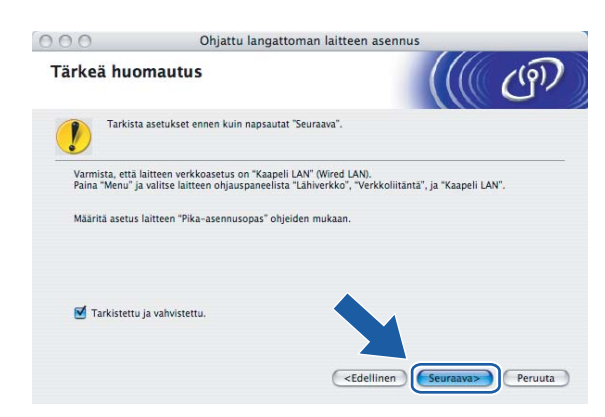

<sup>9</sup> Tietokoneen langattoman verkon asetuksia on muutettava väliaikaisesti. Noudata näytöllä olevia ohjeita. Merkitse muistiin kaikki tietokoneesi asetukset, kuten SSID ja kanava. Niitä tarvitaan tietokoneen alkuperäisten langattoman verkon asetusten palauttamiseksi.

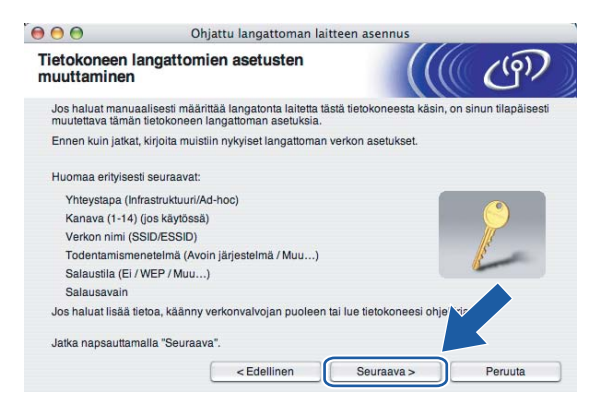

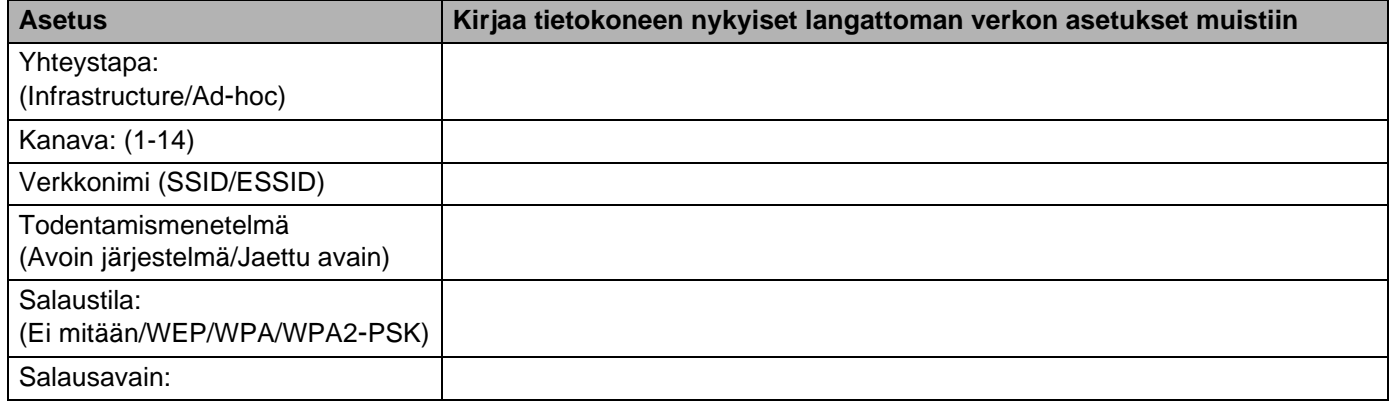

10 Muuta tietokoneen langattoman verkon asetukset tilapäisesti näytössä näkyviin laitteen oletusasetuksiin, jotta tietokone voi ottaa yhteyden langattomaan laitteeseen, jonka asetuksia ei ole vielä määritetty. Osoita **Seuraava**.

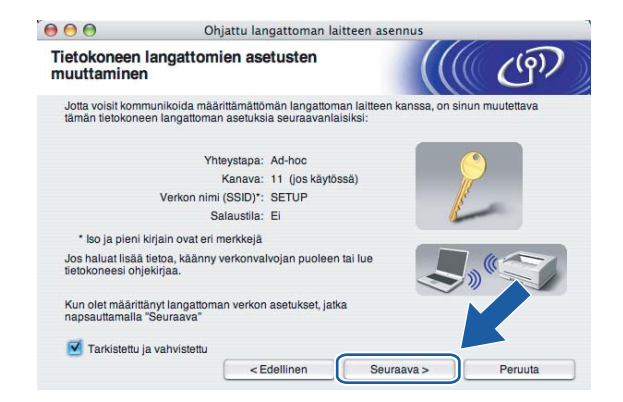

K<sup>1</sup> Näyttöön tulee seuraava luettelo. Jos luettelo on tyhjä, varmista, että laitteessa on virta, ja osoita sitten **Päivitä**. Valitse laite, jonka haluat määrittää, ja osoita **Seuraava**.

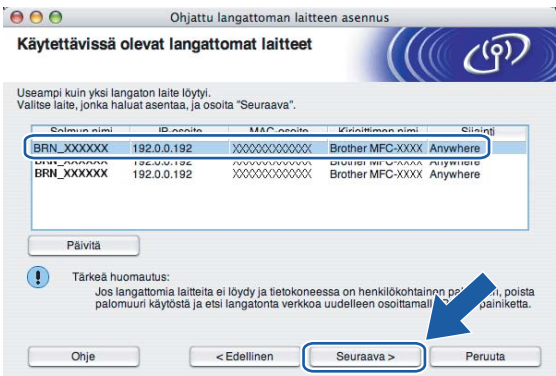

## **Vinkki**

NC-xxxx:n (jossa "xxxx" on mallin nimi) solmun oletusnimi on "BRW\_xxxxxx" (jossa "xxxxxx" on Ethernetosoitteen kuusi viimeistä numeroa).

Langattoman verkon asetukset (Macintosh®)

12 Ohjattu asennus etsii laitteen käytettävissä olevia langattomia verkkoja. Valitse ad-hoc-verkko, johon haluat liittää laitteen, ja osoita sitten **Seuraava**.

Jos yhtään langatonta ad-hoc-verkkoa ei ole käytettävissä, on luotava uusi langaton verkko. Siirry vaiheeseen  $\mathbf{\circledB}$ .

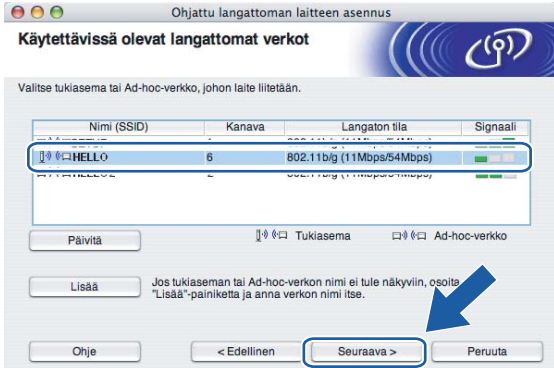

#### **Vinkki**

- Jos haluamasi ad-hoc-verkko ei näy luettelossa, voit lisätä sen manuaalisesti osoittamalla **Lisää**painiketta. Anna **Nimi (SSID)** ja **Kanava**-numero näytön ohjeiden mukaan.
- Jos luettelo on tyhjä, varmista, että laite on langattoman tiedonsiirron kantoalueella. Osoita sitten **Päivitä**.

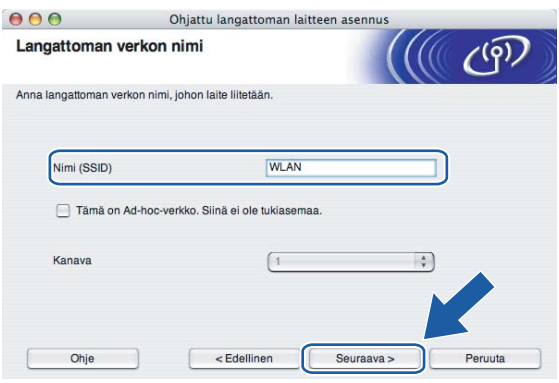

13 Jos verkossa ei käytetä todentamista eikä salausta, näyttöön tulee seuraava ilmoitus. Jatka asennusta osoittamalla OK ja siirry vaiheeseen **@**.

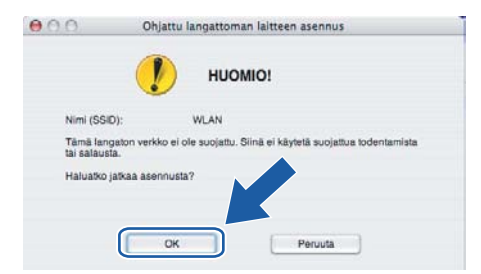
n Jos verkossa käytetään todentamista ja salausta, näyttöön tulee seuraava ilmoitus. Langatonta Brotherlaitetta määritettäessä on varmistettava, että sen asetukset vastaavat käytettävän langattoman verkon todentamis- ja salausasetuksia. Valitse alasvetovalikoista **Todentamismenetelmä** ja **Salaustila**. Anna sitten **Verkkoavain** ja osoita **Seuraava**.

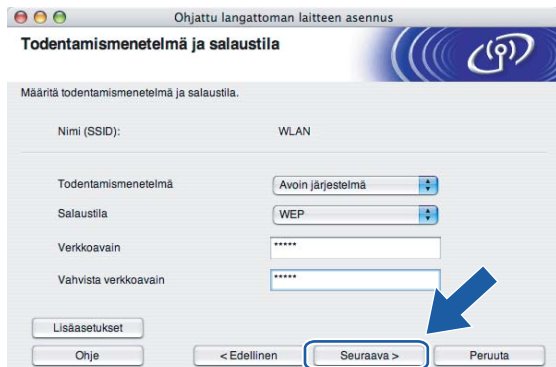

### **Vinkki**

- Jos haluat määrittää useamman kuin yhden WEP-avaimen, osoita **Lisäasetukset**.
- Jos et tiedä verkon todentamis- ja salausasetuksia, ota yhteys verkonvalvojaan.
- **15** Anna uusi SSID ja valitse alasvetovalikoista **Todentamismenetelmä** ja **Salaustila**. Anna sitten **Verkkoavain** ja osoita **Seuraava**.

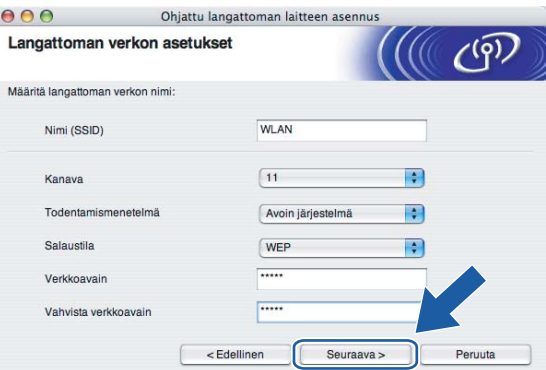

### **Vinkki**

Jos et tiedä verkon todentamis- ja salausasetuksia, ota yhteys verkonvalvojaan.

p Osoita **Seuraava**. Asetukset lähetetään laitteeseen. Asetukset eivät muutu, jos osoitat **Kumoa**.

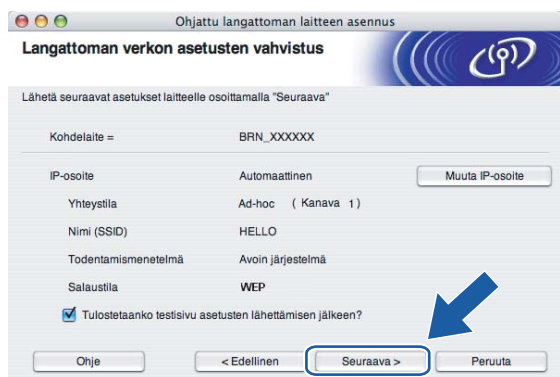

### **Vinkki**

Jos haluat syöttää laitteen IP-osoitteen manuaalisesti, osoita **Muuta IP-osoite** ja anna tarvittavat verkon IP-osoiteasetukset. Kun olet tehnyt valintasi, osoita **Seuraava**, niin ohjattu toiminto alkaa etsiä käytettävissä olevia langattomia verkkoja.

**17** Jotta tietokoneesi voi olla yhteydessä määritettyyn langattomaan laitteeseen, tietokone on määritettävä käyttämään samoja langattoman verkon asetuksia. Muuta tietokoneen langattoman verkon asetukset manuaalisesti vastaamaan tässä näytössä näkyviä laitteen langattoman verkon asetuksia. Osoita **Seuraava**.

(Tässä näytössä näkyvät asetukset ovat vain esimerkki. Omat asetuksesi eivät ole samat.)

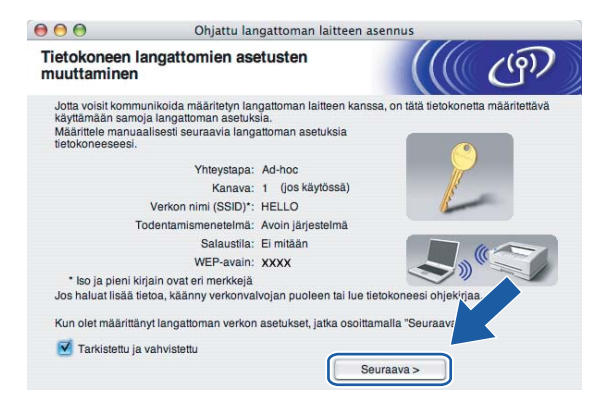

18 Langattoman verkon asetukset ovat nyt valmiit. Osoita Valmis. Jos haluat asentaa seuraavaksi ohjaimet ja laitteen käyttöön tarvittavat ohjelmistot, valitse CD-ROMin valikosta **Start Here OSX**.

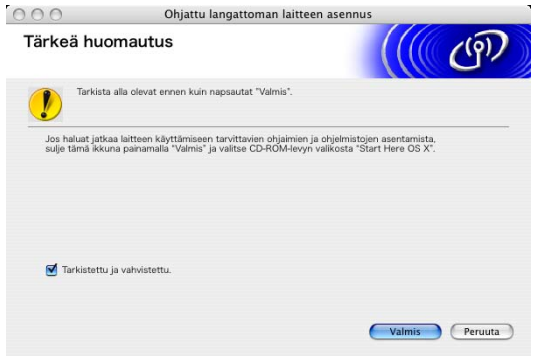

**6**

# **Määritykset ohjauspaneelia käyttäen <sup>6</sup>**

# **Lähiverkko-valikko <sup>6</sup>**

Ennen kuin Brother-laitetta käytetään verkkoympäristössä, on määritettävä sen TCP/IP-asetukset. Jos haluat lisätietoja, katso *[Ethernet-kaapelilla kytketyn laitteen määritys verkkoon](#page-14-0)* sivulla 9 tai *[Laitteen määritys](#page-20-0)  [langattomaan verkkoon](#page-20-0)* sivulla 15.

Tässä luvussa kerrotaan, miten verkkoasetukset määritetään laitteen etuosassa olevan ohjauspaneelin avulla.

Ohjauspaneelin Lähiverkko-valikossa voidaan määrittää Brother-laitteen verkkoasetukset. Paina **Menu** ja valitse Lähiverkko painamalla **a** tai **b**. Valitse valikko, jonka asetuksia haluat määrittää. Katso *[Toiminnot](#page-113-0)  [ja tehdasasetukset](#page-113-0)* sivulla 108.

Laitteen mukana on toimitettu BRAdmin Professional Windows® -ohjelmisto sekä Etäasetus-sovellukset Windows<sup>®</sup>- ja Macintosh<sup>®</sup>-käyttöjärjestelmiin, joiden avulla voidaan myös määrittää verkon useita ominaisuuksia. Katso *[Tulostuspalvelimen asetusten muuttaminen](#page-18-0)* sivulla 13 (kiinteä yhteys) tai *[Tulostuspalvelimen asetusten muuttaminen](#page-28-0)* sivulla 23 (langaton yhteys).

### **TCP/IP(Kaap.) / TCP/IP (WLAN) <sup>6</sup>**

Jos laite kytketään verkkoon Ethernet-kaapelilla, valitse TCP/IP(Kaap.)-valikko. Jos laite kytketään langattomaan Ethernet-verkkoon, valitse TCP/IP (WLAN) -valikko.

Tässä valikossa on yhdeksän osaa: Boot method, IP-osoite, Aliver.peite, Yhdyskäytävä, Solmun nimi, WINS-asetus, WINS-palvelin, Nimipalvelin ja APIPA.

### <span id="page-75-0"></span>**BOOT method <sup>6</sup>**

Tämä valinta ohjaa sitä, miten laite hankkii itselleen IP-osoitteen. Oletusasetus on Auto.

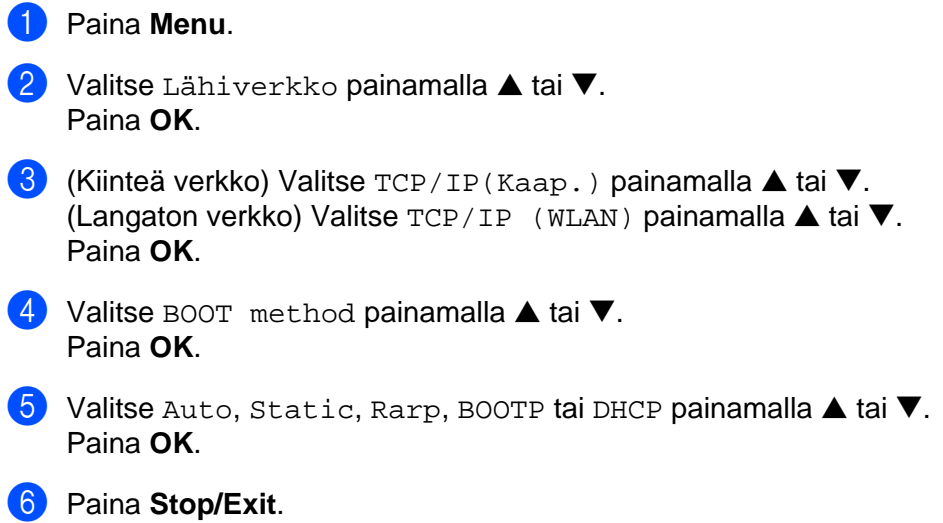

### **Auto-tila <sup>6</sup>**

Tässä tilassa laite yrittää löytää verkosta DHCP-palvelimen. Jos palvelin löytyy ja se on asetettu määrittämään IP-osoite laitteelle, käytetään DHCP-palvelimen antamaa IP-osoitetta. Jos DHCP-palvelinta ei ole käytettävissä, laite yrittää löytää BOOTP-palvelimen. Jos BOOTP-palvelin on käytettävissä ja se on asetettu oikein, laite ottaa IP-osoitteen BOOTP-palvelimelta. Jos BOOTP-palvelinta ei ole käytettävissä, laite yrittää löytää RARP-palvelimen. Jos myöskään RARP-palvelin ei vastaa, IP-osoite haetaan APIPAtoiminnolla, katso *[IP-osoitteen määritys APIPA:n avulla](#page-105-0)* sivulla 100. Kun laitteeseen kytketään virta ensimmäisen kerran, palvelimen haku verkosta voi viedä muutamia minuutteja.

### **Static-tila <sup>6</sup>**

Tässä tilassa laitteen IP-osoite on määritettävä manuaalisesti. Kun IP-osoite on annettu, se lukittuu määritettyyn osoitteeseen.

### **Rarp-tila <sup>6</sup>**

Brother-tulostuspalvelimen IP-osoite voidaan määrittää käyttämällä isäntäkoneella Reverse ARP (RARP) -toimintoa. Tämä tehdään lisäämällä /etc/ethers-tiedostoon (jos tiedostoa ei ole, se voidaan luoda) seuraavankaltainen rivi:

00:80:77:31:01:07 BRN\_310107 (tai BRW\_310107 langattomaan verkkoon)

Rivin ensimmäinen osa on tulostuspalvelimen Ethernet-osoite ja toinen osa on tulostuspalvelimen nimi (nimen tulee olla sama kuin /etc/hosts-tiedostossa).

Käynnistä RARP-palveluprosessi, jos se ei ole jo käynnissä (komento voi olla järjestelmästä riippuen esimerkiksi rarpd, rarpd -a, in.rarpd -a. Katso lisätietoja järjestelmän oppaista tai antamalla komento man rarpd). Varmista seuraavalla komennolla, että RARP-palveluprosessi on käynnissä Berkeley UNIX<sup>®</sup> -pohjaisessa järjestelmässä:

ps -ax | grep -v grep | grep rarpd

Jos järjestelmä on AT&T UNIX® -pohjainen, anna komento:

ps -ef | grep -v grep | grep rarpd

Brother-tulostuspalvelin saa IP-osoitteen RARP-palveluprosessilta, kun palvelimeen kytketään virta.

### **BOOTP-tila <sup>6</sup>**

BOOTP:tä voidaan käyttää RARP:n sijasta. Sen etuna on, että sillä voidaan määrittää aliverkon peite ja yhdyskäytävä. Jos haluat määrittää IP-osoitteen BOOTP:n avulla, varmista, että BOOTP on asennettu isäntäkoneelle ja että se on käynnissä (sen tulee olla /etc/services-tiedostossa todellinen palvelu – katso lisätietoja järjestelmän oppaista tai antamalla komento man bootpd). BOOTP käynnistetään yleensä /etc/inetd.conf-tiedoston kautta, joten se voi olla tarpeen ottaa käyttöön poistamalla #-merkki kyseisen tiedoston bootp-rivin edestä. Tyypillinen /etc/inetd.conf-tiedoston bootp-rivi voi olla seuraavanlainen:

#bootp dgram udp wait /usr/etc/bootpd bootpd -i

### **Vinkki**

Rivin nimi voi olla järjestelmästä riippuen myös "bootps".

Kun haluat ottaa BOOTP:n käyttöön, poista #-merkki tekstieditorissa (jos #-merkkiä ei ole, BOOTP on jo käytössä). Muokkaa sitten BOOTP-asetustiedostoa (yleensä /etc/bootptab) ja anna tulostuspalvelimen nimi,

verkkotyyppi (1, jos Ethernet), Ethernet-osoite ja IP-osoite, aliverkon peite ja yhdyskäytävä. Valitettavasti tälle ei ole standardimuotoa, joten tarkat ohjeet tulee katsoa järjestelmän oppaista (monien UNIX<sup>®</sup>-järjestelmien bootptab-tiedostoissa on myös malleja, joita voi käyttää apuna). Esimerkkejä tyypillisistä /etc/bootptabriveistä: (alla oleva "BRN" on langattomissa verkoissa "BRW".)

```
BRN_310107 1 00:80:77:31:01:07 192.189.207.3
```
ja:

BRN\_310107:ht=ethernet:ha=008077310107:\

ip=192.189.207.3:

Tietyt BOOTP-isäntäohjelmistototeutukset eivät vastaa BOOTP-kyselyihin, jos asetustiedostossa ei ole lataustiedoston nimeä. Luo siinä tapauksessa isäntäkoneelle tyhjä tiedosto ja lisää tämän tiedoston nimi ja polku asetustiedostoon.

Samoin kuin RARP:tä käytettäessä, tulostuspalvelin saa IP-osoitteen BOOTP-palvelimelta, kun kirjoittimeen kytketään virta.

#### **DHCP-tila <sup>6</sup>**

Dynamic Host Configuration Protocol (DHCP) on yksi lukuisista automaattisista IP-osoitteiden jakojärjestelmistä. Jos verkossa (yleensä Unix®- tai Windows® 2000/XP -verkko) on DHCP-palvelin, tulostuspalvelin saa IP-osoitteen DHCP-palvelimelta automaattisesti ja rekisteröi nimensä mihin tahansa RFC 1001- ja 1002-yhteensopivaan dynaamiseen nimipalveluun.

### **Vinkki**

Jos et halua määrittää tulostuspalvelinta DHCP:n, BOOTP:n tai RARP:n kautta, BOOT method -asetukseksi on valittava Static. Näin tulostuspalvelin ei yritä saada IP-osoitetta näistä järjestelmistä. BOOT method -asetus voidaan vaihtaa laitteen ohjauspaneelilla tai BRAdmin Professional -apuohjelmalla.

### **IP-osoite <sup>6</sup>**

Tässä kentässä näkyy laitteen nykyinen IP-osoite. Jos BOOT method -asetuksena on Static, anna IP-osoite, jonka haluat määrittää laitteelle (tarkista verkonvalvojalta, mitä IP-osoitetta tulee käyttää). Jos asetuksena on muu kuin Static, laite yrittää määrittää IP-osoitteensa DHCP- tai BOOTP-protokollalla. Laitteen oletus-IPosoite ei todennäköisesti sovi yhteen verkon IP-numerointijärjestelmän kanssa. Suosittelemme, että pyydät verkonvalvojalta IP-osoitteen verkkoon, johon laite kytketään.

#### **1** Paina Menu.

- b Valitse Lähiverkko painamalla **a** tai **b**. Paina **OK**.
- c (Kiinteä verkko) Valitse TCP/IP(Kaap.) painamalla **a** tai **b**. (Langaton verkko) Valitse TCP/IP (WLAN) painamalla **a** tai **b**. Paina **OK**.
- **4** Valitse IP-osoite painamalla ▲ tai ▼. Paina **OK**.

e Valitse Muuta painamalla **a** tai **b**. Paina **OK**.

6 Anna IP-osoite Paina **OK**.

### **Vinkki**

DCP-mallit: Paina ▲ tai ▼ toistuvasti ja anna IP-osoitteen kolme ensimmäistä numeroa. Paina ▶ ja anna seuraavat kolme numeroa. Toista tämä vaihe, kunnes olet antanut IP-osoitteen viimeiset kolme numeroa (neljäs numerosarja). Paina **OK**.

### **7** Paina Stop/Exit.

### **Aliver.peite <sup>6</sup>**

Tässä kentässä näkyy laitteen nykyinen aliverkon peite. Jos aliverkon peitettä ei haeta DHCP:llä tai BOOTP:llä, anna haluamasi aliverkon peite. Tarkista verkonvalvojalta, mitä aliverkon peitettä tulee käyttää.

### **1** Paina Menu.

- b Valitse Lähiverkko painamalla **a** tai **b**. Paina **OK**.
- c (Kiinteä verkko) Valitse TCP/IP(Kaap.) painamalla **a** tai **b**. (Langaton verkko) Valitse TCP/IP (WLAN) painamalla **a** tai **b**. Paina **OK**.
- d Valitse Aliver.peite painamalla **a** tai **b**. Paina **OK**.
- **6** Valitse Muuta painamalla ▲ tai ▼. Paina **OK**.
- 6 Anna aliverkon peitteen osoite. Paina **OK**.

### **Vinkki**

DCP-mallit: Paina ▲ tai ▼ toistuvasti ja anna aliverkon peitteen kolme ensimmäistä numeroa. Paina ▶ ja anna seuraavat kolme numeroa. Toista tämä vaihe, kunnes olet antanut aliverkon peitteen viimeiset kolme numeroa (neljäs numerosarja). Paina **OK**.

### **7** Paina Stop/Exit.

### **Yhdyskäytävä <sup>6</sup>**

Tässä kentässä näkyy laitteen nykyisen yhdyskäytävän tai reitittimen osoite. Jos yhdyskäytävän tai reitittimen osoitetta ei haeta DHCP:llä tai BOOTP:llä, anna osoite, jonka haluat määrittää. Jos yhdyskäytävää tai reititintä ei käytetä, jätä tämä kenttä tyhjäksi. Tarkista asia verkonvalvojalta, jos et ole varma.

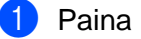

a Paina **Menu**.

- b Valitse Lähiverkko painamalla **a** tai **b**. Paina **OK**. c (Kiinteä verkko) Valitse TCP/IP(Kaap.) painamalla **a** tai **b**. (Langaton verkko) Valitse TCP/IP (WLAN) painamalla **a** tai **b**. Paina **OK**. d Valitse Yhdyskäytävä painamalla **a** tai **b**. Paina **OK**. **6** Valitse Muuta painamalla ▲ tai ▼. Paina **OK**.
- 6 Anna yhdyskäytävän osoite. Paina **OK**.

### **Vinkki**

DCP-mallit: Paina ▲ tai ▼ toistuvasti ja anna yhdyskäytävän kolme ensimmäistä numeroa. Paina ▶ ja anna seuraavat kolme numeroa. Toista tämä vaihe, kunnes olet antanut yhdyskäytävän osoitteen viimeiset kolme numeroa (neljäs numerosarja). Paina **OK**.

**7** Paina Stop/Exit.

### **Solmun nimi <sup>6</sup>**

Laitteen nimi voidaan rekisteröidä verkossa. Nimeä kutsutaan usein NetBIOS-nimeksi. Se on nimi, jonka verkon WINS-palvelin rekisteröi. Brother suosittelee nimeä BRN\_xxxxxx kiinteälle verkolle tai BRW\_xxxxxx langattomalle verkolle (joissa xxxxxx on Ethernet-osoitteen kuusi viimeistä numeroa) (enintään 15 merkkiä).

### **1** Paina Menu.

- b Valitse Lähiverkko painamalla **a** tai **b**. Paina **OK**.
- c (Kiinteä verkko) Valitse TCP/IP(Kaap.) painamalla **a** tai **b**. (Langaton verkko) Valitse TCP/IP (WLAN) painamalla **a** tai **b**. Paina **OK**.
- d Valitse Solmun nimi painamalla **a** tai **b**. Paina **OK**.
- **6** Valitse Muuta painamalla **A** tai  $\blacktriangledown$ . Paina **OK**.
- 6 Anna solmun nimi. Paina **OK**.

**Vinkki**

DCP-malleja käytettäessä solmun nimeä ei voida vaihtaa ohjauspaneelin valikossa.

**Paina Stop/Exit.** 

### **WINS-asetus <sup>6</sup>**

Tämä valinta ohjaa sitä, miten laite hankkii WINS-palvelimen IP-osoitteen.

- **1** Paina Menu.
- b Valitse Lähiverkko painamalla **a** tai **b**. Paina **OK**.
- c (Kiinteä verkko) Valitse TCP/IP(Kaap.) painamalla **a** tai **b**. (Langaton verkko) Valitse TCP/IP (WLAN) painamalla **a** tai **b**. Paina **OK**.
- **4** Valitse WINS-asetus painamalla ▲ tai ▼. Paina **OK**.
- **6** Valitse Auto tai Static painamalla **A** tai  $\blacktriangledown$ . Paina **OK**.

```
6 Paina Stop/Exit.
```
#### **Auto <sup>6</sup>**

Määrittää ensisijaisen ja toissijaisen WINS-palvelimen IP-osoitteet automaattisesti DHCP-kyselyllä. Tämä toiminto toimii vain, jos BOOT method -asetukseksi on valittu Auto.

### **Static <sup>6</sup>**

Käyttää ensisijaiselle ja toissijaiselle WINS-palvelimelle määritettyjä IP-osoitteita.

### **WINS-palvelin <sup>6</sup>**

- **1** Paina Menu.
- **2** Valitse Lähiverkko painamalla ▲ tai ▼. Paina **OK**.
- c (Kiinteä verkko) Valitse TCP/IP(Kaap.) painamalla **a** tai **b**. (Langaton verkko) Valitse TCP/IP (WLAN) painamalla **a** tai **b**. Paina **OK**.
- d Valitse WINS-palvelin painamalla **a** tai **b**. Paina **OK**.
- e Valitse Ensisijainen tai Toissijainen painamalla **a** tai **b**. Paina **OK**.
- **f**  $\bullet$  Valitse Muuta painamalla **A** tai  $\blacktriangledown$ . Paina **OK**.
- **7** Anna WINS-palvelimen osoite. Paina **OK**.

**6**

### **Vinkki**

DCP-mallit: Paina **a** tai **b** toistuvasti ja anna WINS-palvelimen osoitteen kolme ensimmäistä numeroa. Paina  $\blacktriangleright$  ja anna seuraavat kolme numeroa. Toista tämä vaihe, kunnes olet antanut WINS-palvelimen osoitteen viimeiset kolme numeroa (neljäs numerosarja). Paina **OK**.

### **8** Paina Stop/Exit.

### **Ensisijainen WINS-palvelimen IP-osoite <sup>6</sup>**

Tässä kentässä määritetään ensisijaisen WINS (Windows® Internet Naming Service) -palvelimen IP-osoite. Jos sen arvo on muu kuin 0, laite ottaa yhteyden tähän palvelimeen rekisteröidäkseen nimensä Windows $^{\circledR}$ Internet Name Service -nimipalveluun.

### **Toissijainen WINS-palvelimen IP-osoite <sup>6</sup>**

Tässä kentässä määritetään toissijaisen WINS-palvelimen IP-osoite. Se on ensisijaisen WINS-palvelimen osoitteen varajärjestelmä. Jos ensisijainen palvelin ei ole käytettävissä, laite voi silti rekisteröidä itsensä toissijaiselle palvelimelle. Jos sen arvo on muu kuin 0, laite ottaa yhteyden tähän palvelimeen

rekisteröidäkseen nimensä Windows® Internet Name Service -nimipalveluun. Jos käytössä on ensisijainen WINS-palvelin, mutta ei toissijaista WINS-palvelinta, jätä tämä kenttä tyhjäksi.

### **Nimipalvelin <sup>6</sup>**

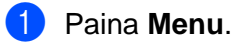

- b Valitse Lähiverkko painamalla **a** tai **b**. Paina **OK**.
- c (Kiinteä verkko) Valitse TCP/IP(Kaap.) painamalla **a** tai **b**. (Langaton verkko) Valitse TCP/IP (WLAN) painamalla **a** tai **b**. Paina **OK**.
- d Valitse Nimipalvelin painamalla **a** tai **b**. Paina **OK**.
- e Valitse Ensisijainen tai Toissijainen painamalla **a** tai **b**. Paina **OK**.
- **6** Valitse Muuta painamalla **A** tai  $\blacktriangledown$ . Paina **OK**.
- **7** Anna nimipalvelimen osoite. Paina **OK**.

### **Vinkki**

DCP-mallit: Paina **a** tai **b** toistuvasti ja anna nimipalvelimen osoitteen kolme ensimmäistä numeroa. Paina  $\blacktriangleright$  ja anna seuraavat kolme numeroa. Toista tämä vaihe, kunnes olet antanut nimipalvelimen osoitteen viimeiset kolme numeroa (neljäs numerosarja). Paina **OK**.

### Paina Stop/Exit.

### **Ensisijainen nimipalvelimen IP-osoite <sup>6</sup>**

Tässä kentässä määritetään ensisijaisen nimipalvelimen (DNS, eli Domain Name Service) IP-osoite.

### **Toissijainen nimipalvelimen IP-osoite <sup>6</sup>**

Tässä kentässä määritetään toissijaisen nimipalvelimen IP-osoite. Se on ensisijaisen nimipalvelimen osoitteen varajärjestelmä. Jos ensisijainen palvelu ei ole käytettävissä, laite ottaa yhteyden toissijaiseen nimipalvelimeen.

### <span id="page-82-0"></span>**APIPA <sup>6</sup>**

Jos asetukseksi on valittu Kyllä, tulostuspalvelin määrittää automaattisesti Link-Local IP -osoitteen väliltä 169.254.1.0–169.254.254.255, jos tulostuspalvelin ei pysty saamaan IP-osoitetta BOOT method -asetuksen avulla (katso *[BOOT method](#page-75-0)* sivulla 70). Jos asetuksena on Ei, IP-osoite ei muutu, jos tulostuspalvelin ei pysty saamaan IP-osoitetta BOOT method -asetuksen avulla.

### a Paina **Menu**.

- b Valitse Lähiverkko painamalla **a** tai **b**. Paina **OK**.
- c (Kiinteä verkko) Valitse TCP/IP(Kaap.) painamalla **a** tai **b**. (Langaton verkko) Valitse TCP/IP (WLAN) painamalla **a** tai **b**. Paina **OK**.
- **4** Valitse APIPA painamalla ▲ tai ▼. Paina **OK**.
- e Valitse Kyllä tai Ei painamalla **a** tai **b**. Paina **OK**.
- **6** Paina Stop/Exit.

### **ASETA WLAN (vain langaton verkko) <sup>6</sup>**

### **OHJAT. ASENNUS <sup>6</sup>**

**Ohjattu asennus** opastaa langattoman verkon asetusten määrittämisessä. Jos haluat lisätietoja, katso *[Ohjattu asennus \(ohjauspaneeli\)](#page-25-0)* sivulla 20.

### **SecureEasySetup <sup>6</sup>**

SecureEasySetup™-ohjelmisto helpottaa langattoman verkon määrittämistä manuaaliseen määrittämiseen verrattuna. Langattoman verkon asetukset ja suojaus voidaan määrittää painamalla langattomassa reitittimessä tai tukiasemassa olevaa painiketta. Myös reitittimen tai tukiaseman on tuettava SecureEasySetup™-toimintoa. Katso *[Laitteen määrittäminen langattomaan verkkoon SecureEasySetup™](#page-27-0) [ohjelmistolla](#page-27-0)* sivulla 22.

### **WLAN-tila (vain langaton verkko) <sup>6</sup>**

### **Tila <sup>6</sup>**

Tässä kentässä näkyy langattoman verkon nykyinen tila: AKTIIV.(802.11b), AKTIIV.(802.11g) tai Yhteysvirhe.

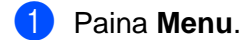

- b Valitse Lähiverkko painamalla **a** tai **b**. Paina **OK**.
- **3** Valitse WLAN-tila painamalla ▲ tai ▼. Paina **OK**.
- **d** Valitse TILA painamalla ▲ tai ▼. Paina **OK**.
- **(5)** Langattoman verkon nykyinen tila tulee näkyviin: AKTIIV. (802.11b), AKTIIV. (802.11g) tai Yhteysvirhe.

**6** Paina Stop/Exit.

### **SIGNAALI <sup>6</sup>**

Tässä kentässä näkyy langattoman verkon signaalin nykyinen voimakkuus: VAHVA, KESKINKERTAINEN, HEIKKO tai EI MITÄÄN.

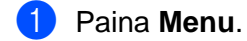

- b Valitse Lähiverkko painamalla **a** tai **b**. Paina **OK**.
- **3** Valitse WLAN-tila painamalla ▲ tai ▼. Paina **OK**.
- d Valitse SIGNAALI painamalla **a** tai **b**. Paina **OK**.
- 6) Langattoman verkon signaalin nykyinen voimakkuus tulee näkyviin: VAHVA, KESKINKERTAINEN, HEIKKO tai EI MITÄÄN.

**6** Paina Stop/Exit.

### **SSID <sup>6</sup>**

Tässä kentässä näkyy langattoman verkon nykyinen SSID. Näytössä näkyy SSID-nimestä enintään 32 merkkiä.

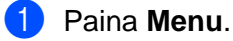

- b Valitse Lähiverkko painamalla **a** tai **b**. Paina **OK**.
- **3** Valitse WLAN-tila painamalla ▲ tai ▼. Paina **OK**.
- d Valitse SSID painamalla **a** tai **b**. Paina **OK**.
- **6** Langattoman verkon nykyinen SSID tulee näkyviin.

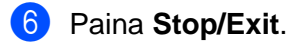

### **Yhteystapa <sup>6</sup>**

Tässä kentässä näkyy langattoman verkon nykyinen tyyppi, Ad-hoc tai Infrastructure.

- **1** Paina Menu.
- b Valitse Lähiverkko painamalla **a** tai **b**. Paina **OK**.
- c Valitse WLAN-tila painamalla **a** tai **b**. Paina **OK**.
- d Valitse Yhteystapa painamalla **a** tai **b**. Paina **OK**.
- **(5)** Langattoman verkon nykyinen tyyppi tulee näkyviin: Ad-hoc tai Infrastructure.
- **6** Paina Stop/Exit.

### **Muut asetukset <sup>6</sup>**

### **Kaapeli LAN (vain kiinteä verkko) <sup>6</sup>**

Ethernet-linkkitila. Auto-asetuksella tulostuspalvelin voi toimia 100BaseTX FD- tai 100BaseTX HD -tilassa, tai 10BaseT FD- tai 10BaseT HD -tilassa automaattisella tunnistuksella.

100Base-TX FD (100B-FD) tai 100BaseTX-HD (100B-HD) ja 10BaseT-FD (10B-FD) tai 10BaseT-HD (10B-HD) määräävät tulostuspalvelimen linkkitilan. Tämä muutos tulee voimaan sen jälkeen, kun tulostuspalvelin on nollattu (oletus on Automaattinen).

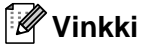

Jos tämä arvo asetetaan väärin, tulostuspalvelimeen ei ehkä saada yhteyttä.

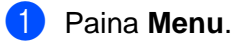

b Valitse Lähiverkko painamalla **a** tai **b**. Paina **OK**.

- **3** Valitse Muut asetukset painamalla ▲ tai ▼. Paina **OK**.
- d Valitse Kaapeli LAN painamalla **a** tai **b**. Paina **OK**.
- e Valitse Automaattinen/100B-FD/100B-HD/10B-FD/10B-HD painamalla **a** tai **b**.

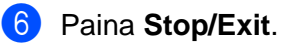

### **Verkkoliitäntä <sup>6</sup>**

Valitse verkon liitäntätyyppi, kiinteä verkkoyhteys tai langaton verkkoyhteys. Jos haluat käyttää kiinteää verkkoyhteyttä, valitse Kaapeli LAN ja jos haluat käyttää langatonta verkkoyhteyttä, valitse WLAN. Vain yksi verkkoyhteystyyppi voi olla aktiivinen kerrallaan.

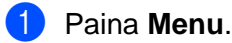

- b Valitse Lähiverkko painamalla **a** tai **b**. Paina **OK**.
- c Valitse Verkkoliitäntä painamalla **a** tai **b**. Paina **OK**.
- **4** Valitse Kaapeli LAN tai WLAN painamalla ▲ tai ▼. Paina **OK**.

## <span id="page-85-0"></span>**Verkon asetusten tulostus <sup>6</sup>**

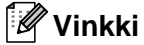

Solmun nimi: Solmun nimi näkyy verkon asetusten luettelossa. Solmun oletusnimi on "BRN\_xxxxxx" (kiinteä verkko) tai "BRW\_xxxxxx" (langaton verkko) ("xxxxxx" on Ethernet osoitteen kuusi viimeistä numeroa).

Verkon asetusten luetteloon tulostuvat kaikki verkon voimassa olevat asetukset, myös verkon tulostuspalvelimen asetukset.

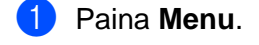

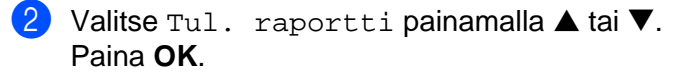

- c Valitse Verkkoasetuk. painamalla **a** tai **b**. Paina **OK**.
- d Paina **Mono Start** tai **Colour Start**.

Määritykset ohjauspaneelia käyttäen

# <span id="page-86-0"></span>**Verkon asetusten palauttaminen tehdasasetuksiin <sup>6</sup>**

Jos haluat palauttaa tulostuspalvelimen tehdasasetukset (palauttaa kaikki tiedot, mm. salasanan ja IPosoitteen), toimi seuraavasti:

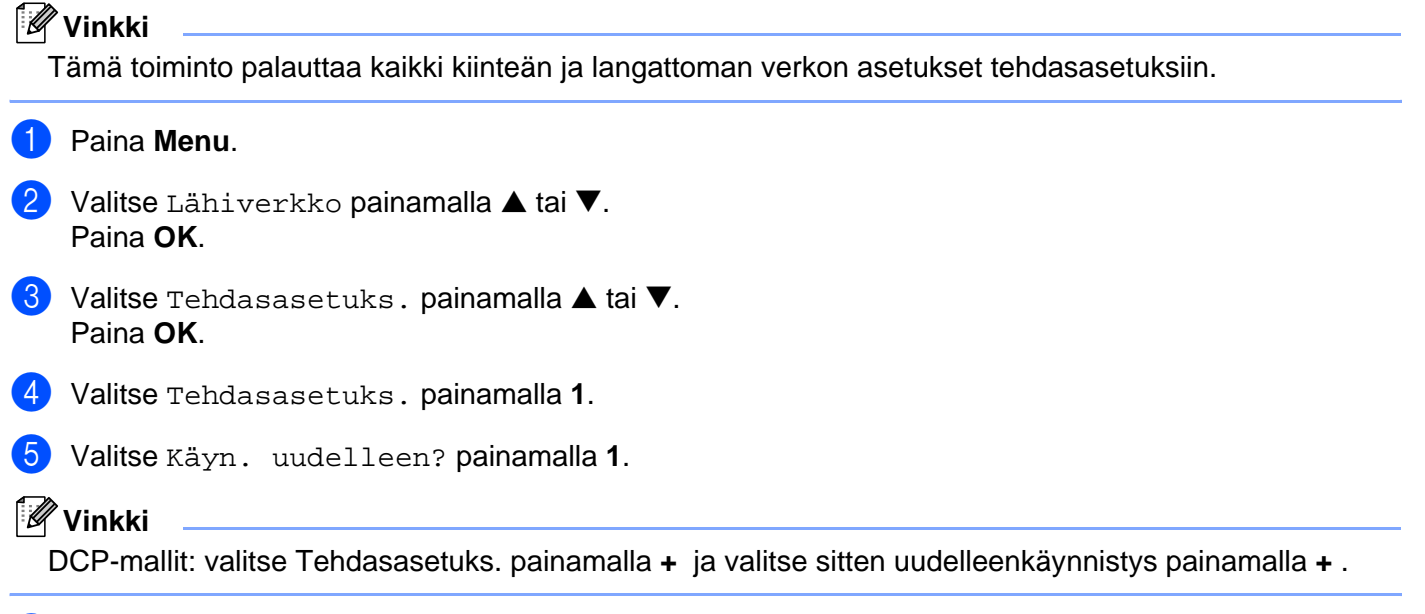

6 Laite käynnistyy uudelleen. Voit nyt kytkeä verkkokaapelin takaisin ja määrittää verkkoasetukset verkkoon sopiviksi.

# **Ohjattu ohjaimen käyttöönottotoiminto (vain Windows®) <sup>7</sup>**

# **Yleistä <sup>7</sup>**

**7**

Ohjatulla ohjaimen käyttöönottotoiminnolla voidaan helpottaa tai jopa automatisoida verkkokirjoittimien asennusta.

Ohjatulla ohjaimen käyttöönottotoiminnolla voidaan myös luoda itsesuorittavia ohjelmatiedostoja, jotka asentavat kirjoitinohjaimen täysin automaattisesti, kun ne ajetaan etäkoneella. Etäkoneen ei tarvitse olla kytkettynä verkkoon.

**Vinkki**

Windows<sup>®</sup> XP Professional x64 Edition ei tue ohjattua ohjaimen käyttöönottotoimintoa.

### **Yhteysmenetelmät <sup>7</sup>**

Ohjattu ohjaimen käyttöönottotoiminto tukee kahta yhteysmenetelmää.

### **Brother-vertaisverkkokirjoitin 7**

Laite on kytketty verkkoon, mutta jokainen käyttäjä tulostaa kirjoittimelle suoraan, EI keskusjonon kautta.

Verkkokirjoitin Työasema Työasema

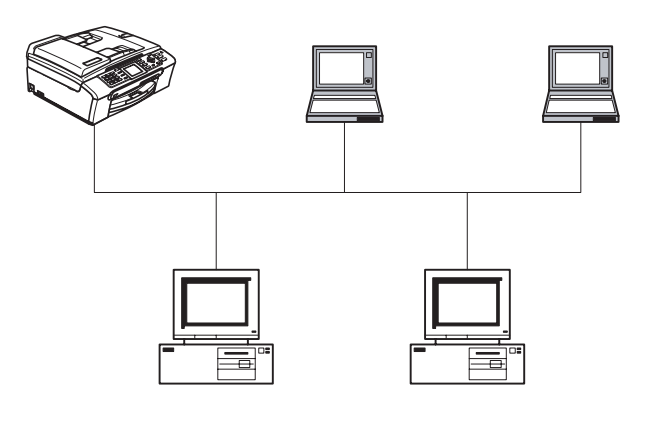

Työasema Työasema

Ohjattu ohjaimen käyttöönottotoiminto (vain Windows®)

### **Jaettu verkkokirjoitin <sup>7</sup>**

Laite on kytketty verkkoon, ja kaikkia tulostustöitä hallitaan keskustulostusjonon avulla.

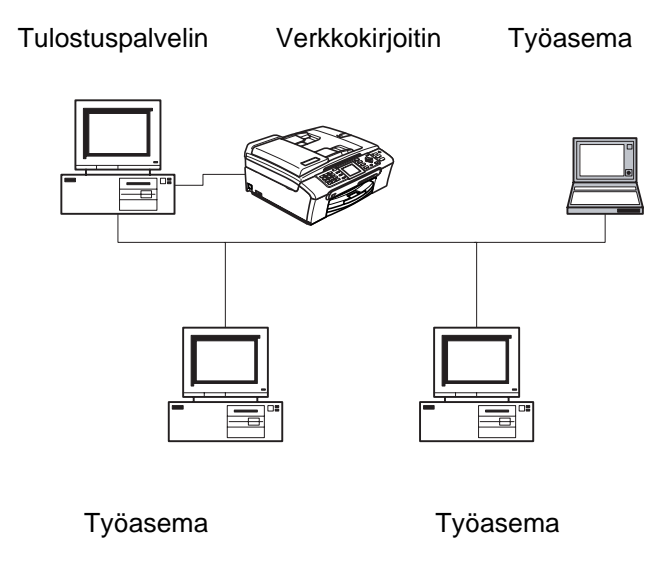

### **Ohjatun ohjaimen käyttöönottotoiminnon ensimmäinen käyttö <sup>7</sup>**

- **1** Kun käynnistät ohjatun toiminnon ensimmäisen kerran, näkyviin tulee tervetulonäyttö. Napsauta **Seuraava**.
- b Valitse asianmukainen laitetyyppi ja napsauta **Seuraava**.
- **3** Valitse yhteystyyppi laitteeseen, johon haluat tulostaa.
- d Valitse asianmukainen vaihtoehto ja napsauta **Seuraava**.
- 5 Jos valitset Brother-vertaisverkkokirjoittimen, näkyviin tulee seuraava näyttö.

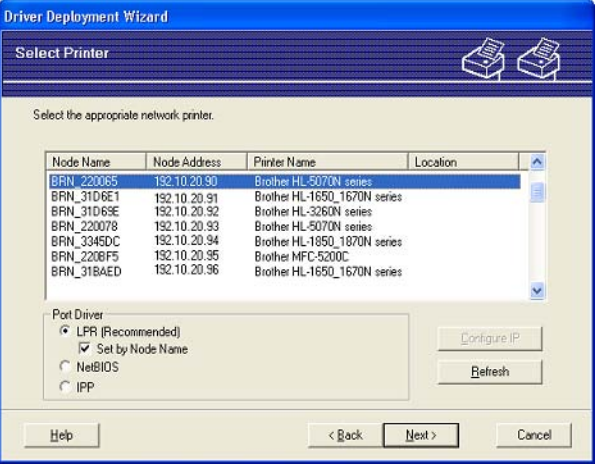

f Valitse kirjoitin, jonka haluat asentaa, ja napsauta **Seuraava**.

### **IP-osoitteen asetus 7**

Jos kirjoittimella ei ole IP-osoitetta, voit vaihtaa IP-osoitteen ohjatussa toiminnossa valitsemalla kirjoittimen luettelosta ja valitsemalla vaihtoehdon **Määritä IP**. Näkyviin tulee valintaikkuna, jossa voidaan määrittää IPosoite, aliverkon peite ja yhdyskäytävän osoite.

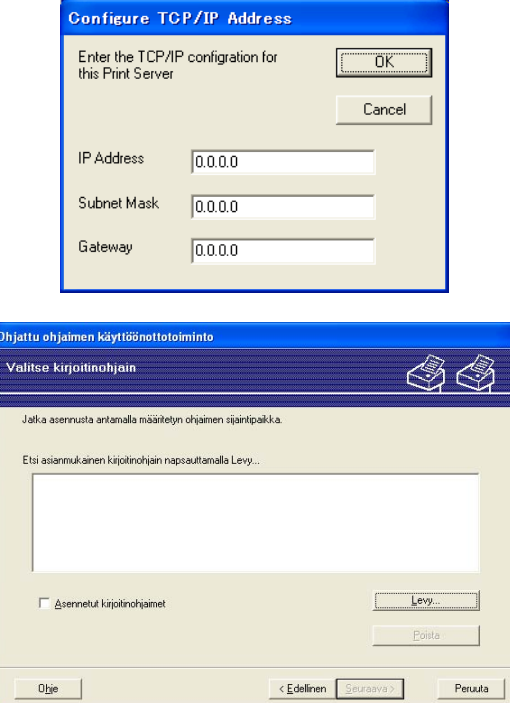

- **1** Valitse kirjoitinohjain, jota haluat käyttää.
- <sup>2</sup> Jos ohjainta, jota haluat käyttää, ei ole asennettu tietokoneeseen, napsauta Levy-painiketta ja anna sitten kirjoitinohjaimen hakemistopolku.
- **3** Napsauta **Seuraava**, kun olet valinnut oikean ohjaimen.
- 4 Kun asianmukainen ohjain on valittu, näkyviin tulee yhteenvetonäyttö. Tarkista ohjaimen asetukset.
- **5** Napsauta Valmis. Ohjain asennetaan tietokoneeseen automaattisesti.

### **Ohjelmatiedoston luonti 7**

**Ohjatulla ohjaimen käyttöönottotoiminnolla** voidaan luoda myös itsesuorittavia .EXE-tiedostoja. Nämä itsesuorittavat .EXE-tiedostot voidaan tallentaa verkkoon, kopioida CD-ROM-levylle tai levykkeelle, tai lähettää sähköpostitse toiselle käyttäjälle. Kun ohjelma suoritetaan, ohjain ja sen asetukset asennetaan automaattisesti, eikä käyttäjän tarvitse osallistua prosessiin.

### **Kopioi ohjaintiedostot tähän tietokoneeseen ja luo asennusohjelma muille käyttäjille. <sup>7</sup>**

Valitse tämä vaihtoehto, jos haluat asentaa ohjaimen TÄHÄN tietokoneeseen ja lisäksi luoda itsesuorittavan ohjelmatiedoston, jota voidaan käyttää toisella tietokoneella, jossa on sama käyttöjärjestelmä.

### **Luo vain asennusohjelma muille käyttäjille. <sup>7</sup>**

Valitse tämä vaihtoehto, jos ohjain on jo asennettu tietokoneeseen ja haluat luoda itsesuorittavan ohjelmatiedoston asentamatta ohjainta uudelleen tähän tietokoneeseen.

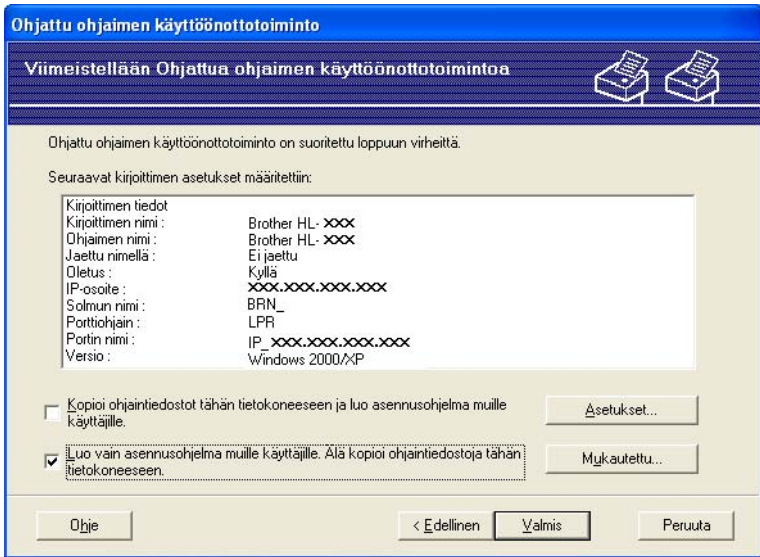

### **Vinkki**

Jos työskentelet jonopohjaisessa verkossa ja luot ohjelmatiedoston käyttäjälle, joka ei voi käyttää ohjelmatiedostoon määritettyä tulostusjonoa, etäkoneelle asennettu ohjain tulostaa oletusarvoisesti LPT1-porttiin.

# **8**

# **Verkkotulostus Windows® -käyttöjärjestelmissä: normaali TCP/IP-vertaistulostus <sup>8</sup>**

# **Yleistä <sup>8</sup>**

Jos käytät Windows®-käyttöjärjestelmää ja haluat tulostaa vertaisympäristössä TCP/IP-protokollaa käyttäen, noudata tässä luvussa esitettyjä ohjeita. Tässä luvussa kerrotaan, miten verkko-ohjelmat ja kirjoitinohjaimet asennetaan. Niitä tarvitaan, jotta verkkokirjoittimella voidaan tulostaa.

### **Vinkki**

- Laitteen IP-osoite on määritettävä ennen tässä luvussa esitettyjä toimia. Jos et ole määrittänyt IPosoitetta, katso *[IP-osoitteen ja aliverkon peitteen määritys](#page-16-0)* sivulla 11 ensin.
- Varmista, että isäntäkone ja tulostuspalvelin ovat samassa aliverkossa tai että reititin on määritetty siten, että tieto voi kulkea näiden laitteiden välillä.
- Jos olet yhteydessä verkkotulostusjonoon tai jaettuun resurssiin (vain tulostus), katso *[Asennus](#page-108-0)  [verkkotulostusjonoa tai jaettua resurssia käytettäessä \(vain kirjoitinohjain\)](#page-108-0)* sivulla 103, jossa on asennusohjeet.

# **Windows® 98/Me/2000/XP/XP Professional x64 Edition <sup>8</sup>**

Windows<sup>®</sup> 98/Me/2000/XP/XP Professional x64 Edition -käyttöjärjestelmissä tulostustyöt voidaan lähettää laitteen mukana toimitetulla CD-ROM-levyllä olevaa Brotherin vertaistulostusohjelmaa käyttäen.

Jos olet jo asentanut kirjoitinohjaimen, siirry kohtaan *[Kirjoitinohjain asennettu](#page-92-0)* sivulla 87.

### **Tavallisen TCP/IP-portin määrittäminen <sup>8</sup>**

### **Kirjoitinohjainta ei vielä asennettu <sup>8</sup>**

- a Käynnistä CD-ROM-levyn asennusvalikko-ohjelma pika-asennusoppaan ohjeiden mukaisesti.
- b Valitse mallinimi ja kieli (tarvittaessa) ja napsauta sitten **Asenna muut ohjaimet/apuohjelmat**.
- c Napsauta **Pelkkien tulostusohjainten asennus**.
- d Napsauta tervetulotoivotuksen jälkeen **Seuraava**-painiketta. Noudata näytöllä olevia ohjeita.
- e Valitse **Normaali asennus** ja napsauta **Seuraava**.
- f Valitse **Brother-vertaisverkkokirjoitin** ja napsauta sitten **Seuraava**-painiketta.

g Noudata näytöllä olevia ohjeita ja napsauta sitten **OK**.

### **Vinkki**

Jos et ole varma kirjoittimen sijainnista ja nimestä verkossa, ota yhteys järjestelmänvalvojaan.

h Jatka ohjattua toimintoa ja päätä se napsauttamalla **Valmis**-painiketta.

### <span id="page-92-0"></span>**Kirjoitinohjain asennettu <sup>8</sup>**

Jos kirjoitinohjain on jo asennettu ja haluat määrittää sen verkkotulostusta varten, toimi seuraavasti:

#### **(Windows® 2000/XP/XP Professional x64 Edition) <sup>8</sup>**

- a Valitse kirjoitinohjain, jonka haluat määrittää, **Tulostimet (Tulostimet ja faksit)** -ikkunasta.
- b Valitse **Tiedosto** ja sitten **Ominaisuudet**.
- c Napsauta **Portit**-välilehteä ja napsauta **Lisää portti**.
- d Valitse portti, jota haluat käyttää. Normaalisti portti on **Standard TCP/IP Port**. Napsauta sitten **Uusi portti** -painiketta.
- **6** Ohjattu tavallisen TCP/IP-portin lisäystoiminto käynnistyy.
- f Sulje valintaikkunat **Lisää portti** ja **Ominaisuudet**.

### **(Windows® 98/Me) <sup>8</sup>**

- **1** Valitse kirjoitinohjain, jonka haluat määrittää, Kirjoittimet-ikkunasta.
- b Valitse **Tiedosto** ja sitten **Ominaisuudet**.
- c Napsauta **Tiedot**-välilehteä ja napsauta **Lisää portti**.
- d Valitse **Lisää portti** -valintaikkunassa **Muu** ja sitten **Brother LPR-portti**.
- e Napsauta **OK** ja anna portin nimi.
- **Vinkki**

Portin oletusnimi on BLP1. Jos tämä nimi on jo käytössä, näyttöön tulee virheviesti.

f Näyttöön avautuu **Portin ominaisuudet** -valintaikkuna.

g Anna sen laitteen IP-osoite, jolle haluat tulostaa, ja napsauta **OK**.

## **Muita tietolähteitä <sup>8</sup>**

Katso *[Ethernet-kaapelilla kytketyn laitteen määritys verkkoon](#page-14-0)* sivulla 9 ja *[Laitteen määritys langattomaan](#page-20-0)  verkkoon* [sivulla 15](#page-20-0), jos tarvitset ohjeita kirjoittimen IP-osoitteen määrittämiseen.

# **9**

# **Verkkotulostus Macintosh® käyttöjärjestelmästä <sup>9</sup>**

# **Yleistä <sup>9</sup>**

Tässä luvussa kerrotaan verkkotulostuksesta Macintosh®-käyttöjärjestelmistä Mac OS® X 10.2.4:n tai uudemman version yksinkertaista verkkoasetusten määritystoimintoa käyttäen.

Ajantasaista tietoa Macintosh®-koneella tulostuksesta on Brother Solutions Centerissä osoitteessa: [http://solutions.brother.com.](http://solutions.brother.com)

### **Tulostuspalvelimen valitseminen (TCP/IP) <sup>9</sup>**

- **1** Kytke laitteeseen virta.
- b Valitse **Siirry**-valikosta **Ohjelmat**.
- **3** Avaa **Utilities**-kansio.
- d Kaksoisosoita **Kirjoittimen asetustyökalu** -symbolia. (Mac OS® X 10.2.x: osoita **Print Center** -symbolia.)
- **6** Osoita Lisää. (Mac  $OS^{\circledR}$  X 10.2.4–10.3.x) Siirry vaiheeseen  $\bullet$ . (Mac OS $^{\circledR}$  X 10.4) Siirry vaiheeseen  $\bullet$ .

<span id="page-94-0"></span>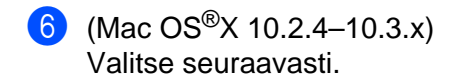

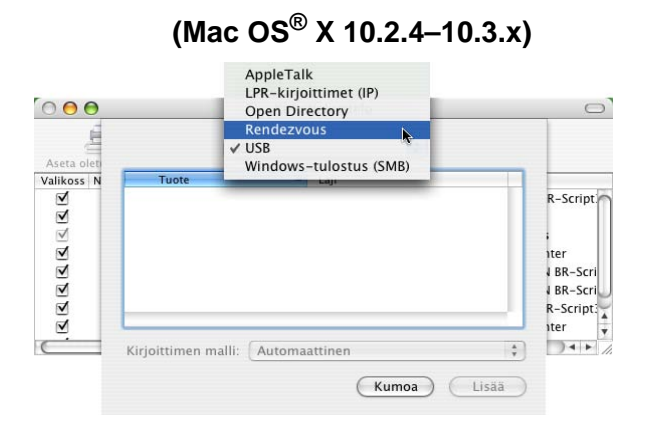

<span id="page-94-1"></span>g Valitse **Brother MFC-XXXX** (XXXX on mallin nimi) ja osoita **Lisää**.

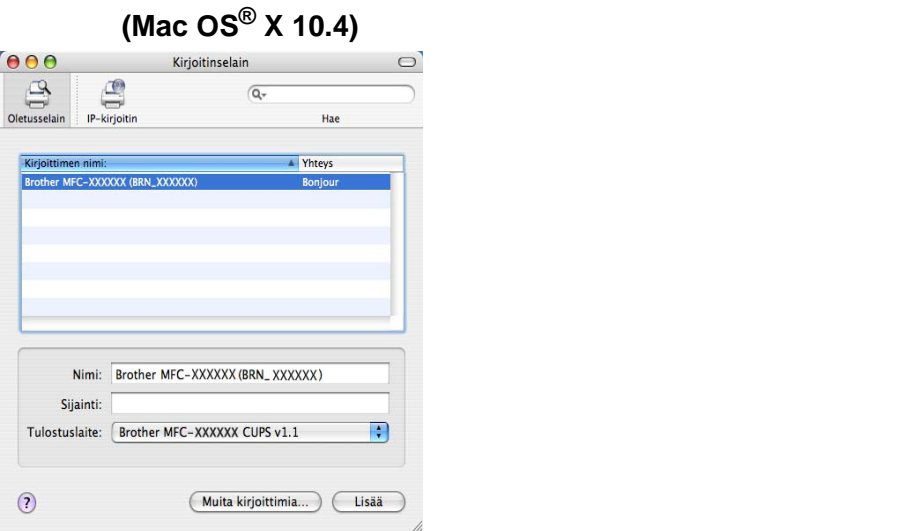

6 Määritä kirjoitin oletuskirjoittimeksi osoittamalla kirjoitinta ja osoittamalla sitten Aseta oletusarvoksi. Kirjoitin on nyt valmis.

# **Tulostuspalvelimen asetusten muuttaminen <sup>9</sup>**

### **Asetusten muuttaminen Etäasetus-ohjelmalla (ei käytettävissä DCP-malleissa) <sup>9</sup>**

Kirjoittimen tai tulostuspalvelimen parametrit voidaan vaihtaa Macintosh®-koneella Etäasetus-ohjelmalla. Katso *[Tulostuspalvelimen asetusten muuttaminen Etäasetus-ohjelmalla \(Windows® ja Mac OS® X 10.2.4 tai](#page-18-1)  [uudempi\) \(ei käytettävissä DCP-malleissa\)](#page-18-1)* sivulla 13.

### **Tulostuspalvelimen asetusten muuttaminen BRAdmin Light -apuohjelmalla <sup>9</sup>**

Brother BRAdmin Light -apuohjelma on Java-sovellus, joka on suunniteltu Mac OS X 10.2.4:ään ja sitä uudempiin ympäristöihin. BRAdmin Lightin avulla Brotherin verkkolaitteiden verkkoasetuksia voidaan muuttaa.

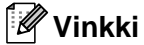

- Käytä Brother-laitteen CD-ROM-levyllä olevaa BRAdmin Light -apuohjelman versiota. Voit myös ladata BRAdmin Light -apuohjelman uusimman version osoitteesta [http://solutions.brother.com.](http://solutions.brother.com) Tämä apuohielma on saatavana vain Macintosh<sup>®</sup>-käyttöjärjestelmiin.
- Solmun nimi: Solmun nimi näkyy BRAdmin Light -apuohjelmassa. Solmun oletusnimi on BRN\_xxxxxx (kiinteä verkko) tai BRW\_xxxxxx (langaton verkko) (xxxxxx on Ethernet-osoitteen kuusi viimeistä numeroa).
- a Käynnistä BRAdmin Light -apuohjelma kaksoisosoittamalla työpöydällä olevaa **Macintosh HD** -symbolia ja osoittamalla **Kirjasto**/**Printers**/**Brother**/**Utilities**. Kaksoisosoita sitten **BRAdminLight.jar**tiedostoa.
- b Valitse tulostuspalvelin, jonka asetuksia haluat muuttaa.
- c Valitse **Ohjaus**-valikosta **Tulostuspalvelimen asetukset**.
- d Anna salasana, jos se on asetettu. Tulostuspalvelimen asetuksia voidaan nyt muuttaa.

## **Muita tietolähteitä <sup>9</sup>**

- $\Box$  WWW-sivustolla [http://solutions.brother.com/](http://solutions.brother.com) on lisätietoja verkkotulostuksesta.
- b Katso *[IP-osoitteen ja aliverkon peitteen määritys](#page-16-0)* sivulla 11, jos tarvitset ohjeita kirjoittimen IP-osoitteen määrittämiseen.

# **10 Vianetsintä <sup>10</sup>**

# **Yleistä <sup>10</sup>**

Tässä luvussa kerrotaan, miten laitetta käytettäessä mahdollisesti esiin tulevat tyypilliset verkko-ongelmat ratkaistaan. Jos et tämän luvun luettuasi pysty ratkaisemaan ongelmaasi, käy Brother Solutions Centerissä osoitteessa: <http://solutions.brother.com>

Tämä luku jakautuu seuraaviin osiin:

- Yleiset ongelmat
- Verkkotulostusohjelmien asennusongelmat
- Tulostusongelmat
- Skannaus- ja PC-FAX-ongelmat
- Protokollakohtainen vianetsintä
- Langattoman verkon vianetsintä

# **Yleiset ongelmat <sup>10</sup>**

### **CD-ROM on asemassa, mutta se ei käynnisty automaattisesti <sup>10</sup>**

Jos tietokone ei tue automaattista käynnistystä, valikko ei käynnisty automaattisesti sen jälkeen, kun CD-ROM on asetettu asemaan. Suorita tällöin CD-ROM-levyn juurihakemistossa oleva käynnistystiedosto **setup.exe**.

### **Brother-tulostuspalvelimen palautus tehdasasetuksiin <sup>10</sup>**

Tulostuspalvelin voidaan palauttaa tehdasasetuksiin (palauttaa kaikki tiedot, mm. salasanan ja IP-osoitteen). Katso *[Verkon asetusten palauttaminen tehdasasetuksiin](#page-86-0)* sivulla 81.

#### **Tietokone ei löydä laitetta/tulostuspalvelinta Laite/tulostuspalvelin ei näy Etäasetus- tai BRAdmin Professional (BRAdmin Light) -ohjelman ikkunassa <sup>10</sup>**

■ Windows<sup>®</sup>

Tietokoneen palomuuriasetus saattaa estää tarvittavan verkkoyhteyden muodostamisen. Jos haluat lisätietoja, katso *[Tarkista seuraavat:](#page-98-0)* sivulla 93.

 $\blacksquare$  Macintosh<sup>®</sup>

Valitse laitteesi uudelleen DeviceSelector-sovelluksella, jonka polku on **Macintosh HD**/**Kirjasto**/**Printers**/**Brother**/**Utilities**, tai ControlCenter2:n Malli-alasvetovalikosta.

# **Verkkotulostusohjelmien asennusongelmat <sup>10</sup>**

**Brother-tulostuspalvelinta ei löydy verkkotulostusohjelmien asennuksen aikana tai Brother-laitteen kirjoitinohjaimesta Windows®-käyttöjärjestelmässä.**

**Brother-tulostuspalvelinta ei löydy käytettäessä Mac OS® X:n yksinkertaista verkkoasetusten määritystoimintoa. <sup>10</sup>**

■ Verkko, jossa Ethernet-kaapeliyhteys

Varmista, että Brother-tulostuspalvelimen IP-osoite on määritetty tämän käyttöoppaan luvun 2 mukaisesti ennen verkkotulostusohjelmien ja kirjoitinohjaimen asennusta.

■ Langaton verkko

Varmista, että Brother-tulostuspalvelimen IP-osoite ja langattoman verkon asetukset on määritetty tämän käyttöoppaan luvun 3 mukaisesti ennen verkkotulostusohjelmien ja kirjoitinohjaimen asennusta.

Tarkista seuraavat:

- **1** Varmista, että laitteeseen on kytketty virta, että se on kytkettynä verkkoon ja että se on valmis tulostamaan.
- <sup>2</sup> Tarkista, näkyykö nestekidenäytössä teksti Lähiverkko käyt, kun laite on kytketty verkkoon. Nestekidenäytössä näkyy Lähiverkko käyt: Tulostuspalvelimella on yhteys verkkoon. Nestekidenäytössä ei näy Lähiverkko käyt.: Tulostuspalvelimella ei ole yhteyttä verkkoon.
- **3** Tulosta verkon asetukset ja tarkista, onko esimerkiksi IP-osoite verkkoon sopiva. Ongelma voi johtua sopimattomasta tai toistetusta IP-osoitteesta. Varmista, että IP-osoite on ladattu oikein tulostuspalvelimeen. Varmista myös, ettei muilla tämän verkon solmuilla ole samaa IP-osoitetta. Jos haluat lisätietoja verkon asetusten tulostamisesta, katso *[Verkon asetusten tulostus](#page-85-0)* sivulla 80.
- 4 Varmista, että tulostuspalvelin on verkossa:

### **Windows®**

Tarkista tulostuspalvelimen toiminta antamalla isäntäkäyttöjärjestelmän komentoriville seuraava ping-komento:

ping ip-osoite

Jossa ip-osoite on tulostuspalvelimen IP-osoite (huomaa, että joissain tapauksissa voi kulua jopa kaksi minuuttia, kun tulostuspalvelin lataa IP-osoitettaan IP-osoitteen asettamisen jälkeen).

- **Mac OS® X 10.2.4 tai uudempi**
	- **1** Valitse **Siirry**-valikosta **Ohjelmat**.
	- **2** Avaa **Utilities**-kansio.
	- **3** Kaksoisosoita **Kirjoittimen asetustyökalu** -symbolia.
	- **4** Osoita **Lisää**.

(Mac OS® X 10.2.4–10.3) Siirry vaiheeseen **[5](#page-98-1)**. (Mac OS® X 10.4) Siirry vaiheeseen **[6](#page-98-2)**.

<span id="page-98-1"></span>**5** (Mac OS® X 10.2.4–10.3) Valitse seuraavasti.

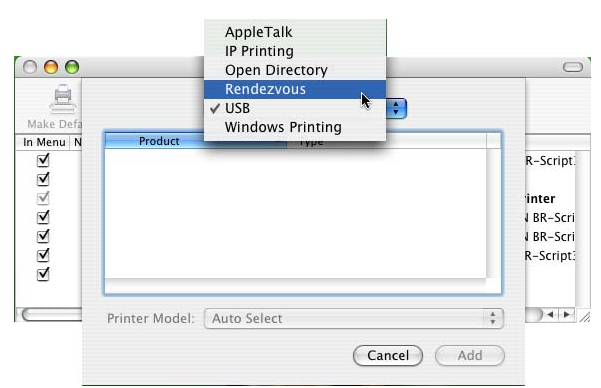

<span id="page-98-2"></span>**6** Varmista, että tulostuspalvelin näkyy. Jos se näkyy, yhteys on hyvä. Jatka muussa tapauksessa vaih[e](#page-98-3)eseen  $\bullet$ .

<span id="page-98-3"></span>e Jos olet kokeillut yllä olevia vaiheita 1–4 ja tulostuspalvelin ei toimi, palauta tulostuspalvelin tehdasasetuksiin ja yritä asentaa alusta. Jos haluat lisätietoja tehdasasetusten palauttamisesta, katso *[Verkon asetusten palauttaminen tehdasasetuksiin](#page-86-0)* sivulla 81.

<span id="page-98-0"></span>**6** Tarkista seuraavat:

### **Windows®**

Jos asennus epäonnistui, tietokoneen palomuuri saattoi estää laitteen tarvitseman verkkoyhteyden muodostamisen. Tässä tapauksessa tietokoneen palomuuri on poistettava käytöstä ja ohjaimet on asennettava uudestaan.

- Windows<sup>®</sup> XP SP2
	- **1** Napsauta **Käynnistä** ja **Ohjauspaneeli**.
	- **2** Kaksoisnapsauta **Windowsin palomuuri**.
	- **3** Valitse **Yleiset**-välilehti. Tarkista, että **Ei käytössä (ei suositella)** on valittuna.
	- **4** Napsauta **OK**.
- Windows<sup>®</sup> XP SP1
	- **1** Etsi näppäimistöltä "Windows"-näppäin. Se on näppäin, jossa on Windows-logo.

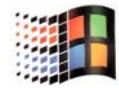

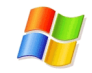

- **2** Avaa **Oma tietokone** painamalla Windows- ja E-näppäimiä.
- **3** Napsauta hiiren kakkospainikkeella vasemmalla olevaa **Verkkoympäristö**-kuvaketta, napsauta **Ominaisuudet**, napsauta sitten kakkospainikkeella **Lähiverkkoyhteys** ja napsauta **Ominaisuudet**.
- **4** Napsauta **Lisäasetukset**-välilehteä. Tarkista, että kohdassa **Internet-yhteyden palomuuri** ei ole valittu ruutua **Suojaa tätä tietokonetta...**. Jos ruudussa on rasti, poista se. Napsauta sitten **OK**.
- **5** Kun palomuuri on poistettu käytöstä, yritä asentaa Brother-ohjelmistopaketti uudestaan. Ohjeet ohjelmistojen asentamiseen CD-ROMilta löytyvät laitteen mukana toimitetusta pikaasennusoppaasta.
- **6** Jos asennus nyt onnistuu, tietokoneen palomuuri esti tarvittavan verkkoyhteyden muodostamisen. Tässä tapauksessa tietokoneen palomuuri on poistettava käytöstä aina, kun verkko-ohjaimia asennetaan.

### **Vinkki**

Kun Brother-ohjelmistopaketti on asennettu, ota palomuuri uudelleen käyttöön. Katso ohjeet siihen, miten palomuuri otetaan uudelleen käyttöön, käyttöoppaasta tai ota yhteys palomuurin valmistajaan.

### **Macintosh® (langaton verkko)**

Valitse laitteesi uudelleen DeviceSelector-sovelluksella, jonka polku on **Macintosh HD**/**Kirjasto**/**Printers**/**Brother**/**Utilities**, tai ControlCenter2:n Malli-alasvetovalikosta.

7 Siirrä tietokoneesi lähemmäs Brother-laitetta ja yritä uudelleen.

8 Palauta tulostuspalvelimen tehdasasetukset ja yritä uudelleen. Jos haluat lisätietoja tehdasasetusten palauttamisesta, katso *[Verkon asetusten palauttaminen tehdasasetuksiin](#page-86-0)* sivulla 81.

# **Tulostusongelmat <sup>10</sup>**

### **Tulostustyö ei tulostu <sup>10</sup>**

Tarkista tulostuspalvelimen tila ja määritykset. Varmista seuraavat:

- <sup>1</sup> Varmista, että laitteeseen on kytketty virta, että se on kytkettynä verkkoon ja että se on valmis tulostamaan.
- 2) Tulosta laitteen verkkoasetukset ja tarkista, onko esimerkiksi IP-osoite verkkoon sopiva. Ongelma voi johtua sopimattomasta tai toistetusta IP-osoitteesta. Varmista, että IP-osoite on syötetty oikein tulostuspalvelimeen. Varmista myös, että muilla tämän verkon solmuilla ei ole samaa IP-osoitetta.
- **(3)** Varmista, että tulostuspalvelin on verkossa:

### **Windows®**

**1** Tarkista tulostuspalvelimen toiminta antamalla isäntäkäyttöjärjestelmän komentoriville seuraava ping-komento:

```
ping ip-osoite
Jossa ip-osoite on tulostuspalvelimen IP-osoite (huomaa, että joissain tapauksissa voi kulua 
jopa kaksi minuuttia, kun tulostuspalvelin lataa IP-osoitettaan IP-osoitteen asettamisen jälkeen).
```
**2** Jos saat vastauksen pingaukseen, jatka Windows® 98/98SE/Me:n vertaistulostuksen (LPR) vianetsintään. Jatka muussa tapauksessa vaiheeseen .

### **Mac OS® X 10.2.4 tai uudempi**

- **1** Valitse **Siirry**-valikosta **Ohjelmat**.
- **2** Avaa **Utilities**-kansio.
- **3** Kaksoisosoita **Kirjoittimen asetustyökalu** -symbolia.
- **4** Osoita **Lisää**.

(Mac OS® X 10.2.4–10.3) Siirry vaiheeseen **[5](#page-101-1)**. (Mac OS® X 10.4) Siirry vaiheeseen **[6](#page-101-2)**.

<span id="page-101-1"></span>**5** (Mac OS® X 10.2.4–10.3) Valitse seuraavasti.

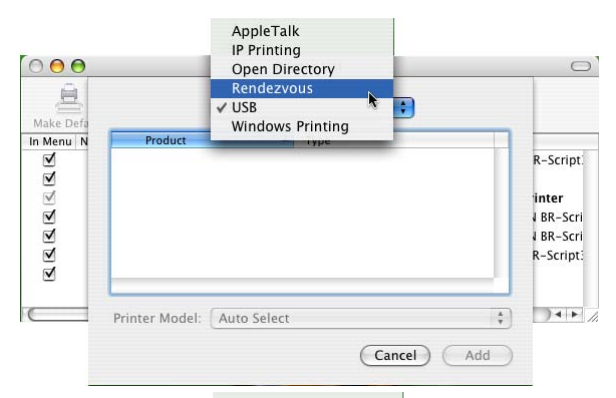

<span id="page-101-2"></span>**6** Varmista, että tulostuspalvelin näkyy. Jos se näkyy, yhteys on hyvä. Jatka muussa tapauksessa vaiheeseen **4**.

<span id="page-101-0"></span>d Palauta tulostuspalvelimen tehdasasetukset ja yritä asentaa alusta. Jos haluat lisätietoja tehdasasetusten palauttamisesta, katso *[Verkon asetusten palauttaminen tehdasasetuksiin](#page-86-0)* sivulla 81.

### **Virhe tulostuksen aikana**

Jos yrität tulostaa samaan aikaan, kun muut käyttäjät tulostavat suuria tiedostoja (esim. useita korkearesoluutioisia värisivuja), kirjoitin ei pysty hyväksymään tulostustyötä, ennen kuin meneillään olevat tulostustyöt on tulostettu loppuun. Jos tulostustyön odotusaika ylittää tietyn rajan, syntyy aikakatkaisutilanne, mikä aiheuttaa virheilmoituksen. Tulosta tällöin uudestaan sitten, kun muut tulostustyöt on tulostettu loppuun.

# **Skannaus- ja PC-FAX-ongelmat**

### **Verkkoskannaustoiminto ei toimi Windows®-käyttöjärjestelmässä Verkko-PC-FAX-toiminto ei toimi Windows®-käyttöjärjestelmässä <sup>10</sup>**

Tietokoneen palomuuriasetus saattaa estää tarvittavan verkkoyhteyden muodostamisen. Jos käytät palomuuriohjelmaa, katso ohjeet ohjelmiston käyttöoppaasta tai ota yhteys ohjelmiston valmistajaan.

### $\blacksquare$  Windows<sup>®</sup> XP SP2

- a Napsauta **Käynnistä** ja **Ohjauspaneeli**.
- b Kaksoisnapsauta **Windowsin palomuuri**.
- c Valitse **Yleiset**-välilehti. Tarkista, että **Käytössä** on valittuna.
- d Napsauta **Poikkeukset**-välilehteä ja napsauta **Lisää portti** -painiketta.
- 6 Anna jokin nimi, portin numero (54925 verkkoskannaukselle ja 54926 PC-FAXin vastaanotolle), valitse **UDP** ja napsauta **OK**.
- f Tarkista, että uusi asetus on lisätty ja valittu, ja napsauta sitten **OK**.

# **Langattoman verkon vianetsintä <sup>10</sup>**

### **Langattoman laitteen asennusongelmat**

#### **Ohjattu langattoman laitteen asennus ei löydä Brother-tulostuspalvelinta asennuksen aikana. <sup>10</sup>**

- **1** Varmista, että laitteeseen on kytketty virta, että se on kytkettynä verkkoon ja että se on valmis tulostamaan.
- 2 Siirrä tietokoneesi lähemmäs Brother-laitetta ja yritä uudelleen.
- 3 Palauta tulostuspalvelimen tehdasasetukset ja yritä uudelleen. Jos haluat lisätietoja tehdasasetusten palauttamisesta, katso *[Verkon asetusten palauttaminen tehdasasetuksiin](#page-86-0)* sivulla 81.

#### **Miksi laiteen verkkoasetukseksi on valittava "Kaapeli LAN" asennuksen aikana, vaikka olen asentamassa langatonta lähiverkkoa? <sup>10</sup>**

Jos käyttöjärjestelmä on Windows® 98/98SE/Me/2000, Mac OS® X 10.2.4 tai uudempi tai tietokone on kytketty langattomaan verkkoon verkkokaapelilla, suosittelemme, että kytket laitteen tilapäisesti verkkokaapelilla tukiasemaan, keskittimeen tai reitittimeen. Sinun on myös asetettava laitteen verkkoasetukseksi tilapäisesti "Kaapeli LAN". Laitteen verkkoasetus vaihtuu langattomaksi automaattisesti tai asennuksen aikana.

■ Windows<sup>®</sup>

*[Langattoman verkon asetukset \(Windows®\)](#page-31-0)* sivulla 26.

*[Ohjattu asennus \(ohjauspaneeli\)](#page-25-0)* sivulla 20.

■ Macintosh<sup>®</sup>:

*[Langattoman verkon asetukset \(Macintosh®\)](#page-55-0)* sivulla 50.

*[Ohjattu asennus \(ohjauspaneeli\)](#page-25-0)* sivulla 20.

### **Ongelma langattomassa yhteydessä**

### **Langaton verkkoyhteys katkeilee.**

Brother-kirjoittimen ja muiden langattomien laitteiden sijoitusympäristö vaikuttaa langattoman verkkoyhteyden tilaan. Seuraavat olosuhteet saattavat aiheuttaa yhteysongelmia:

- Brother-laitteen ja tukiaseman välissä on betoni- tai metallirunkoinen seinä.
- Verkon lähelle on asennettu sähkölaitteita, kuten televisioita, tietokonelaitteita, mikroaaltouuneja, sisäpuhelimia, matkapuhelimia, akkulatureita tai virtalähteitä.
- Verkon lähellä on radioasema tai suurjännitekaapeli.
- Lähellä oleva loistelamppu sytytetään tai sammutetaan.

**10**

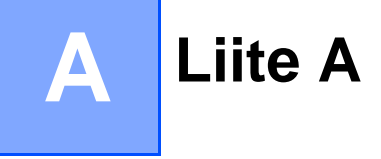

# **Palvelujen käyttö**

Palvelu on resurssi, jota Brother-tulostuspalvelimelle tulostavat tietokoneet voivat käyttää. Brothertulostuspalvelin tarjoaa seuraavat esimääritellyt palvelut (anna Brother-tulostuspalvelimen etäkonsoliin komento SHOW SERVICE, niin saat luettelon käytettävistä palveluista). Saat luettelon käytössä olevista komennoista kirjoittamalla komentoriville HELP.

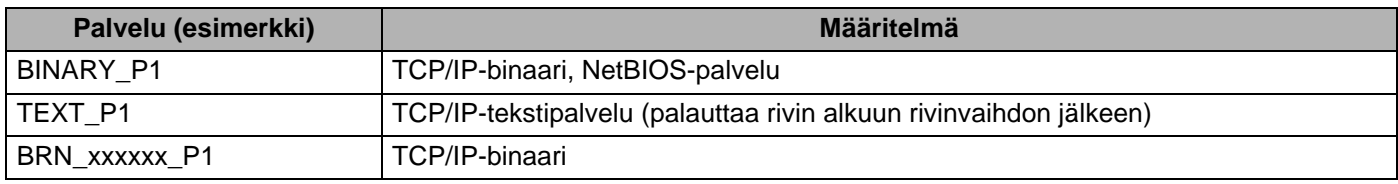

Jossa xxxxxx on Ethernet-osoitteen kuusi viimeistä numeroa (esimerkiksi BRN\_310107\_P1).

# **IP-osoitteen muut määritystavat (kokeneille käyttäjille ja järjestelmänvalvojille) <sup>A</sup>**

Jos haluat lisätietoja laitteen määrittämisestä verkkoon BRAdmin Professional -apuohjelman avulla, katso *[IP](#page-16-0)[osoitteen ja aliverkon peitteen määritys](#page-16-0)* sivulla 11.

### **IP-osoitteen määritys DHCP:n avulla <sup>A</sup>**

Dynamic Host Configuration Protocol (DHCP) on yksi lukuisista automaattisista IP-osoitteiden jakojärjestelmistä. Jos verkossa on DHCP-palvelin, tulostuspalvelin saa IP-osoitteen DHCP-palvelimelta automaattisesti ja rekisteröi nimensä mihin tahansa RFC 1001- ja 1002-yhteensopivaan dynaamiseen nimipalveluun.

### **Vinkki**

Jos et halua määrittää tulostuspalvelinta DHCP:n, BOOTP:n tai RARP:n kautta, BOOT method -asetukseksi on valittava "Static", jotta tulostuspalvelimen IP-osoite pysyy muuttumattomana. Näin tulostuspalvelin ei yritä saada IP-osoitetta näistä järjestelmistä. BOOT method -asetus muutetaan BRAdmin Professional -apuohjelmalla.

### **IP-osoitteen määritys BOOTP:n avulla <sup>A</sup>**

BOOTP:tä voidaan käyttää RARP:n sijasta. Sen etuna on, että sillä voidaan määrittää aliverkon peite ja yhdyskäytävä. Jos haluat määrittää IP-osoitteen BOOTP:n avulla, varmista, että BOOTP on asennettu isäntäkoneelle ja että se on käynnissä (sen tulee olla /etc/services-tiedostossa todellinen palvelu. Katso lisätietoja järjestelmän oppaista tai antamalla komento man bootpd). BOOTP käynnistetään yleensä /etc/inetd.conf-tiedoston kautta, joten se voi olla tarpeen ottaa käyttöön poistamalla #-merkki kyseisen tiedoston bootp-rivin edestä. Tyypillinen /etc/inetd.conf-tiedoston bootp-rivi voi olla seuraavanlainen:

#bootp dgram udp wait /usr/etc/bootpd bootpd -i

Rivin nimi voi olla järjestelmästä riippuen myös "bootps".

### **Vinkki**

Kun haluat ottaa BOOTP:n käyttöön, poista #-merkki tekstieditorissa (jos #-merkkiä ei ole, BOOTP on jo käytössä). Muokkaa sitten BOOTP-asetustiedostoa (yleensä /etc/bootptab) ja anna tulostuspalvelimen nimi, verkkotyyppi (1, jos Ethernet), Ethernet-osoite ja IP-osoite, aliverkon peite ja yhdyskäytävä. Valitettavasti tälle ei ole standardimuotoa, joten tarkat ohjeet tulee katsoa järjestelmän oppaista (monien UNIX<sup>®</sup>-järjestelmien bootptab-tiedostoissa on myös malleja, joita voi käyttää apuna). Esimerkkejä tyypillisistä /etc/bootptab-riveistä: (alla oleva "BRN" on langattomissa verkoissa "BRW".)

```
BRN_310107 1 00:80:77:31:01:07 192.168.1.2
ja:
BRN_310107:ht=ethernet:ha=008077310107:\
ip=192.186.1.2:
```
Tietyt BOOTP-isäntäohjelmistototeutukset eivät vastaa BOOTP-kyselyihin, jos asetustiedostossa ei ole lataustiedoston nimeä. Tässä tapauksessa luo isäntäkoneelle tyhjä tiedosto ja lisää tämän tiedoston nimi ja polku asetustiedostoon.

Samoin kuin RARP:tä käytettäessä, tulostuspalvelin saa IP-osoitteen BOOTP-palvelimelta, kun kirjoittimeen kytketään virta.

### **IP-osoitteen määritys RARP:n avulla <sup>A</sup>**

Brother-tulostuspalvelimen IP-osoite voidaan määrittää käyttämällä isäntäkoneella Reverse ARP -toimintoa (RARP). Tämä tehdään lisäämällä /etc/ethers-tiedostoon (jos tiedostoa ei ole, se voidaan luoda) seuraavankaltainen rivi: (alla oleva "BRN" on langattomissa verkoissa "BRW".)

00:80:77:31:01:07 BRN\_310107

Rivin ensimmäinen osa on tulostuspalvelimen Ethernet-osoite ja toinen osa on tulostuspalvelimen nimi (nimen tulee olla sama kuin /etc/hosts-tiedostossa).

Käynnistä RARP-palveluprosessi, jos se ei ole jo käynnissä (komento voi olla järjestelmästä riippuen esimerkiksi rarpd, rarpd -a, in.rarpd -a. Katso lisätietoja järjestelmän oppaista tai antamalla komento  $\,$ man $\,$ rar $\rm{pd}$ ). Varmista seuraavalla komennolla, että RARP-palveluprosessi on käynnissä Berkelev UNIX $^{\circledR}$ -pohjaisessa järjestelmässä:

ps -ax | grep -v grep | grep rarpd

Jos järjestelmä on AT&T UNIX® -pohjainen, anna komento:

ps -ef | grep -v grep | grep rarpd

Brother-tulostuspalvelin saa IP-osoitteen RARP-palveluprosessilta, kun kirjoittimeen kytketään virta.

### <span id="page-105-0"></span>**IP-osoitteen määritys APIPA:n avulla <sup>A</sup>**

Brother-tulostuspalvelimet tukevat APIPA-protokollaa (Automatic Private IP Addressing). APIPA-toimintoa käytettäessä DHCP-työasemat määrittävät IP-osoitteen ja aliverkon peitteen automaattisesti, kun DHCPpalvelinta ei ole käytettävissä. Laite valitsee oman IP-osoitteensa väliltä 169.254.1.0–169.254.254.255. Aliverkon peitteeksi asetetaan automaattisesti 255.255.0.0 ja yhdyskäytävän osoitteeksi 0.0.0.0.

APIPA-protokolla on käytössä oletusarvoisesti. APIPA-protokolla voidaan ottaa pois käytöstä laitteen ohjauspaneelista. Jos haluat lisätietoja, katso *APIPA* [sivulla 77](#page-82-0).

Jos APIPA-protokolla on poistettu käytöstä, Brother-tulostuspalvelimen IP-osoitteen oletusarvo on 192.0.0.192. Tämä IP-osoite on kuitenkin helppo vaihtaa verkon IP-osoitemäärityksiin sopivaksi.

### **IP-osoitteen määritys ARP:n avulla <sup>A</sup>**

Jos BRAdmin-sovellusta ei voida käyttää ja verkko ei käytä DHCP-palvelinta, voidaan käyttää myös ARPkomentoa. ARP-komento on käytettävissä Unix<sup>®</sup>-iäriestelmissä sekä Windows<sup>®</sup>-iäriestelmissä, joihin on asennettu TCP/IP. ARP-komentoa käytetään siten, että komentoriville kirjoitetaan seuraava komento:

```
arp -s ip-osoite ethernet-osoite
```
Jossa ethernet-osoite on tulostuspalvelimen Ethernet-osoite (MAC-osoite) ja ip-osoite on tulostuspalvelimen IP-osoite. Esimerkki:

### **Windows®-järjestelmät**

Windows<sup>®</sup>-järjestelmät vaativat yhdysmerkin "-" Ethernet-osoitteen numeroiden väliin.

arp -s 192.168.1.2 00-80-77-31-01-07

### **UNIX®/Linux-järjestelmät**

Yleensä UNIX®- ja Linux-järjestelmät vaativat kaksoispisteen ":" Ethernet-osoitteen numeroiden väliin.

arp -s 192.168.1.2 00:80:77:31:01:07

### **Vinkki**

Tulostuspalvelimen ja käyttöjärjestelmän välissä ei saa olla reititintä (eli niiden on oltava samassa Ethernet-segmentissä), jotta arp -s -komentoa voidaan käyttää.

Jos välissä on reititin, IP-osoite voidaan antaa BOOTP:n tai muun tässä luvussa selostetun menetelmän avulla. Jos järjestelmänvalvoja on määrittänyt järjestelmän jakamaan IP-osoitteet BOOTP:n, DHCP:n tai RARP:n avulla, Brother-tulostuspalvelin voi saada IP-osoitteen miltä tahansa näistä IP-osoitteiden jakojärjestelmistä. Tällöin ARP-komentoa ei tarvita. ARP-komento toimii vain kerran. Turvallisuussyistä ARPkomennolla ei voida muuttaa osoitetta uudestaan sen jälkeen, kun Brother-tulostuspalvelimen IP-osoite on määritetty ARP-komennolla. Tulostuspalvelin jättää huomiotta kaikki yritykset tehdä näin. Jos haluat muuttaa IP-osoitteen uudelleen, käytä WWW-selainta, TELNETiä (SET IP ADDRESS -komennon avulla) tai palauta tulostuspalvelin tehdasasetuksiin (minkä jälkeen ARP-komentoa voidaan käyttää uudelleen).

Kun haluat määrittää tulostuspalvelimen ja varmistaa yhteyden, anna komento ping ip-osoite, jossa ip-osoite on tulostuspalvelimen IP-osoite. Esimerkiksi ping 192.189.207.2.

### **IP-osoitteen määritys TELNET-konsolin avulla**

IP-osoite voidaan muuttaa myös TELNET-komennolla.

TELNET tarjoaa tehokkaan tavan vaihtaa laitteen IP-osoite. Tulostuspalvelimella tulee kuitenkin jo olla käypä IP-osoite.

Kirjoita järjestelmäkehotteeseen TELNET ip-osoite, jossa ip-osoite on tulostuspalvelimen ip-osoite. Kun yhteys on luotu, paina Palautus- tai Syöttö-näppäintä (eli Return tai Enter), jotta pääset #-kehotteeseen. Anna salasana, jos se on asetettu.

Sinulta kysytään käyttäjänimi. Anna tähän mikä tahansa sana.

Pääset kehotteeseen Local>. Kirjoita SET IP ADDRESS ip-osoite, jossa ip-osoite on IP-osoite, jonka haluat määrittää tulostuspalvelimelle (tarkista verkonvalvojalta, mitä IP-osoitetta tulee käyttää). Esimerkki:

Local> SET IP ADDRESS 192.186.1.3

Aseta seuraavaksi aliverkon peite kirjoittamalla SET IP SUBNET aliverkon peite, jossa aliverkon peite on aliverkon peite, jonka haluat määrittää tulostuspalvelimelle (tarkista verkonvalvojalta, mitä aliverkon peitettä tulee käyttää). Esimerkki:

Local> SET IP SUBNET 255.255.255.0

Jos aliverkkoja ei ole, käytä jotain seuraavista oletusarvoisista aliverkon peitteistä:

255.0.0.0 A-luokan verkoille

255.255.0.0 B-luokan verkoille

255.255.255.0 C-luokan verkoille

IP-osoitteen ensimmäisestä numeroryhmästä voi päätellä verkon tyypin. Tämän ryhmän arvo on A-luokan verkoilla 1–127 (esim. 13.27.7.1), B-luokan verkoilla 128–191 (esim. 128.10.1.30) ja C-luokan verkoilla 192– 255 (esim. 192.168.1.4).

Jos käytössä on yhdyskäytävä (reititin), anna sen osoite komennolla SET IP ROUTER reitittimenosoite, jossa reitittimenosoite on sen yhdyskäytävän IP-osoite, jonka haluat määrittää tulostuspalvelimelle. Esimerkki:

Local> SET IP ROUTER 192.168.1.4

Aseta IP-osoitteen hakumenetelmän asetus staattiseksi antamalla komento SET IP METHOD STATIC.

Varmista, että IP-tiedot on annettu oikein, kirjoittamalla SHOW IP.

Päätä etäkonsoli-istunto kirjoittamalla EXIT tai painamalla Ctrl-D (eli pidä Ctrl-näppäintä painettuna ja paina D).
# **Asennus verkkotulostusjonoa tai jaettua resurssia käytettäessä (vain kirjoitinohjain) <sup>A</sup>**

#### **Vinkki**

- Laitteen IP-osoite on määritettävä ennen tässä luvussa esitettyjä toimia. Jos et ole määrittänyt IPosoitetta, katso *[Ethernet-kaapelilla kytketyn laitteen määritys verkkoon](#page-14-0)* sivulla 9 ensin.
- Varmista, että isäntäkone ja tulostuspalvelin ovat samassa aliverkossa tai että reititin on määritetty siten, että tieto voi kulkea näiden laitteiden välillä.
- Jos käytössä on palomuuriohjelma (esim. Internet-yhteyden palomuuri Windows® XP:ssä), se on poistettava käytöstä ennen asennusta. Kun tulostaminen onnistuu, ota palomuuriohjelma uudestaan käyttöön.
- Käynnistä CD-ROM-levyn asennusvalikko-ohjelma pika-asennusoppaan ohjeiden mukaan.
- b Valitse mallinimi ja kieli (tarvittaessa) ja napsauta sitten **Asenna muut ohjaimet/apuohjelmat**.
- **3** Napsauta Pelkkien tulostusohjainten asennus.
- d Napsauta tervetulotoivotuksen jälkeen **Seuraava**-painiketta. Noudata näytöllä olevia ohjeita.
- **5** Valitse **Normaali asennus** ja napsauta **Seuraava**.
- f Valitse **Jaettu verkkokirjoitin** ja napsauta sitten **Seuraava**.
- g Valitse kirjoittimesi jono ja napsauta sitten **OK**.

#### **Vinkki**

Jos et ole varma kirjoittimen sijainnista ja nimestä verkossa, ota yhteys järjestelmänvalvojaan.

8 Napsauta **Valmis**.

# <span id="page-109-0"></span>**Tulostuspalvelimen tekniset tiedot <sup>B</sup>**

## **Kiinteä Ethernet-verkko <sup>B</sup>**

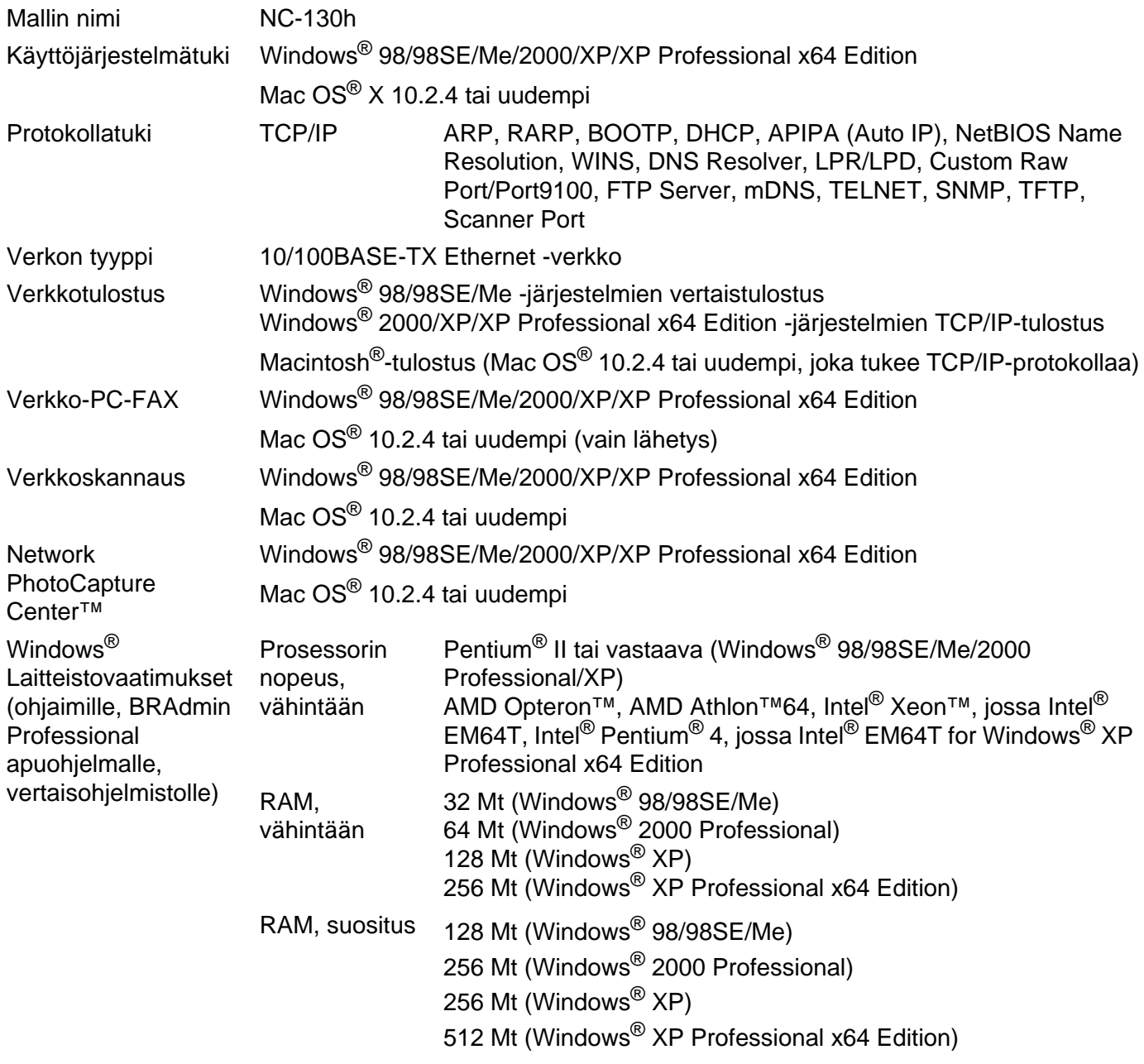

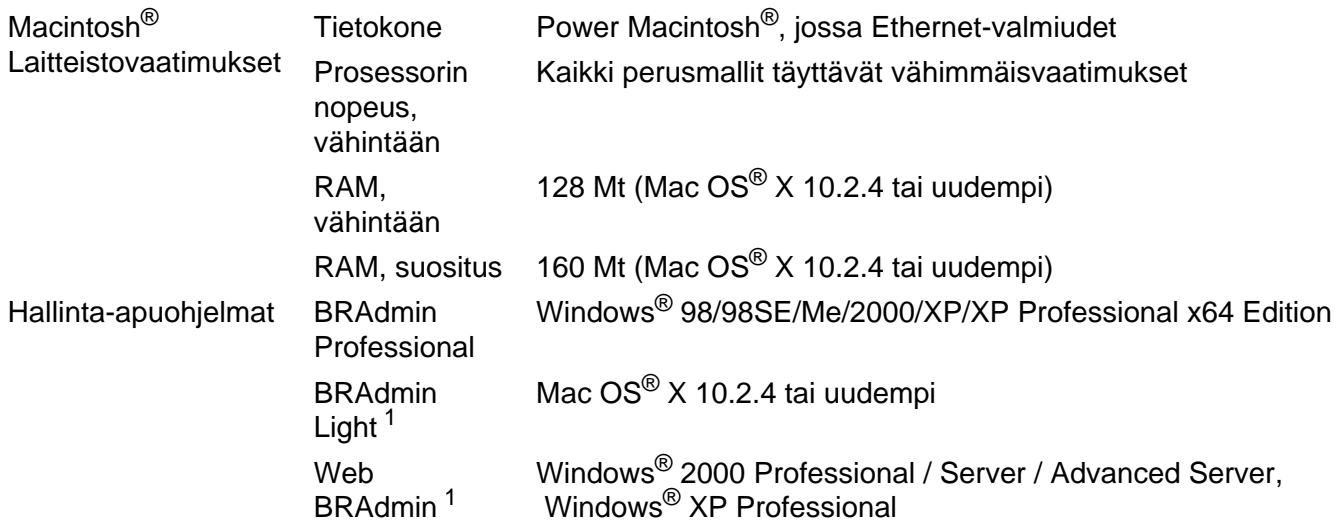

<sup>1</sup> Web BRAdmin voidaan ladata osoitteesta<http://solutions.brother.com>.

# **Langaton Ethernet-verkko**

<span id="page-111-0"></span>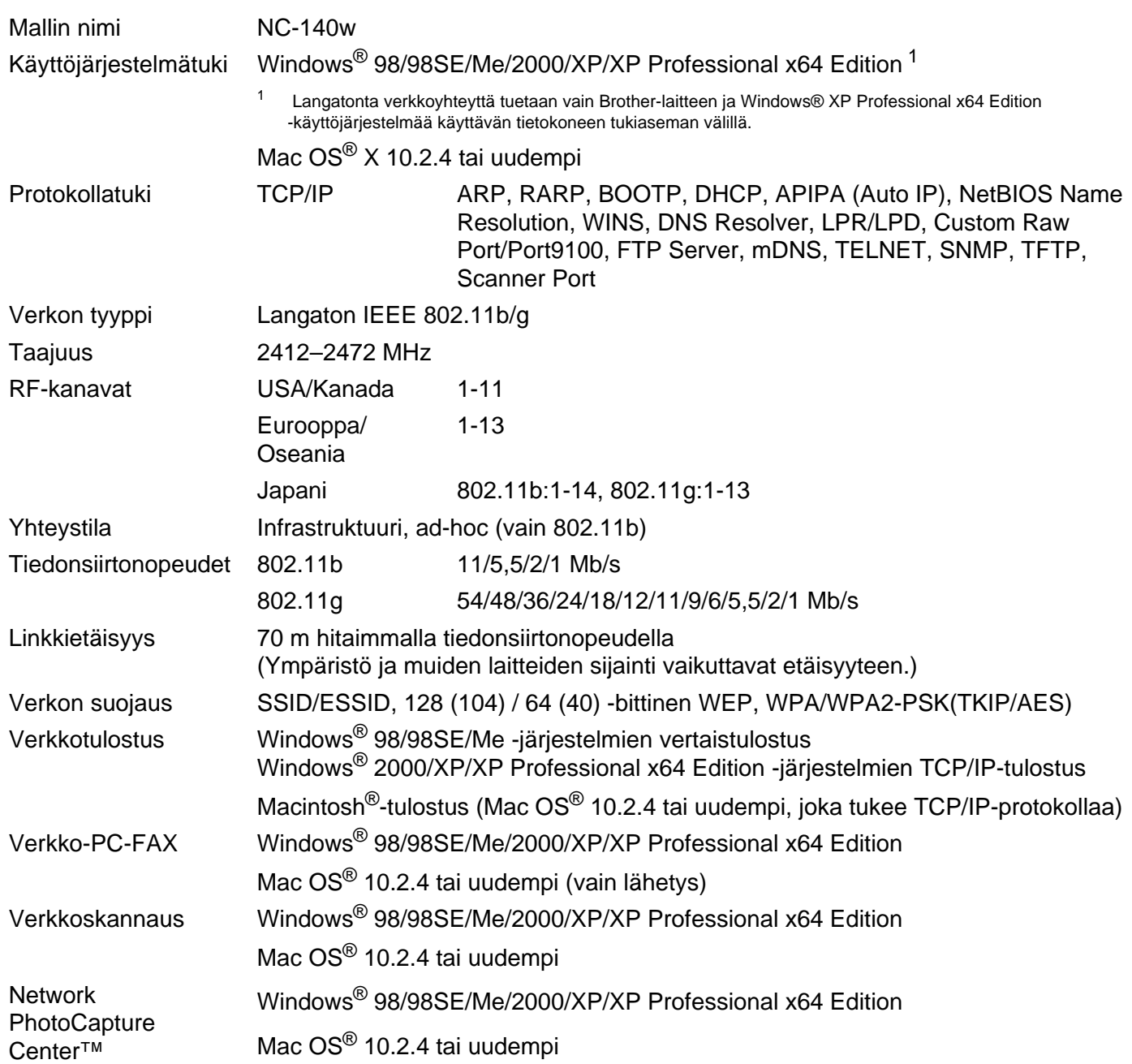

**B**

**B**

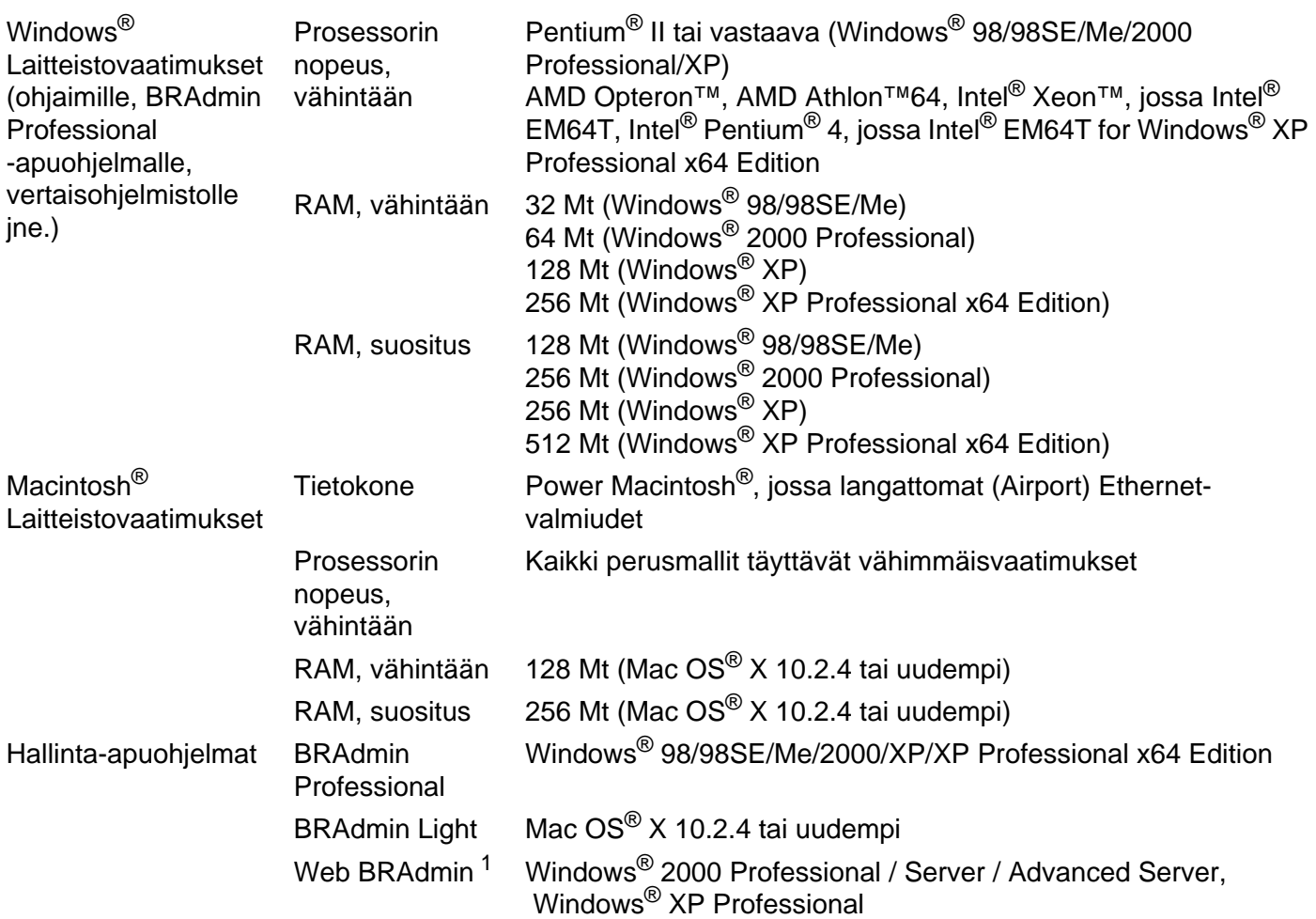

<span id="page-112-0"></span><sup>1</sup> Web BRAdmin voidaan ladata osoitteesta<http://solutions.brother.com>.

**B**

# **Toiminnot ja tehdasasetukset <sup>B</sup>**

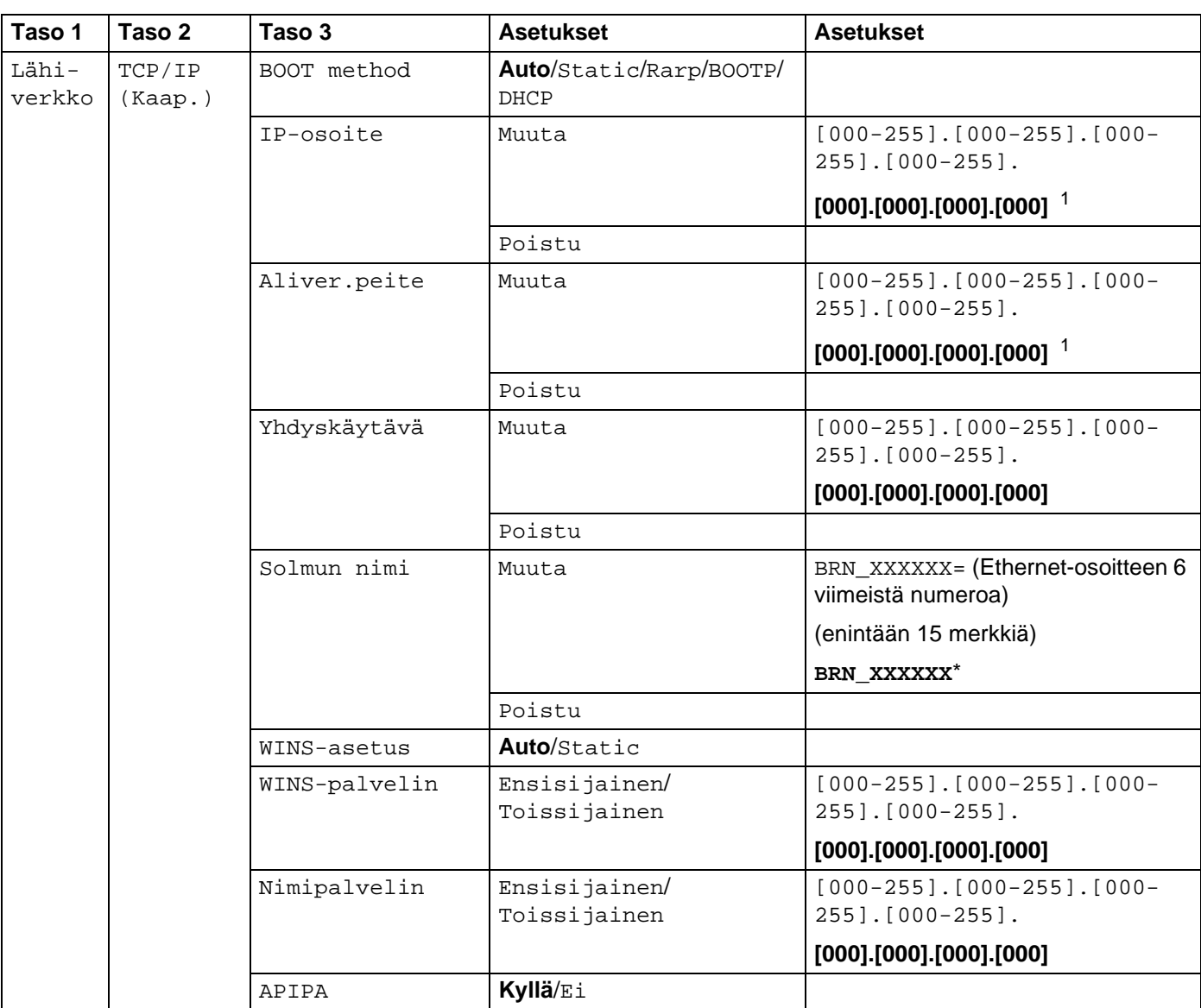

Liite B

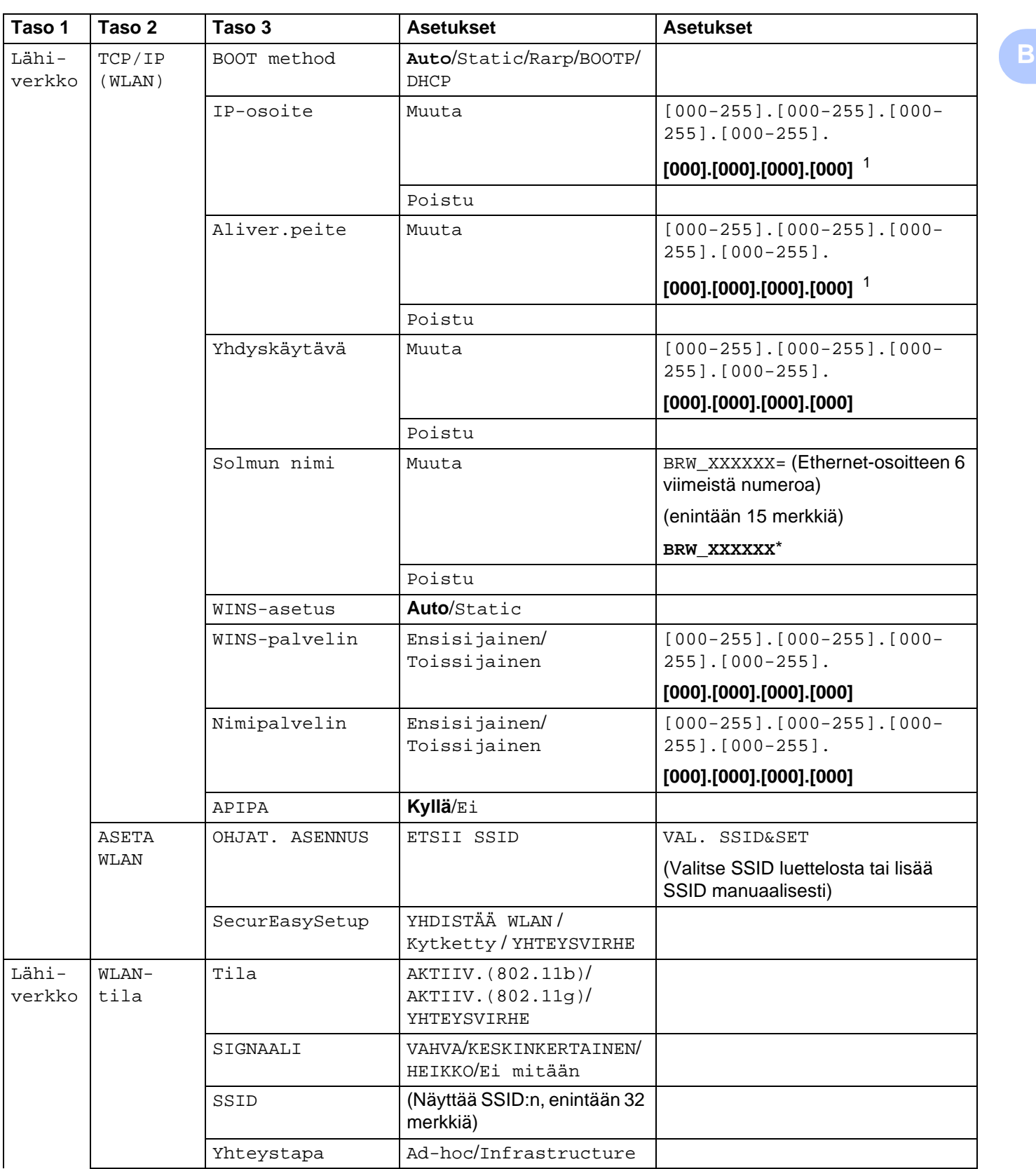

Liite B

**B**

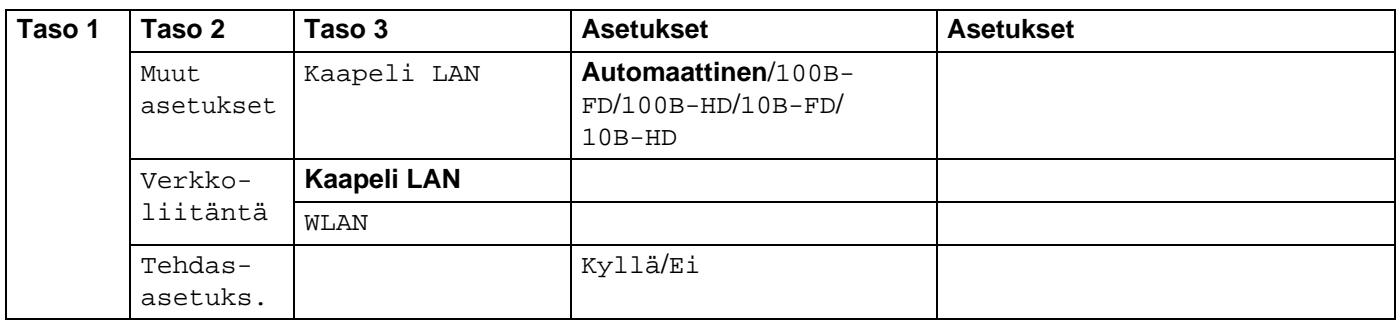

■ Tehdasasetukset on lihavoitu.

<span id="page-115-0"></span><sup>1</sup> Kun laite kytketään verkkoon, se asettaa automaattisesti verkkoon sopivan IP-osoitteen ja aliverkon peitteen.

# <span id="page-116-0"></span>**Tekstin syöttäminen <sup>B</sup>**

#### **MFC-mallit <sup>B</sup>**

Joihinkin valikkoasetuksiin, kuten Nimitunnus, saatetaan joutua kirjoittamaan tekstiä. Useimpien numeronäppäinten yläpuolella on kolme tai neljä kirjainta. Näppäinten **0**, **#** ja **l** kohdalla ei ole kirjaimia, koska niitä käytetään erikoismerkkeihin.

Saat haluamasi merkin painamalla asianmukaista numeronäppäintä toistuvasti.

#### **Langattoman verkon määrittämiseen <sup>B</sup>**

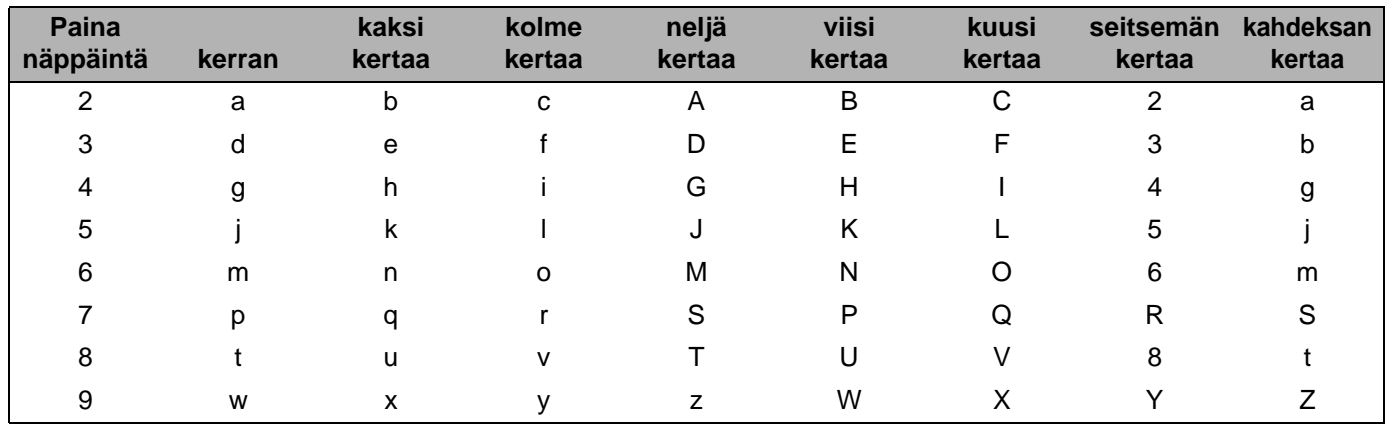

#### **Muiden valikkoasetusten määrittämiseen <sup>B</sup>**

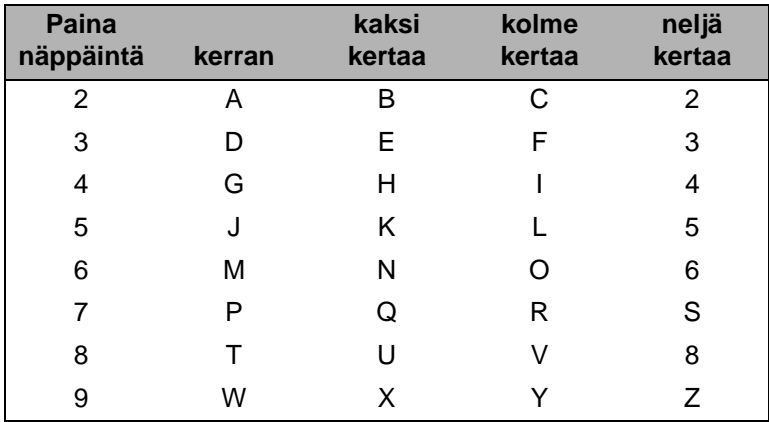

#### **Välilyönnit <sup>B</sup>**

Kun haluat lisätä faksinumeroon välilyönnin, paina **c** kerran numeroiden välissä. Kun haluat lisätä nimeen välilyönnin, paina **c** kaksi kertaa kirjainten välissä.

**B**

#### **Korjausten tekeminen**

Jos annoit väärän kirjaimen ja haluat muuttaa sen, siirrä kohdistin virheellisen kirjaimen alle painamalla **d**. Paina **Clear/Back**. Anna sitten oikea kirjain. Vaihtoehtoisesti voit siirtyä taaksepäin ja kirjoittaa oikeat kirjaimet väärien päälle.

#### **Kirjainten toistaminen**

Jos haluat antaa kirjaimen, joka on samassa näppäimessä kuin edellinen kirjain, siirrä kohdistin oikealle painamalla **c** ennen kuin painat näppäintä uudestaan.

#### <span id="page-117-0"></span>**Skandinaaviset kirjaimet, erikoismerkit ja symbolit <sup>B</sup>**

Paina  $\angle$ **, #** tai 0 ja siirry sitten haluamasi erikoismerkin kohdalle painamalla ◀ tai ▶. Valitse se painamalla **OK**.

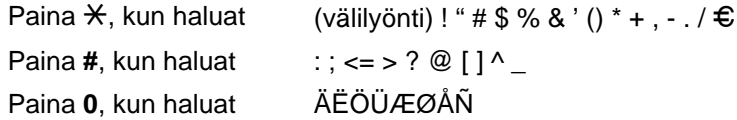

### **DCP-mallit**

Syötä teksti painamalla toistuvasti **a** ja **b** ja paina **OK**.

Siirrä kohdistinta painamalla **d** tai **c** toistuvasti.

Kun haluat alla olevia merkkejä, paina ▲ tai ▼ abcdefghijklmnopqrstuvwxyzABCDEFGHIJKLMNOPQRSTUVWXYZ0123456789

#### **Korjausten tekeminen**

Jos annoit väärän kirjaimen ja haluat muuttaa sen, siirrä kohdistin virheellisen kirjaimen alle painamalla **d**. Paina **Clear/Back**. Kohdistimen yllä ja oikealla puolella olevat kirjaimet häviävät. Anna sitten oikea kirjain.

**B**

# Hakemisto

### A

 $\mathbf{C}$ 

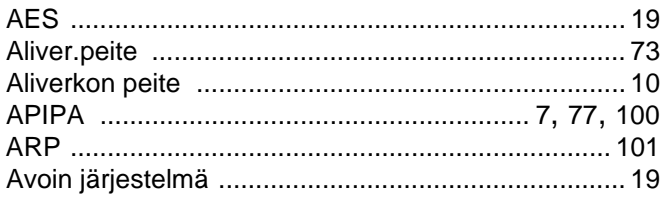

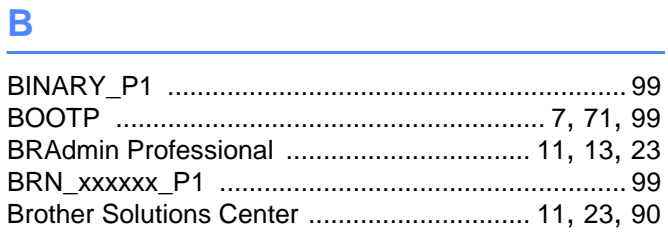

### D

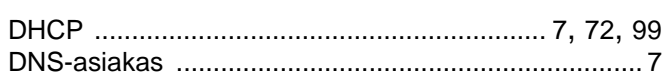

# Engineering and the control of

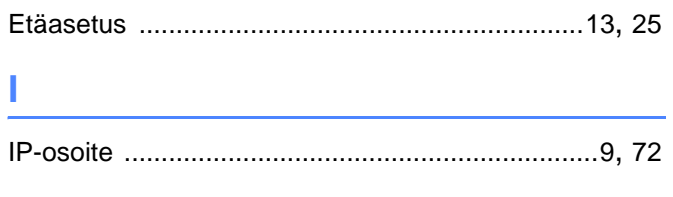

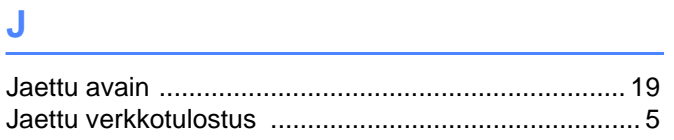

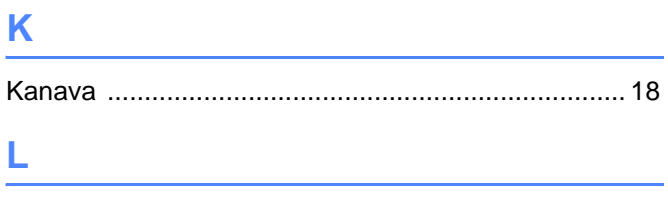

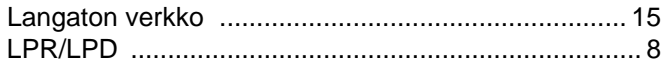

### M

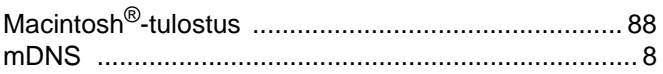

<u> 1980 - Jan Stein Stein Stein Stein Stein Stein Stein Stein Stein Stein Stein Stein Stein Stein Stein Stein S</u>

# N 2008 - 2008 - 2008 - 2010 - 2010 - 2010 - 2010 - 2010 - 2010 - 2010 - 2010 - 2010 - 2010 - 2010 - 2010 - 20<br>- 2010 - 2010 - 2010 - 2010 - 2010 - 2010 - 2010 - 2010 - 2010 - 2010 - 2010 - 2010 - 2010 - 2010 - 2010 - 20<br>-

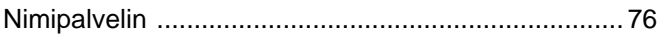

# 

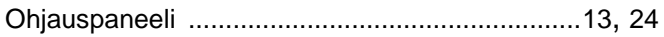

#### P

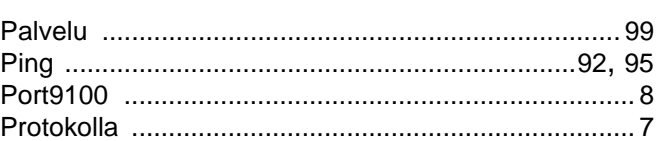

# **R** <u>\_\_\_\_\_\_\_\_\_\_\_\_\_\_\_</u>

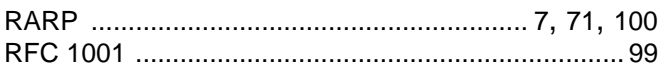

# 

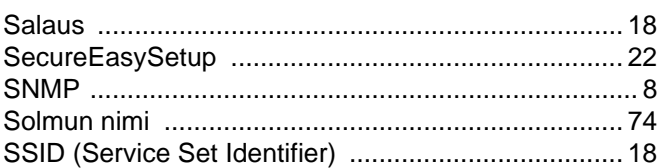

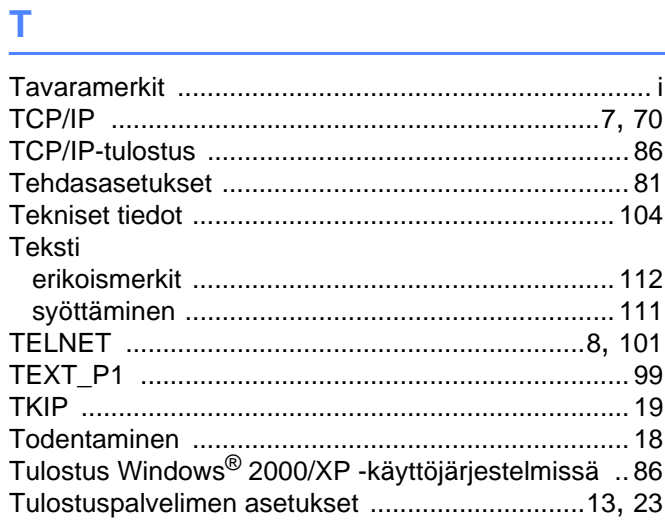

### $\mathbf V$

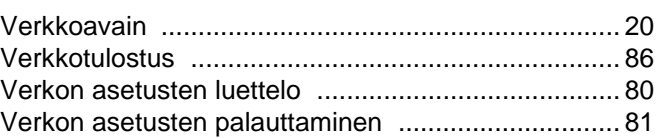

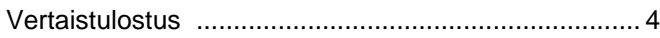

### W

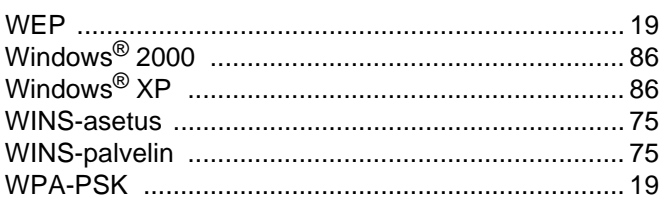

# <u>Y and the state of the state of the state of the state of the state of the state of the state of the state of the state of the state of the state of the state of the state of the state of the state of the state of the sta</u>

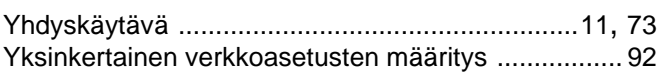